# Test Proctor

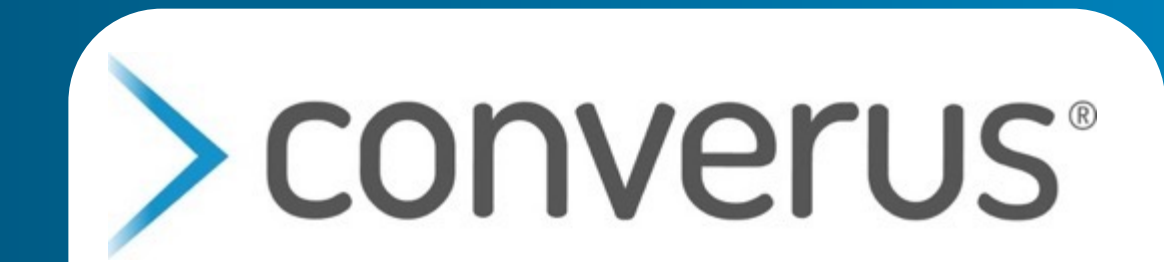

#### **PAIGE Chipman**

*pchipman@converus.com*

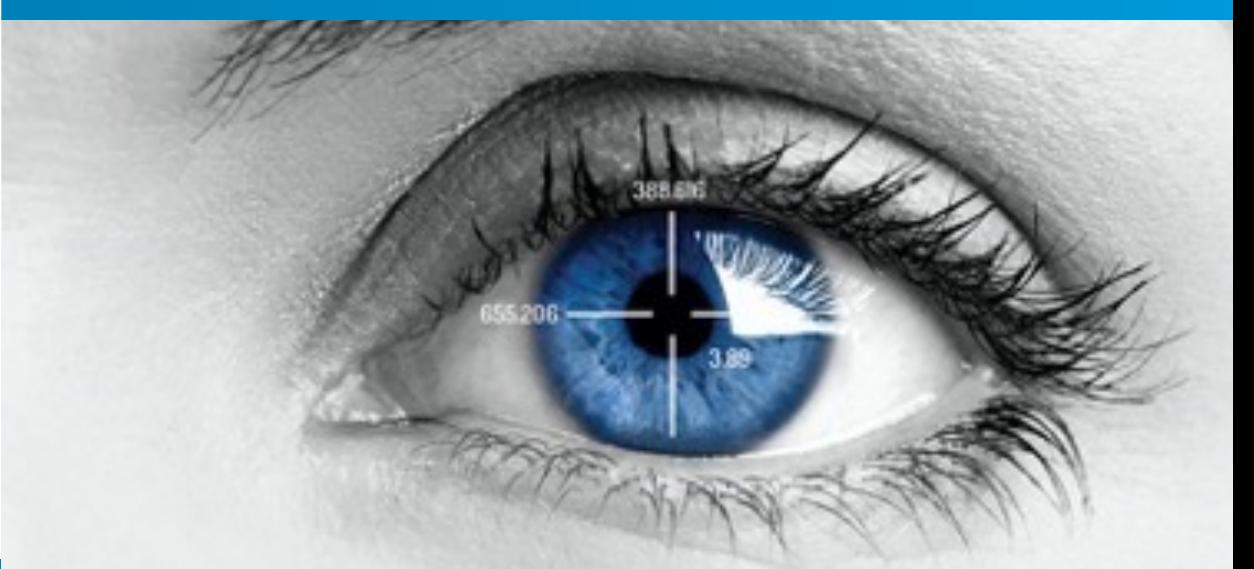

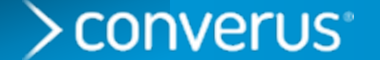

Copyright © Converus Inc. 2021 Copyright © Converus Inc. 2021

# Social Distancing

#### Worldwide Challenge

- Lie detection testing has been impacted.
- Crime doesn't stop for pandemics.
- Organizations need to test and hire.

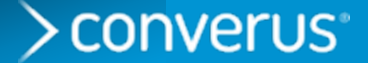

Slide Title

# Best Practices

- Maintain safe distance
- Avoid physical contact
- Disinfect equipment
- Use mask and gloves
- **Remotely monitor**

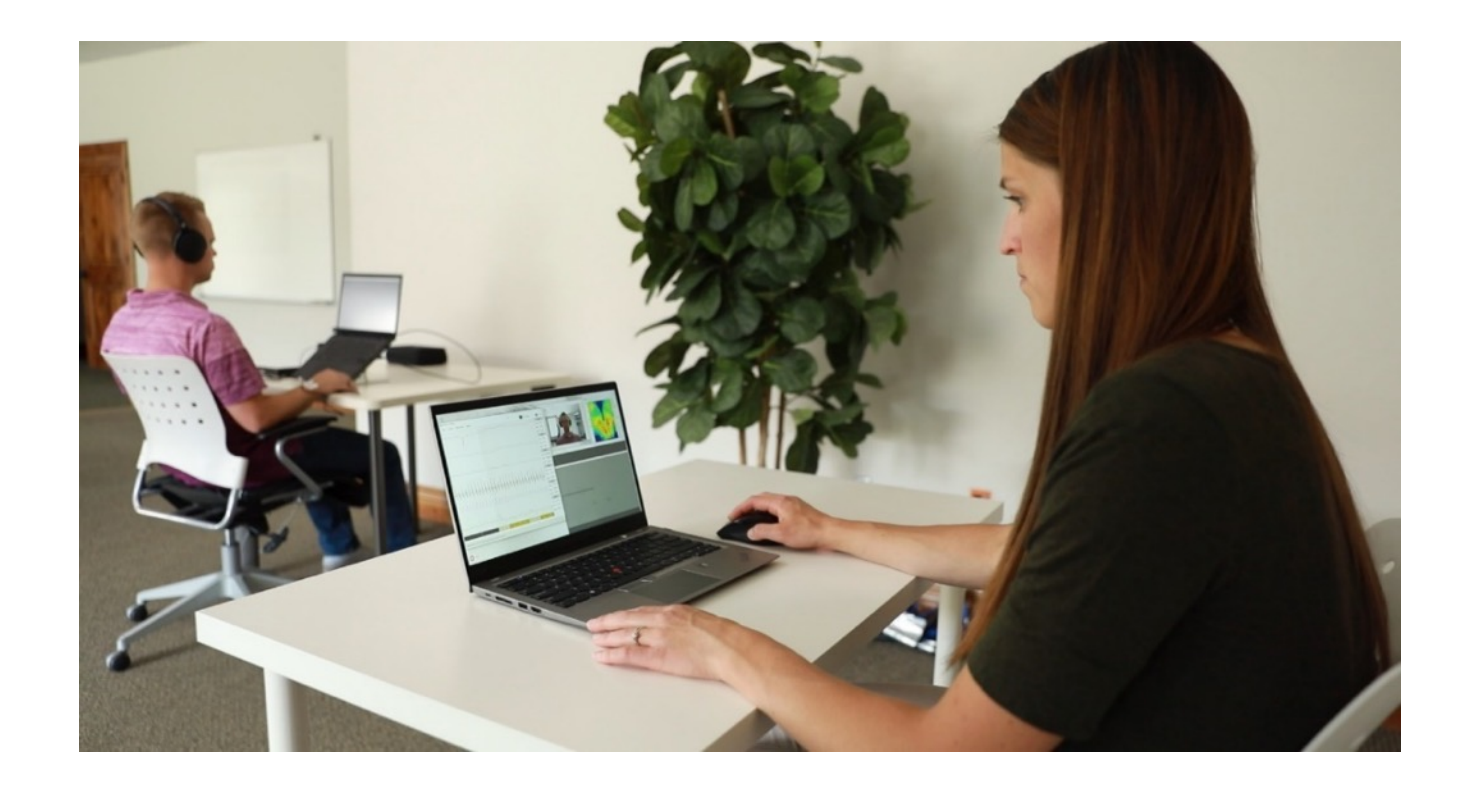

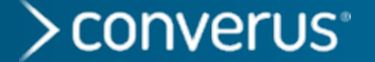

Proctor maintains safe distance in or outside the room.

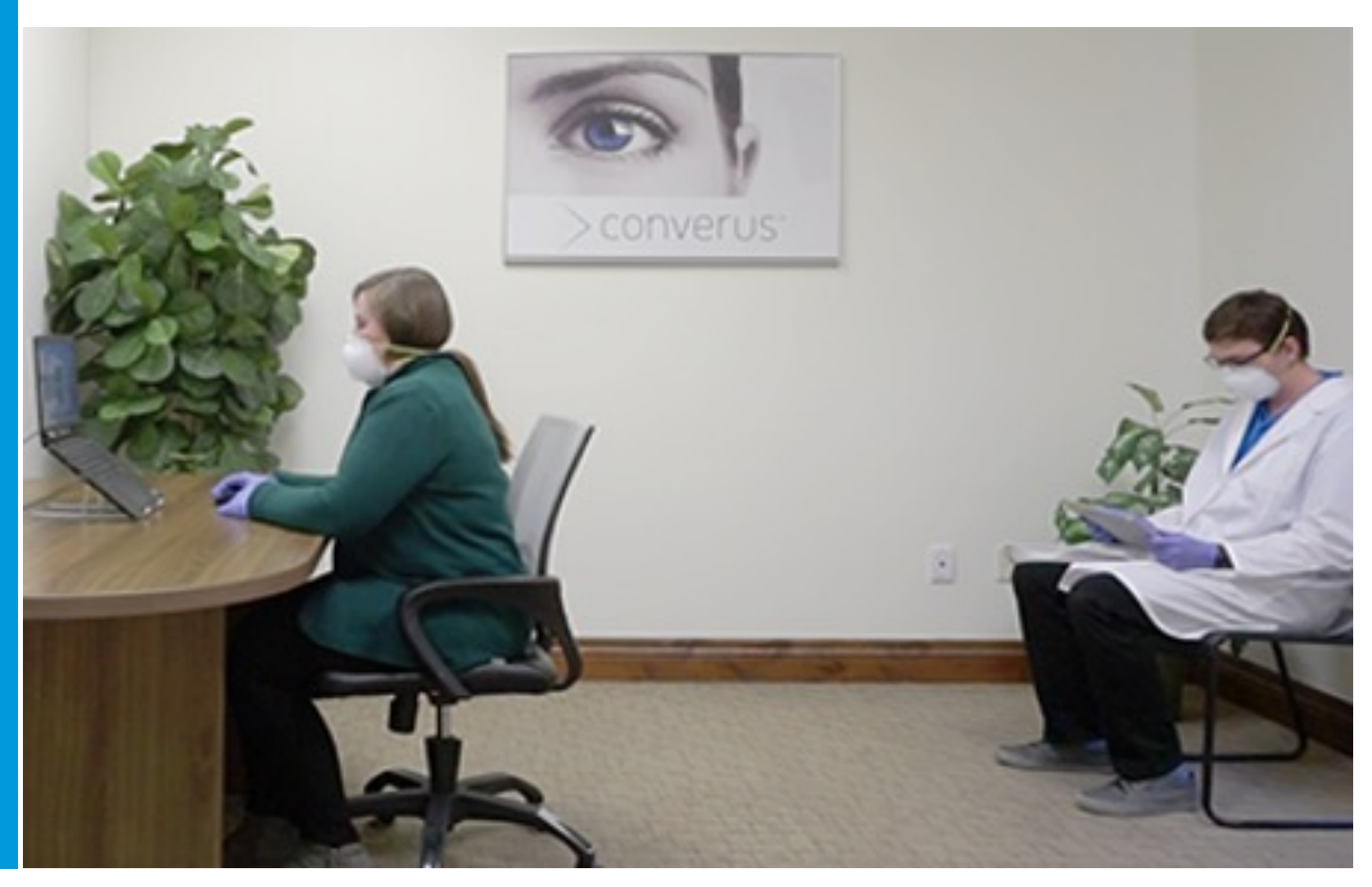

#### EyeDetect Manager

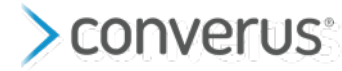

Copyright © Converus Inc. 2021

# No Physical Connections

- Speakers not headphones
- Remove chin rest
- Sit in relaxed fixed position, elbows on the table

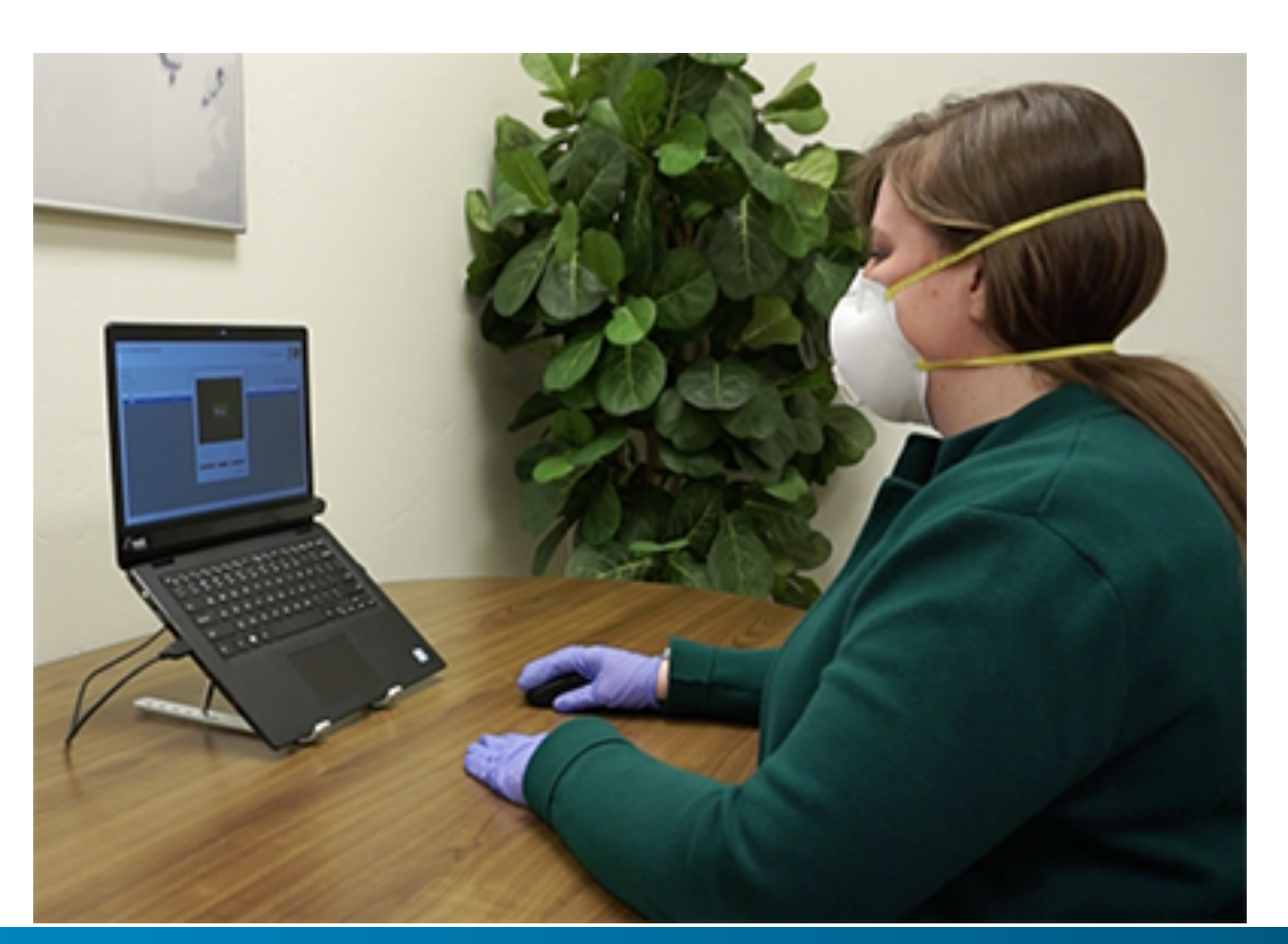

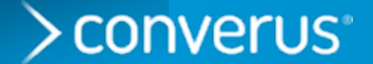

# Post-Test Hygiene

- § Clean mouse, table, arms of chair after testing
- § Use alcohol wipes or Clorox towels
- § Provide facilities to wash hands

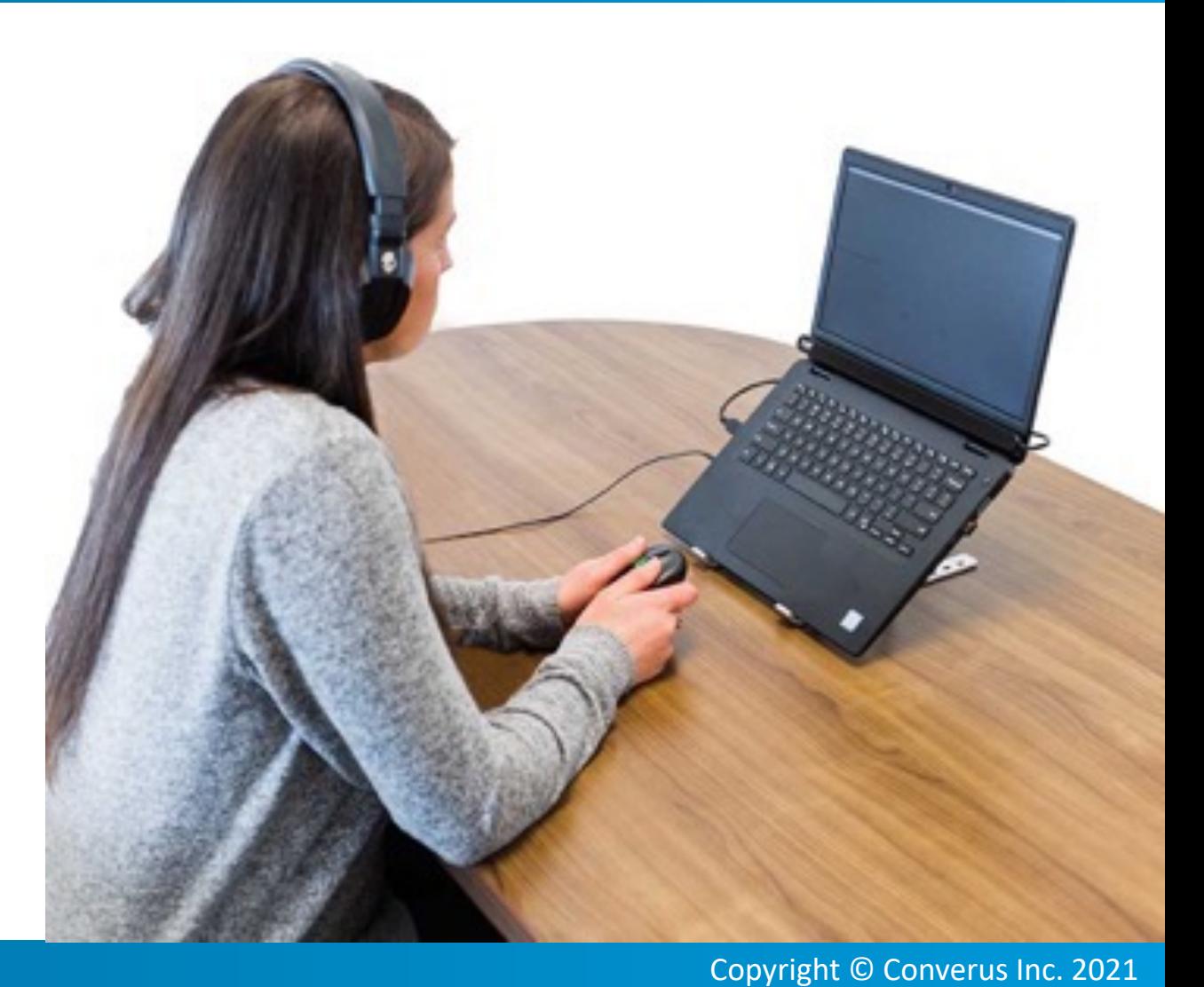

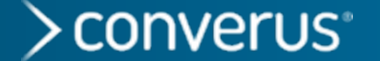

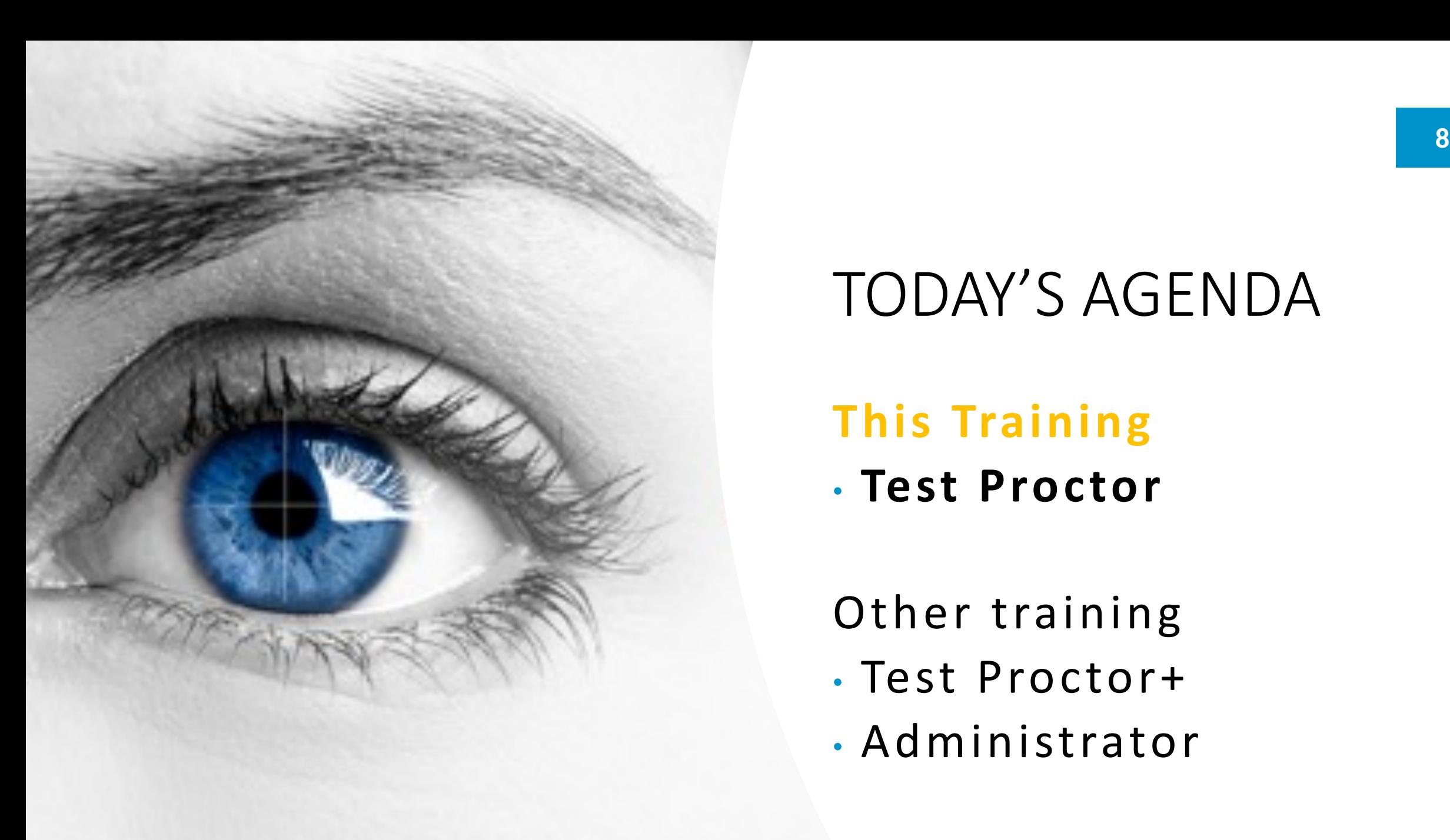

#### TODAY'S AGENDA

- **This Training** • **Test Proctor**
- Other training
- Test Proctor+
- Administrator

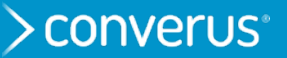

# Roles

**converus** 

#### • *Test Proctor*

- Responsible for EyeDetect Station
- Administer tests to examinees
- Sync station to score tests
- *Test Proctor+ (automated polygraph)*
	- Responsible for EyeDetect Station + Physio Tracker v2
	- Administer tests to examinees
	- Sync station to score tests

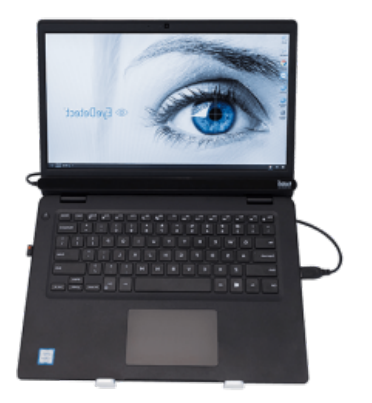

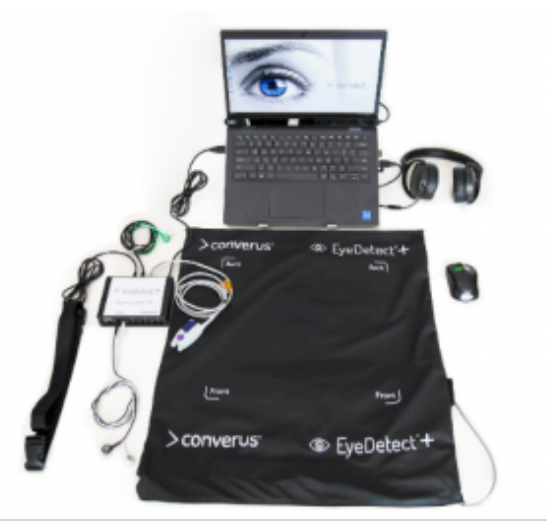

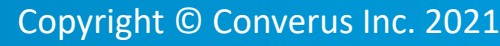

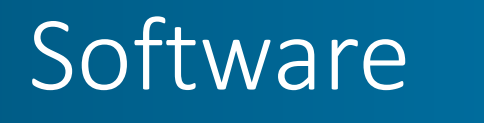

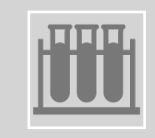

EyeDetect – administer tests; installed on the EyeDetect Station

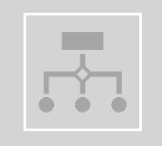

EyeDetect Admin – switch between different EyeDetect subaccounts; installed on EyeDetect Station

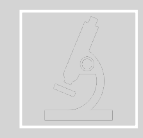

EyeDetect Manager – observe examinees while testing; can be installed on any Windows device

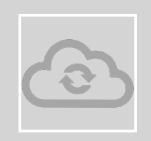

Dashboard – cloud-based; view test scores, manage users, manage test licenses; generate install package (software updates, new tests, test settings)

#### **converus**

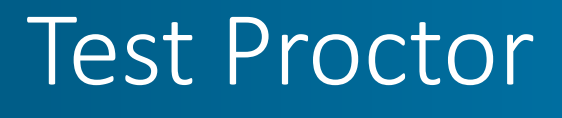

#### **Overview** Set up EyeDetect workstation

Prepare Testing Room

Prepare Examinee

Administer Test (EyeDetect Software)

Submit Completed Tests

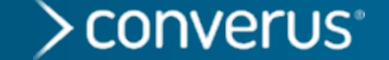

#### EyeDetect Station

# EyeDetect Station v4

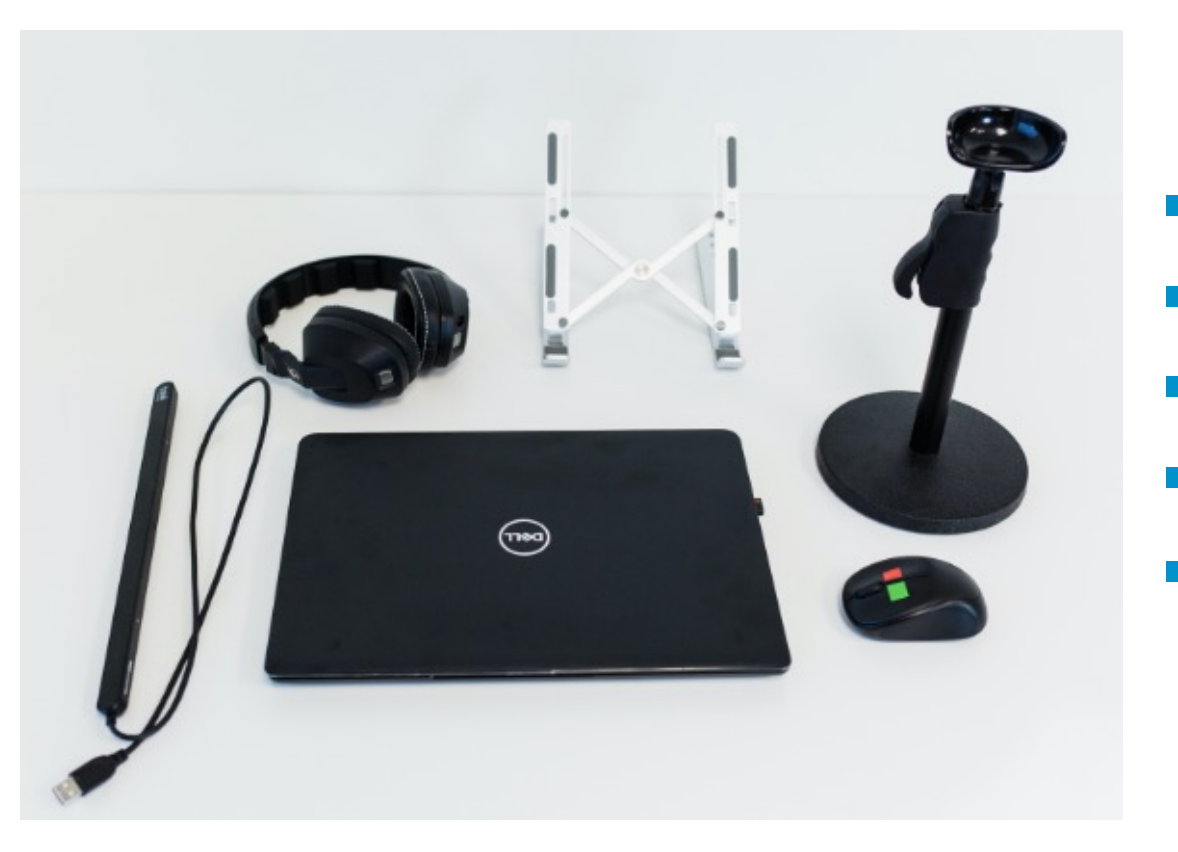

- Laptop
- Eye Tracker
- Chin rest
- Mouse
- **Headphones**

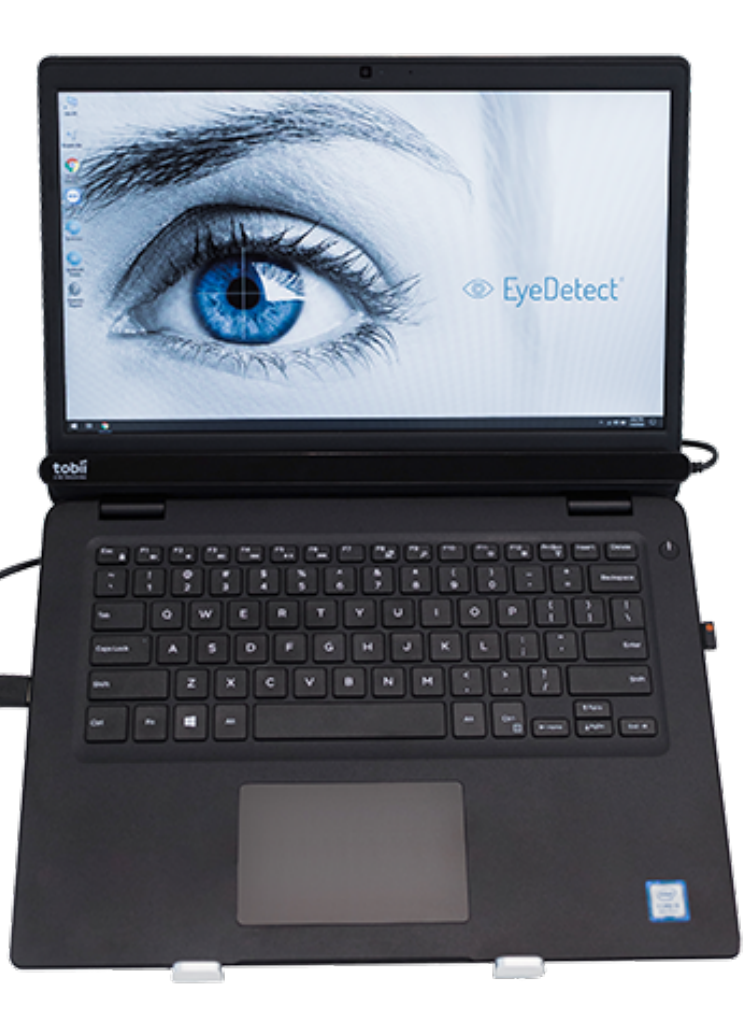

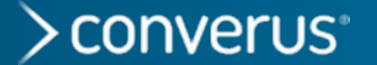

# Laptop Stand v4

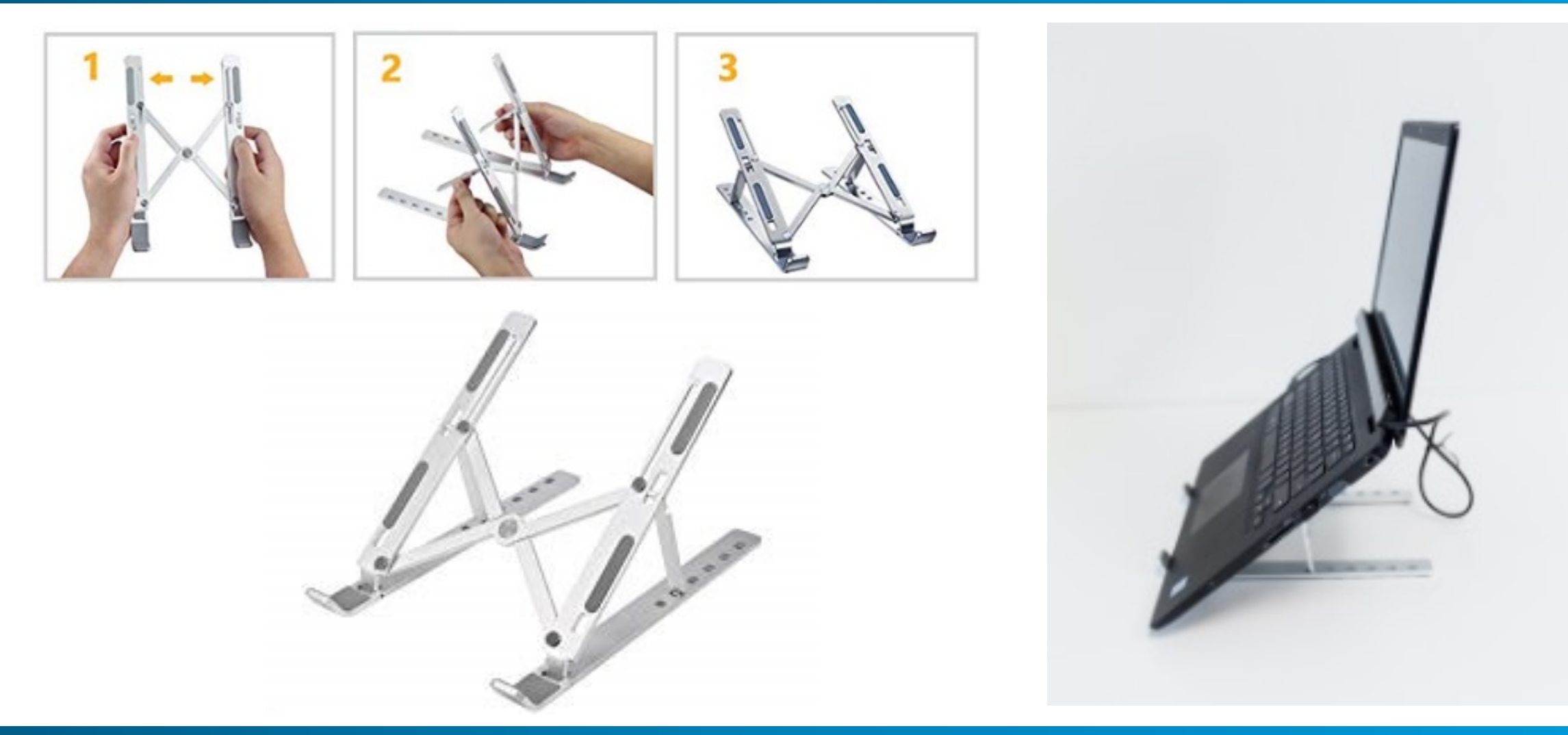

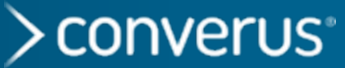

# EyeDetect Station v3

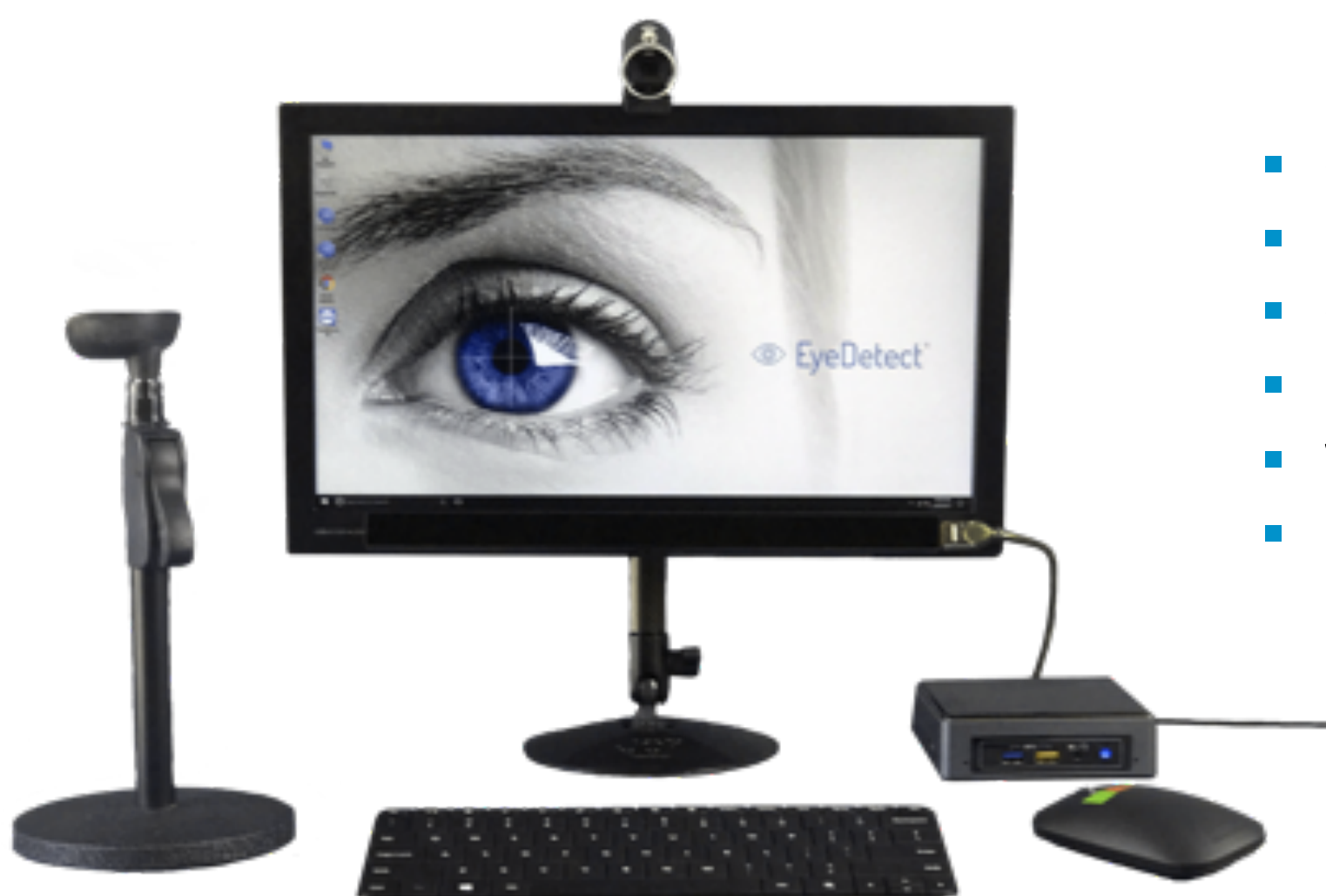

**converus**<sup>®</sup>

- Computer and LCD monitor
- Eye Tracker
- Chin rest
- Keyboard & mouse
- Web camera
- Headphones (not shown)

# Monitor Stand v3

§ Attaches to bracket on back of monitor

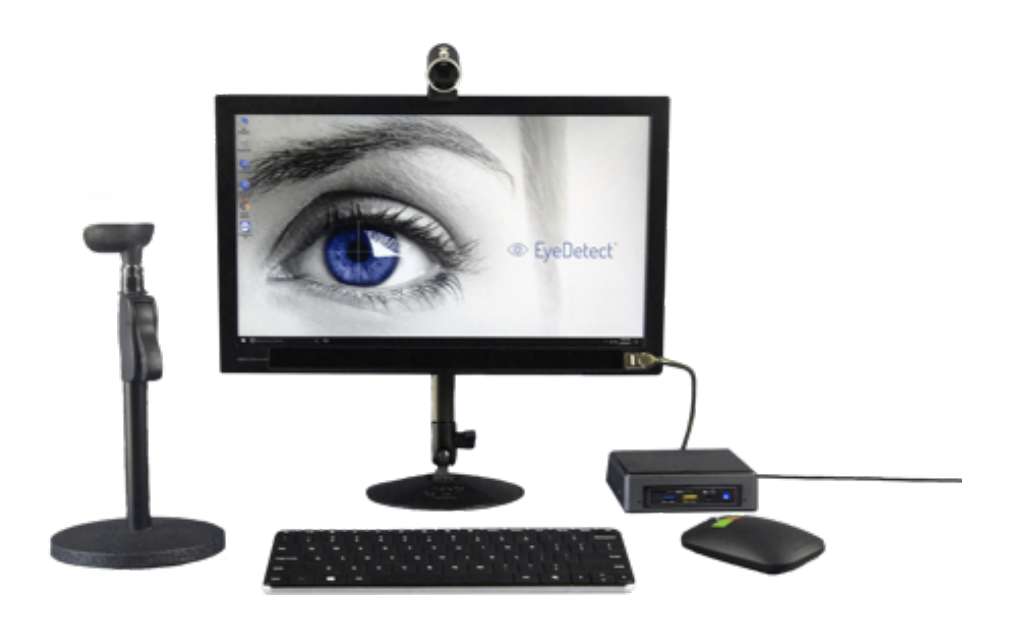

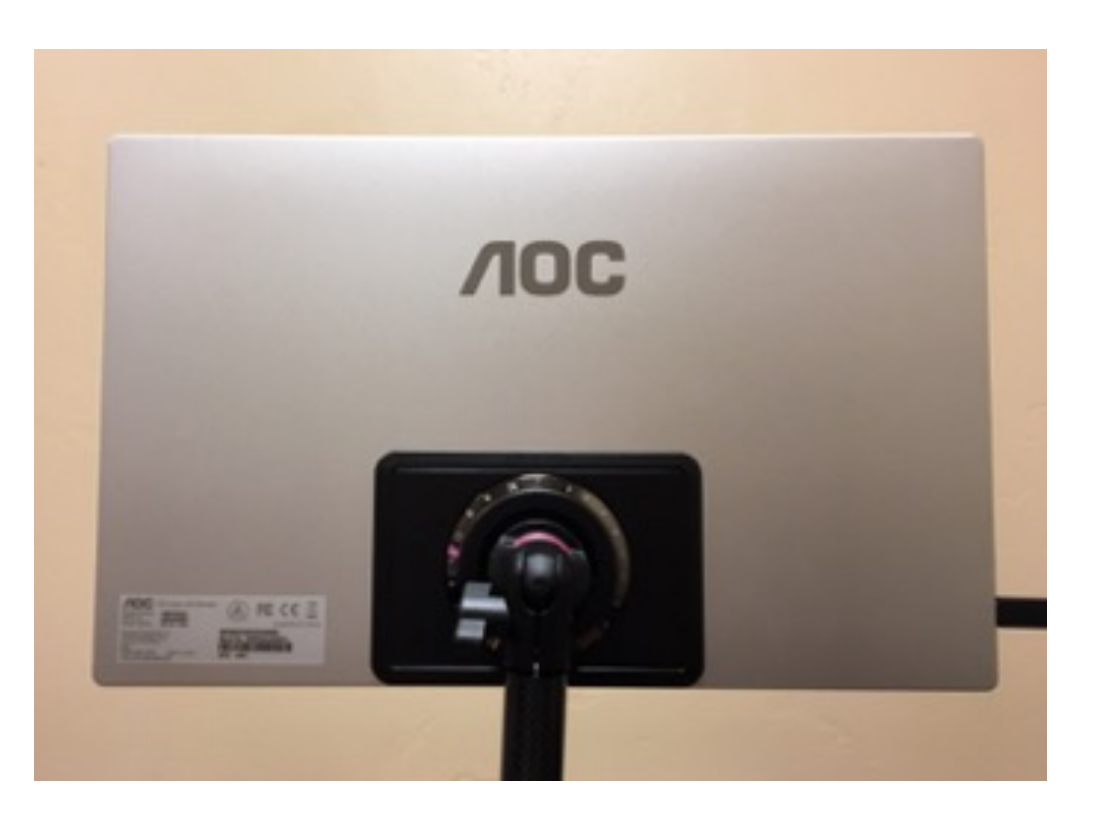

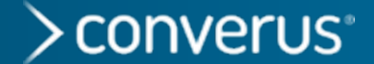

# Eye Tracker

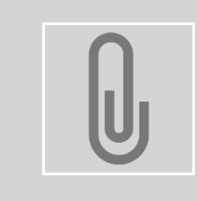

Attach Eye Tracker to bracket at bottom of monitor.

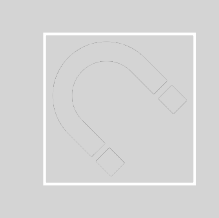

Eye Tracker fits into indentations on bracket via magnets.

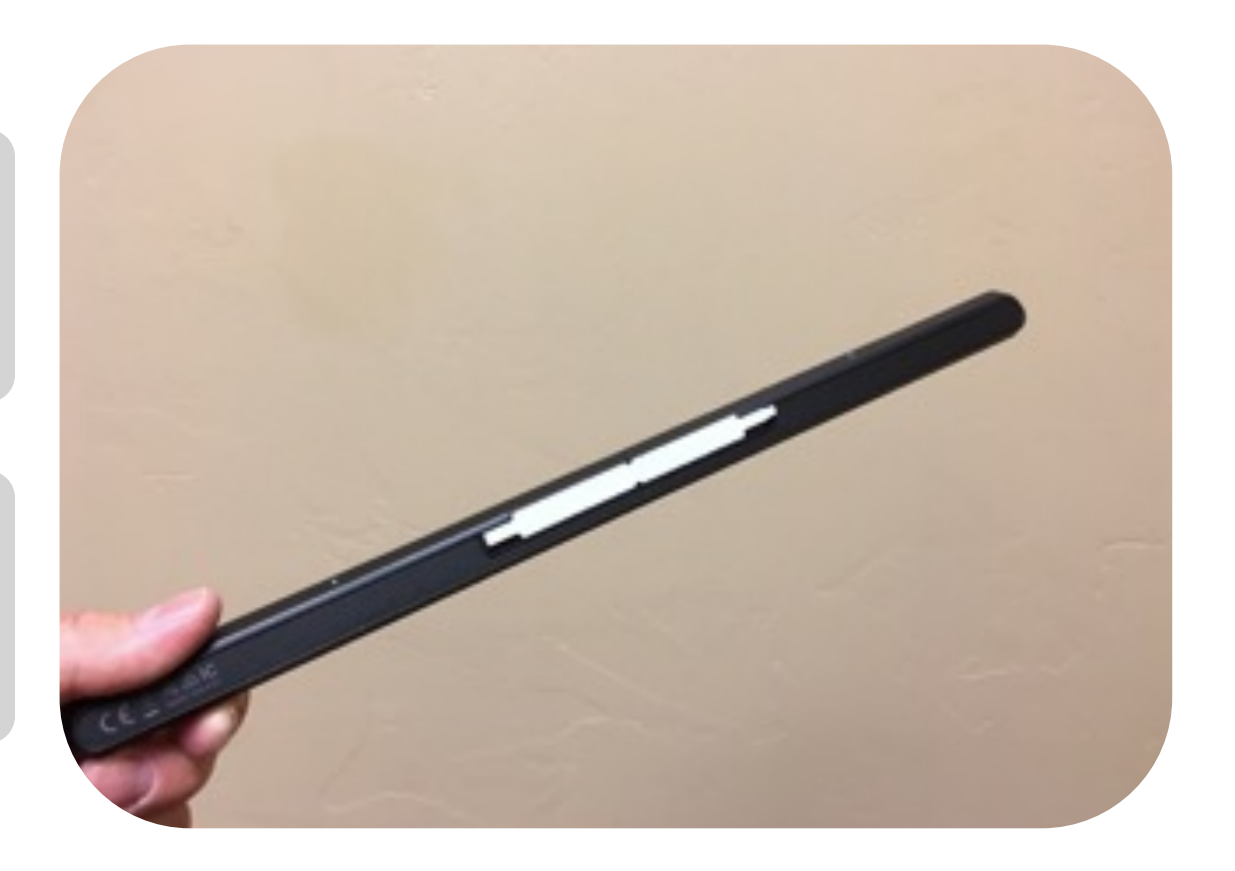

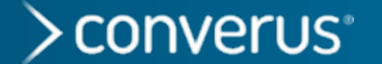

# Cables

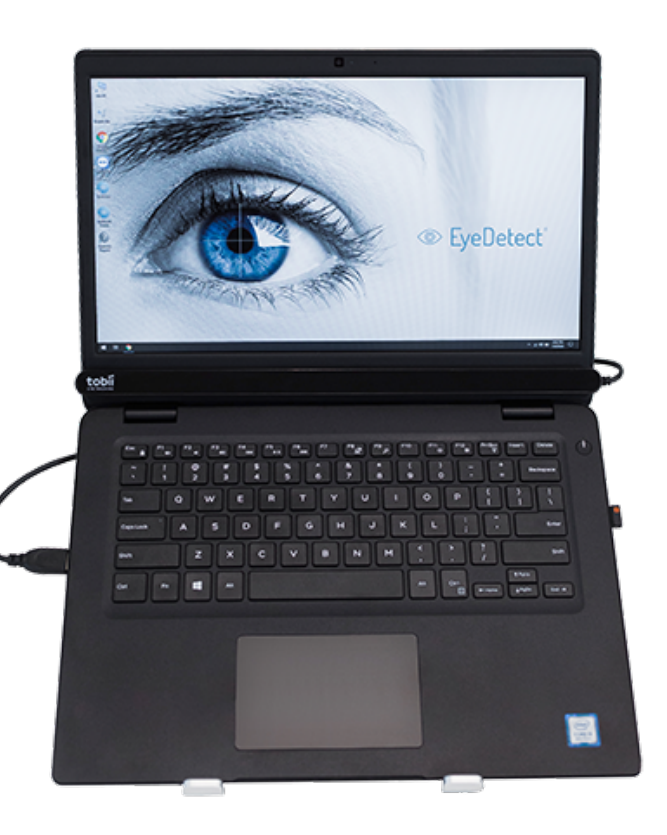

- § Firmly attach cable to Eye Tracker and USB port
- § Attach power cord
- § Attach headphones

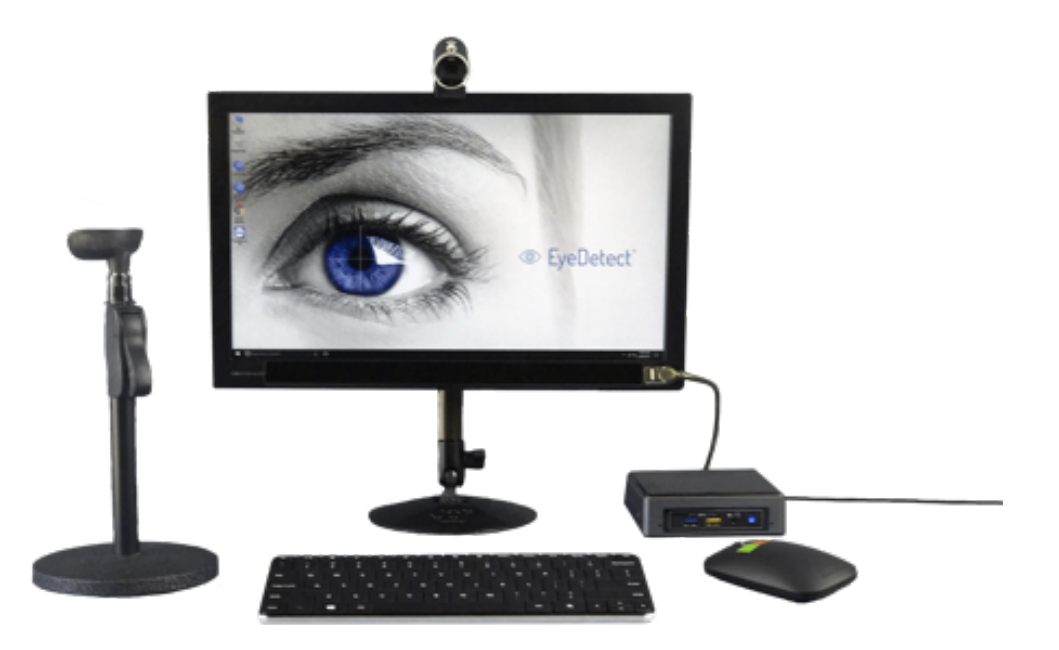

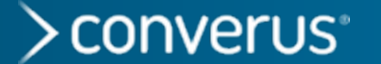

# Headphones

- § Headphone jack
- § Volume control on PC or EyeDetect app
- § **Ensure headphones plugged in BEFORE starting computer.**

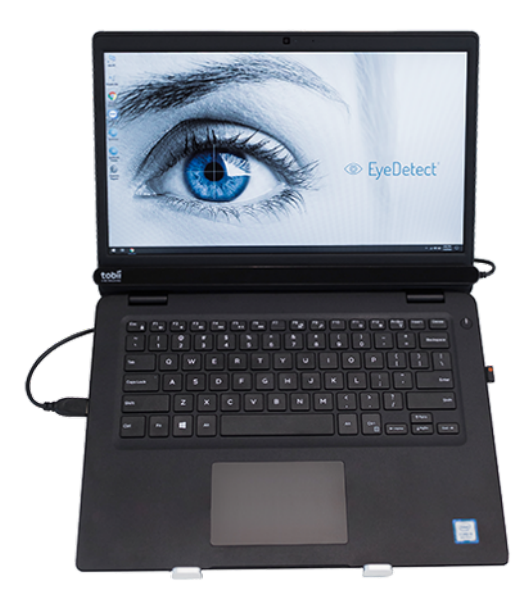

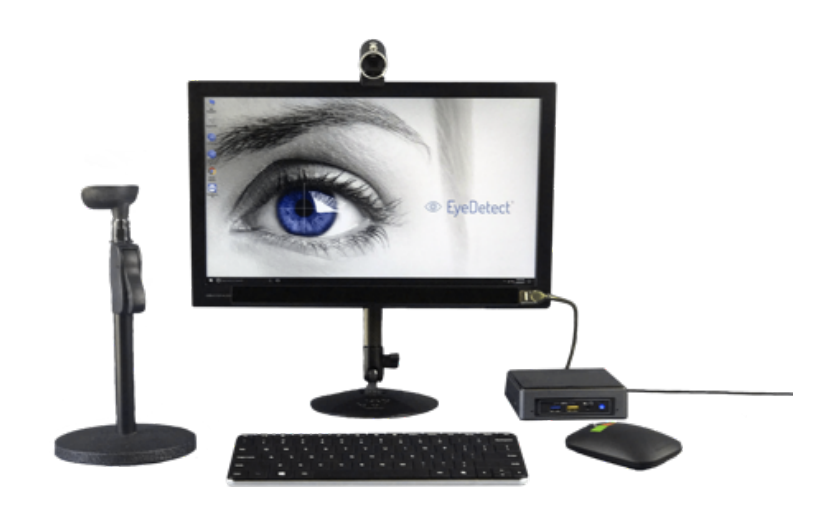

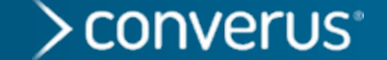

# On/Off

- § On/off power button
- § V3 must be plugged in when testing.

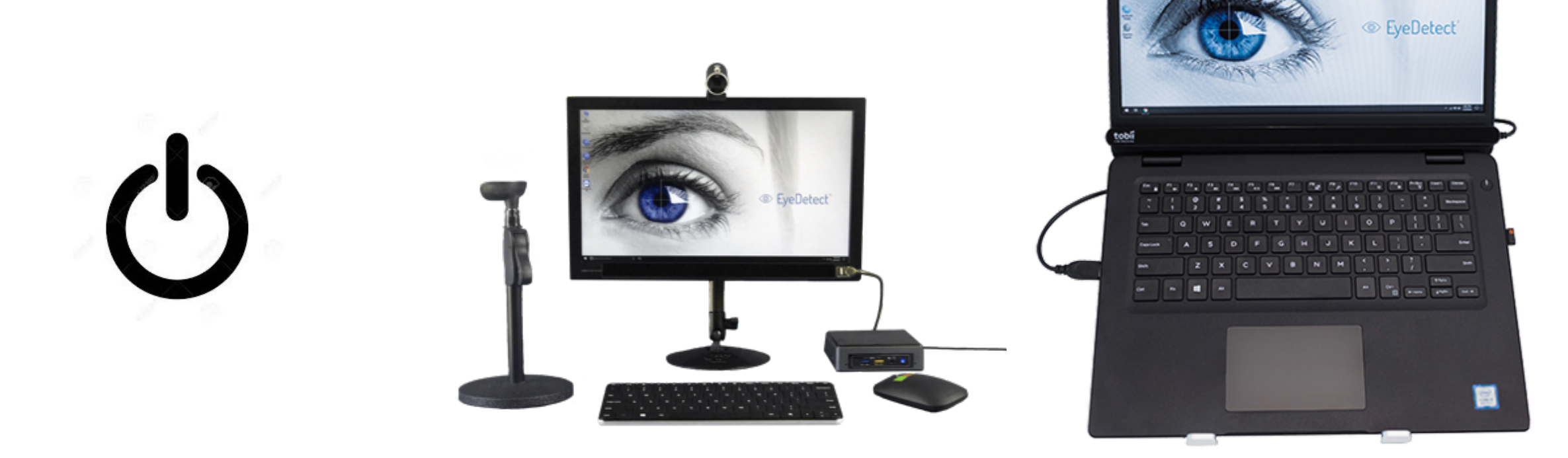

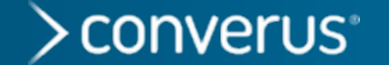

# Web Cam on v3

- § Web camera
- § Photograph examinee (optional)
- § Video record examinee

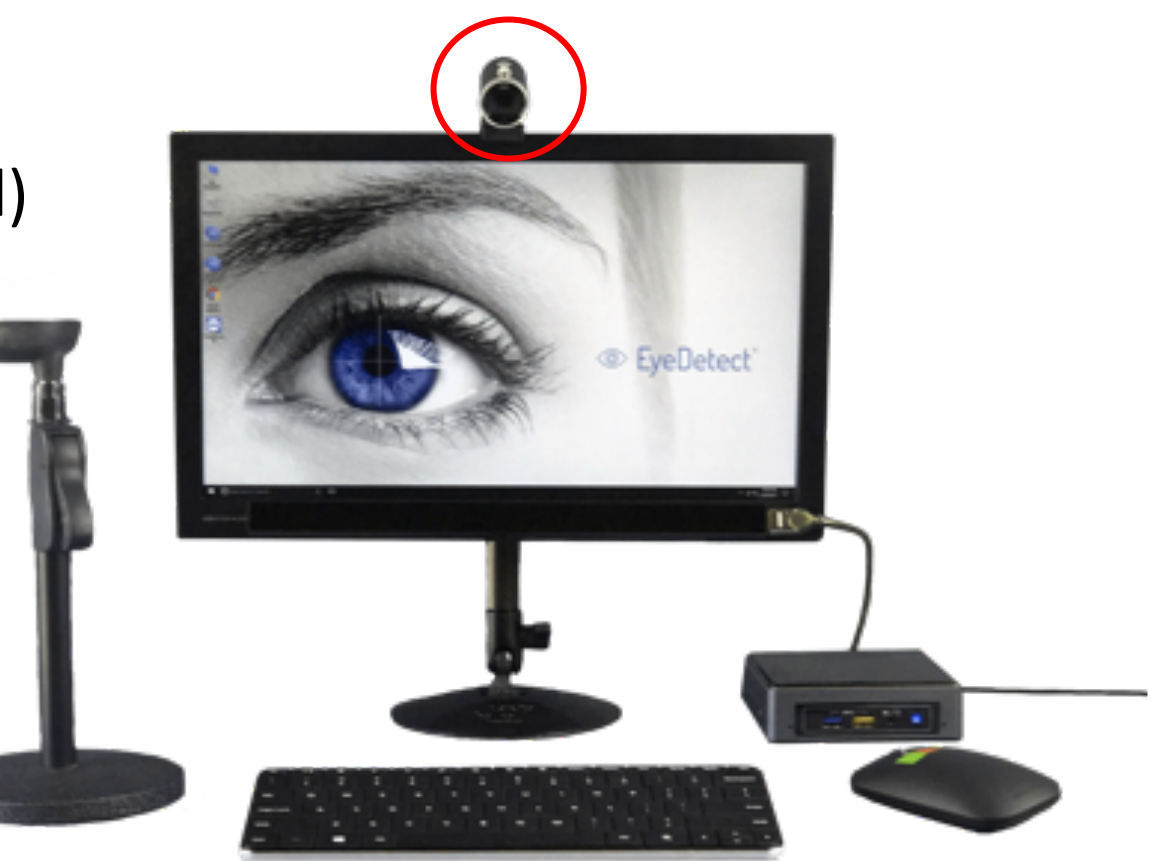

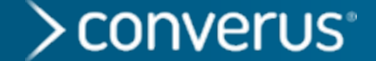

# Desk Depth

- Desk: 80 cm.
- Examinee to screen: 60 cm.

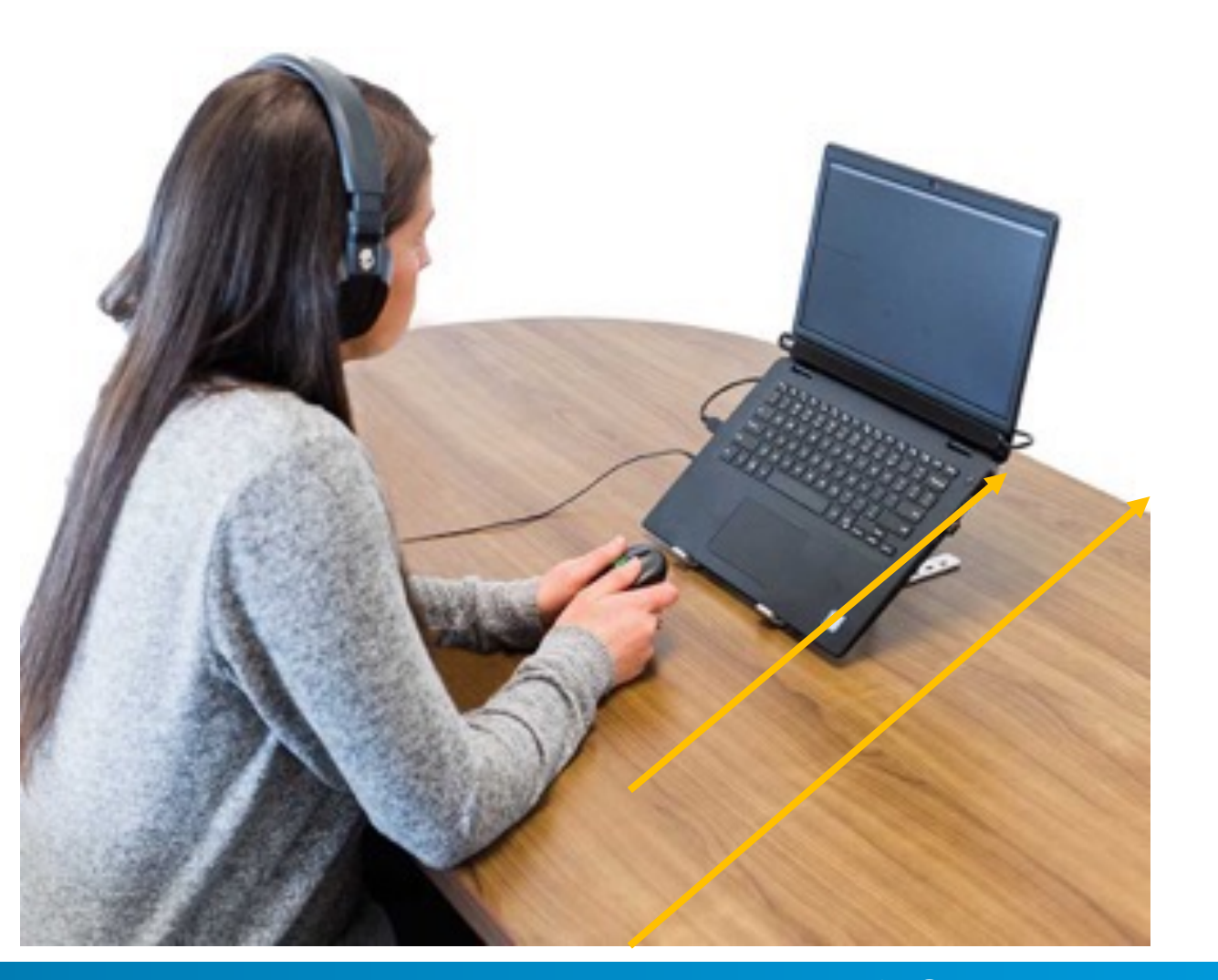

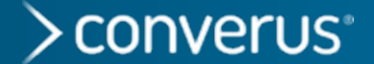

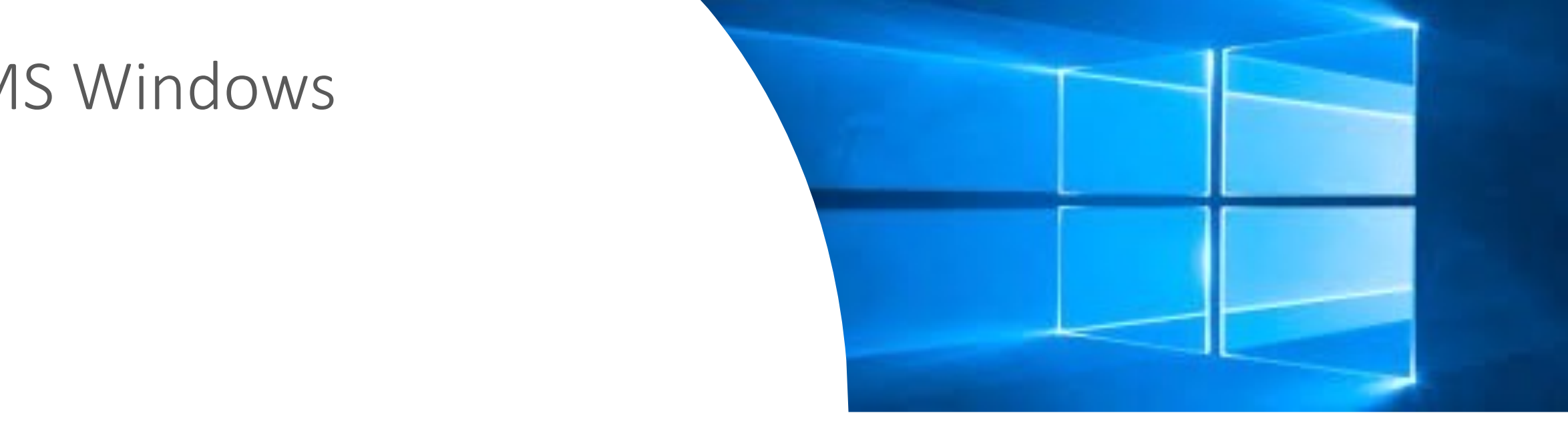

- § Station runs Windows 10
- § Set up as Converus Admin user
- § EyeDetect software pre -installed

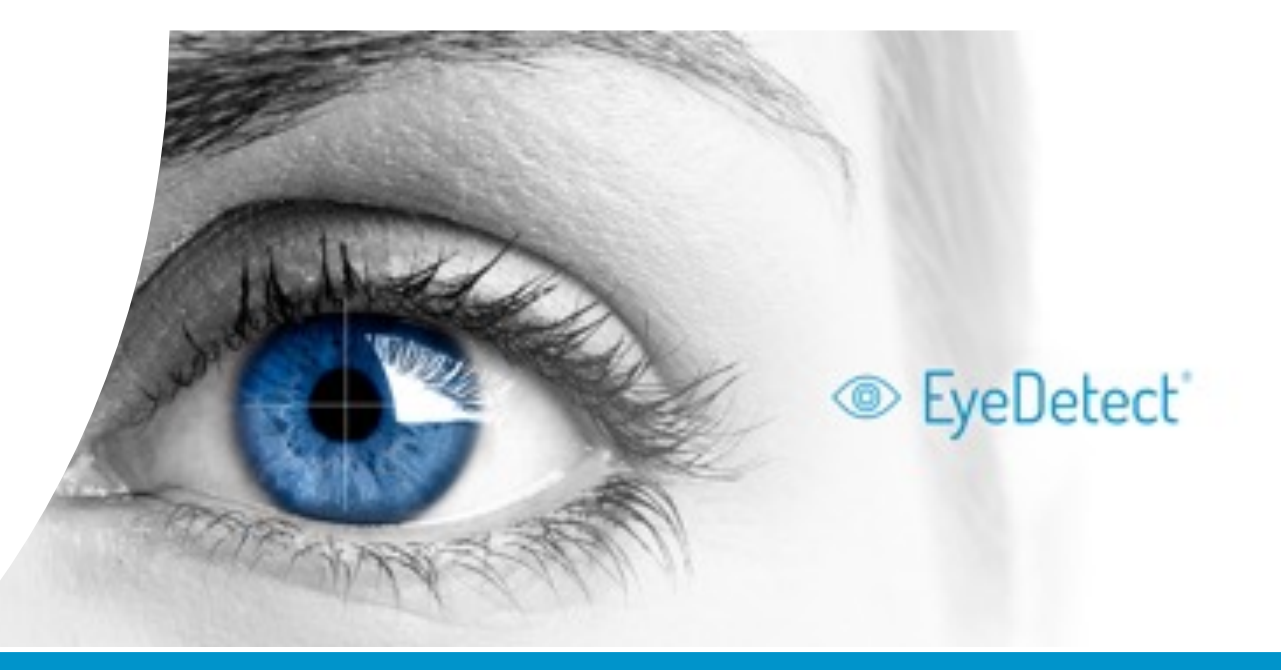

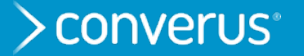

# MS Windows Updates

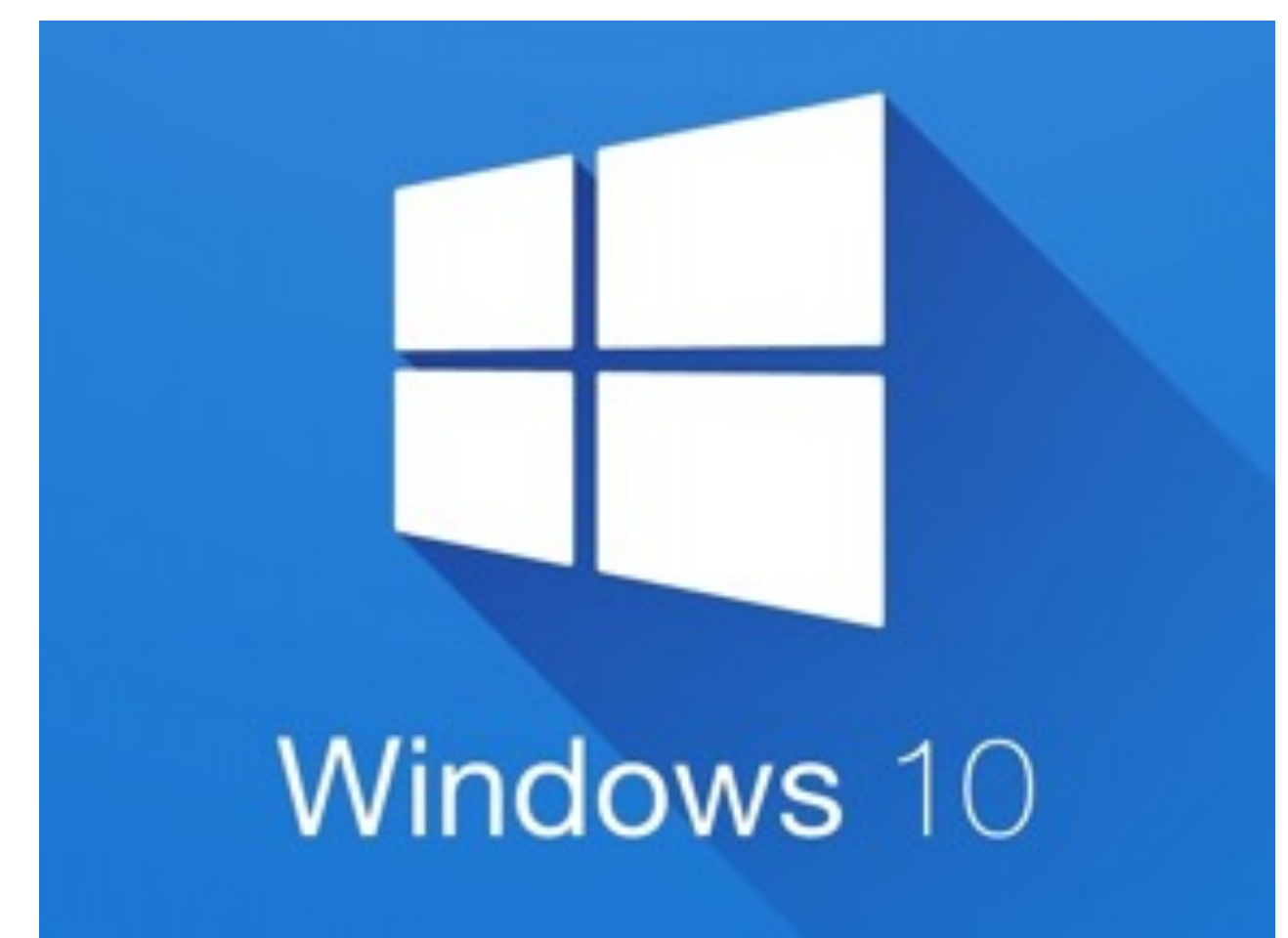

- Windows 10 and auto update enabled.
- · Your org. determines update policy.
- · Don't change Windows settings for power, display, etc.

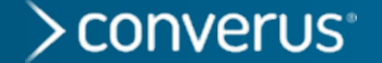

# Windows Login

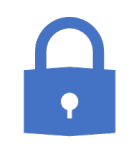

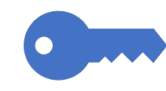

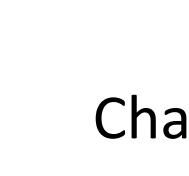

**PE** 

Standard password 11223344

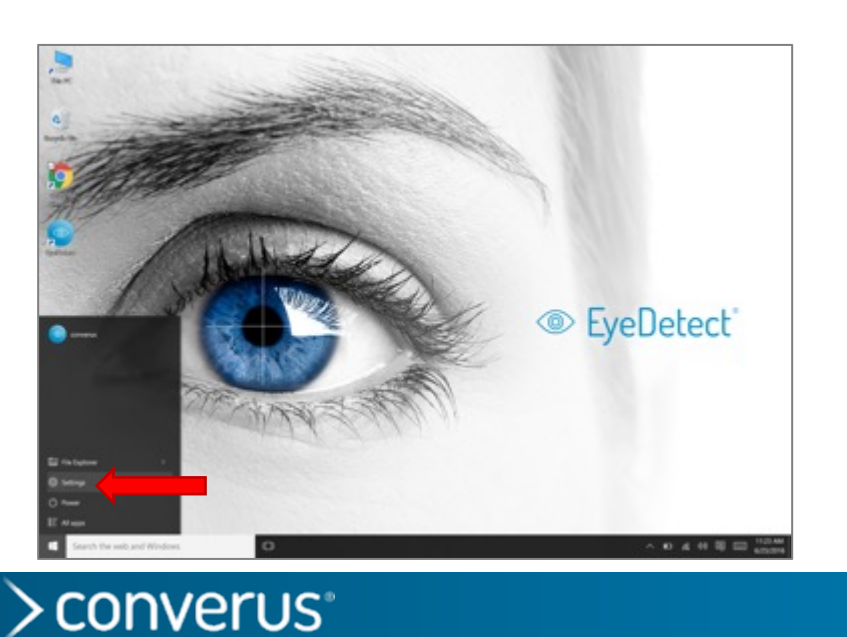

Change password for security reasons.

Converus & Microsoft cannot reset changed password.

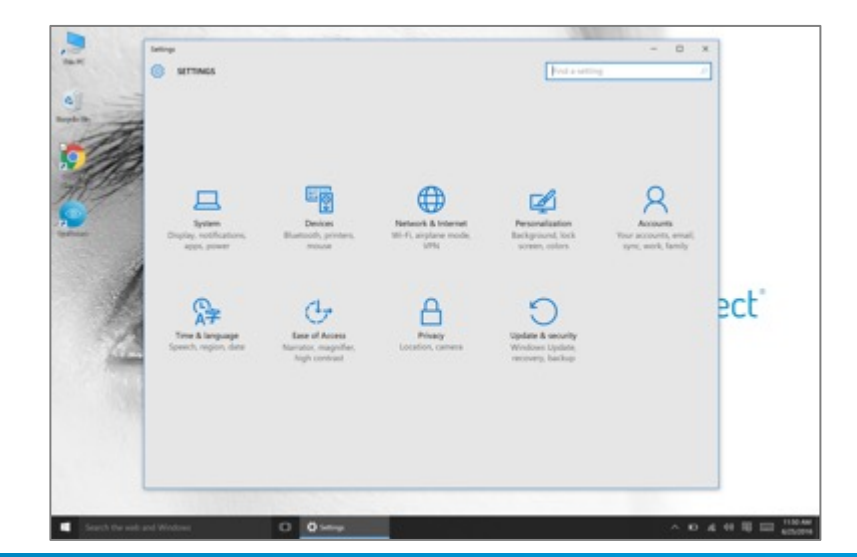

Copyright © Converus Inc. 2021

# Internet Connection

- § EyeDetect does **not**  require Internet access to administer tests
- § **Does** need Internet to Sync.
- § Faster speed is better.

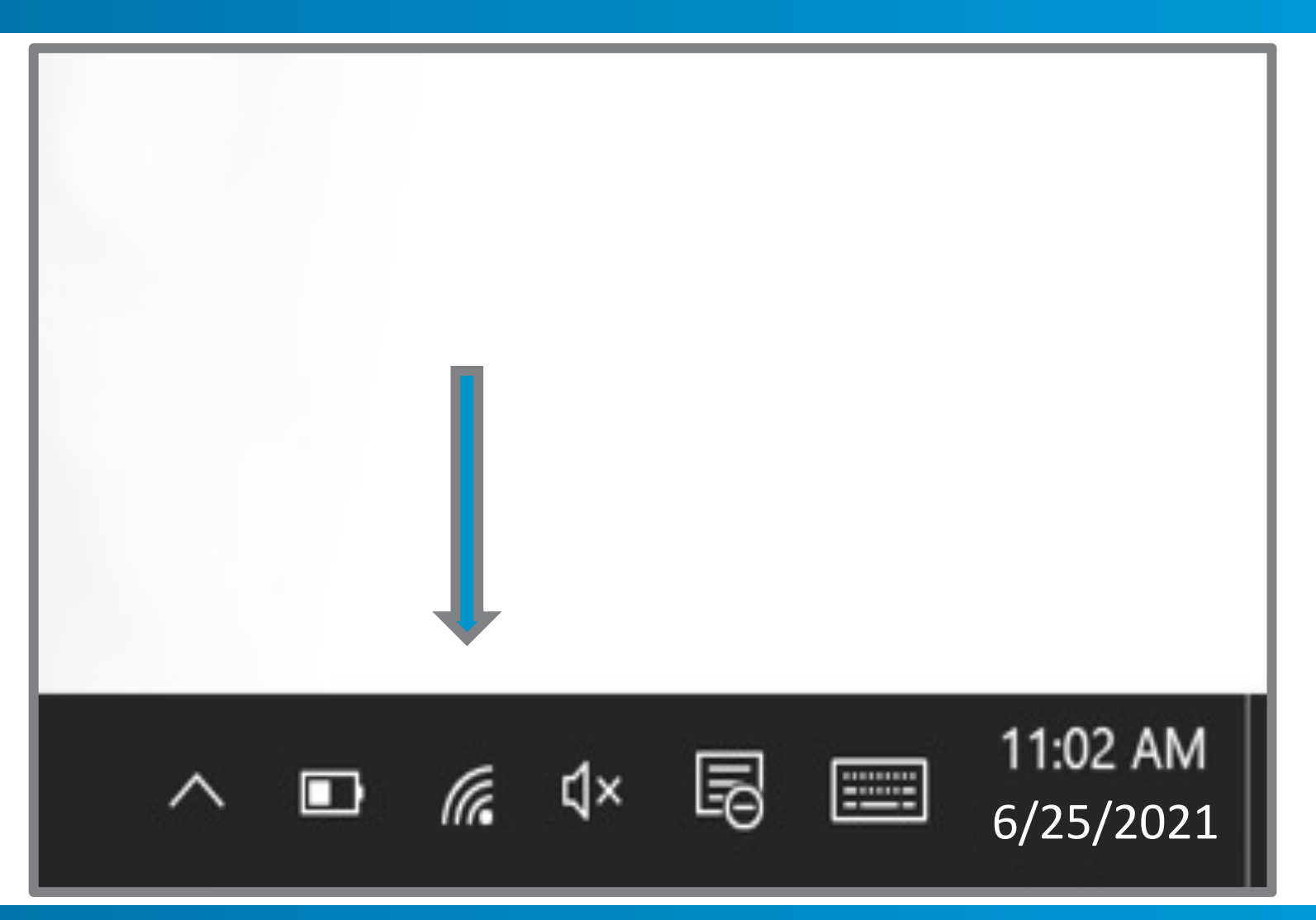

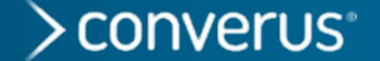

# EyeDetect Software App Sync

#### *When Syncing the Station…*

- New tests downloaded.
- Software updates downloaded.
- Test data uploaded.

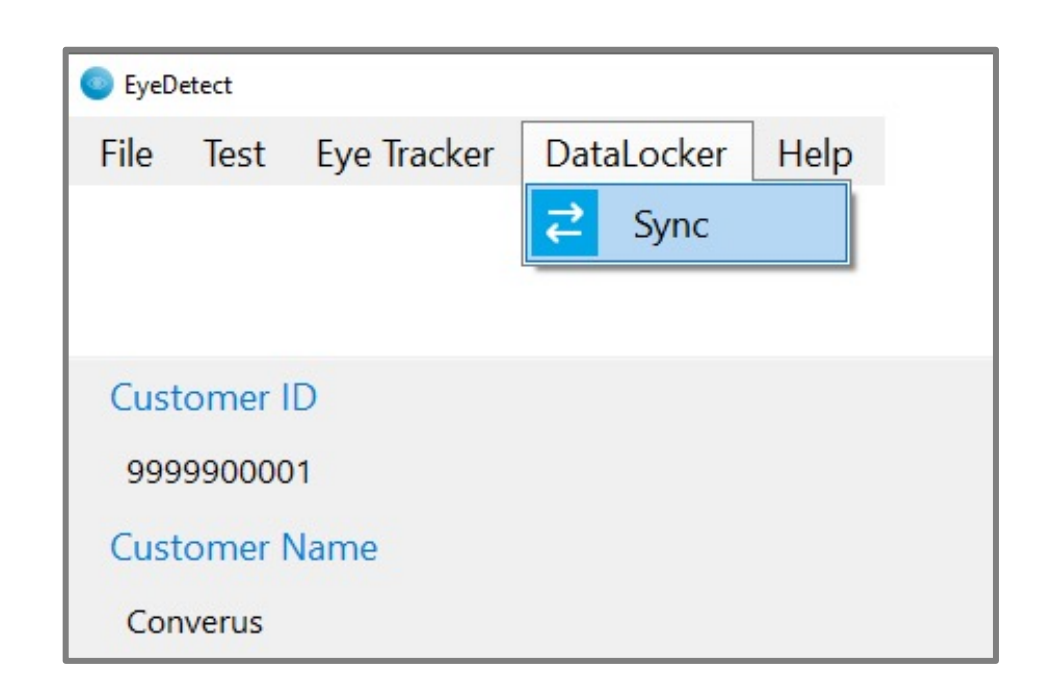

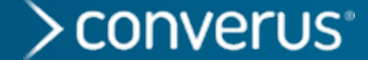

#### Prepare Testing Room

# Prepare Testing Room

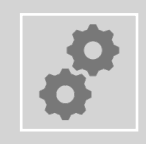

Before testing, ensure room is ready and EyeDetect Station is properly configured.

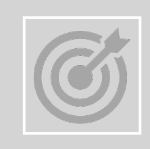

Test accuracy affected by environmental factors.

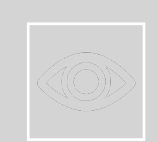

Eye Tracker captures data related to eye movement and pupil dilation.

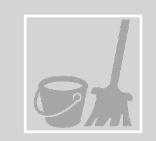

Room and examinee must be properly prepared.

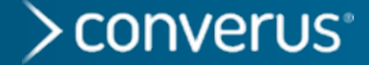

# Prepare Testing Room

- Best case: administer tests in private room with door closed.
- Room should be quiet and relatively isolated.
- Remove distractions outside conversations or noise.

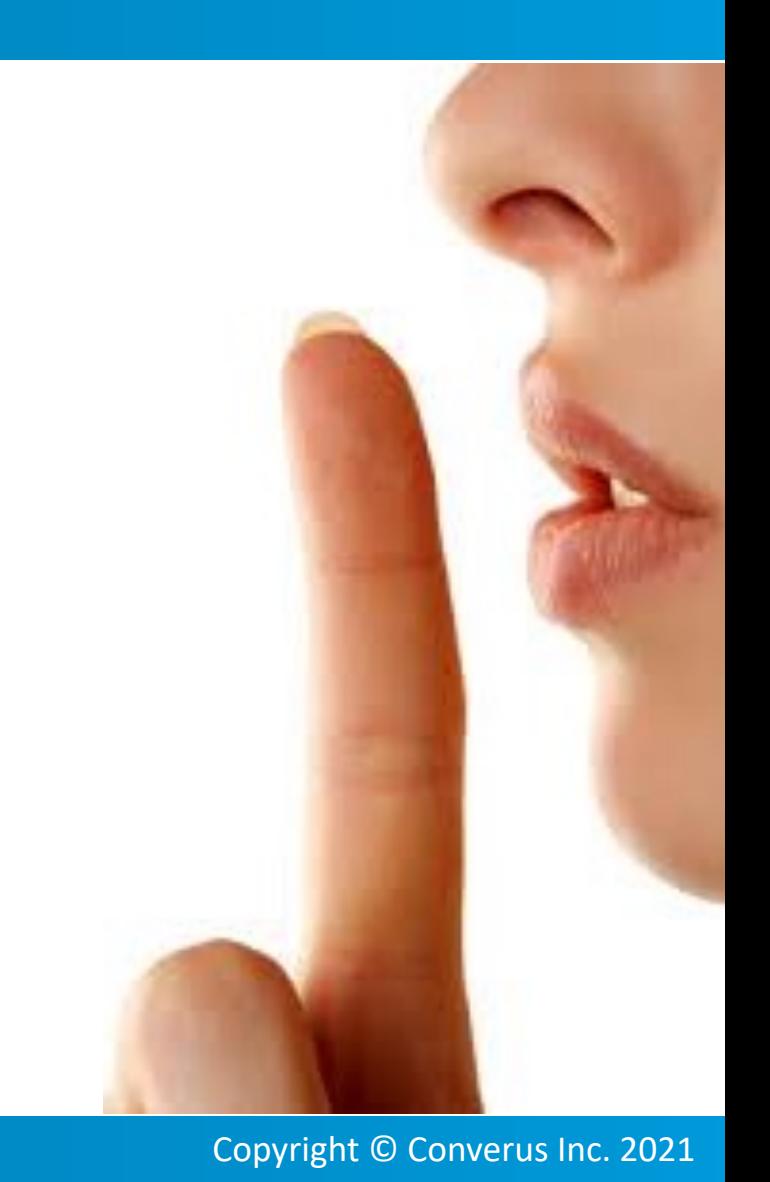

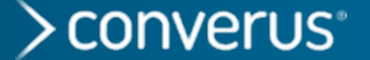

# Prep Testing Room

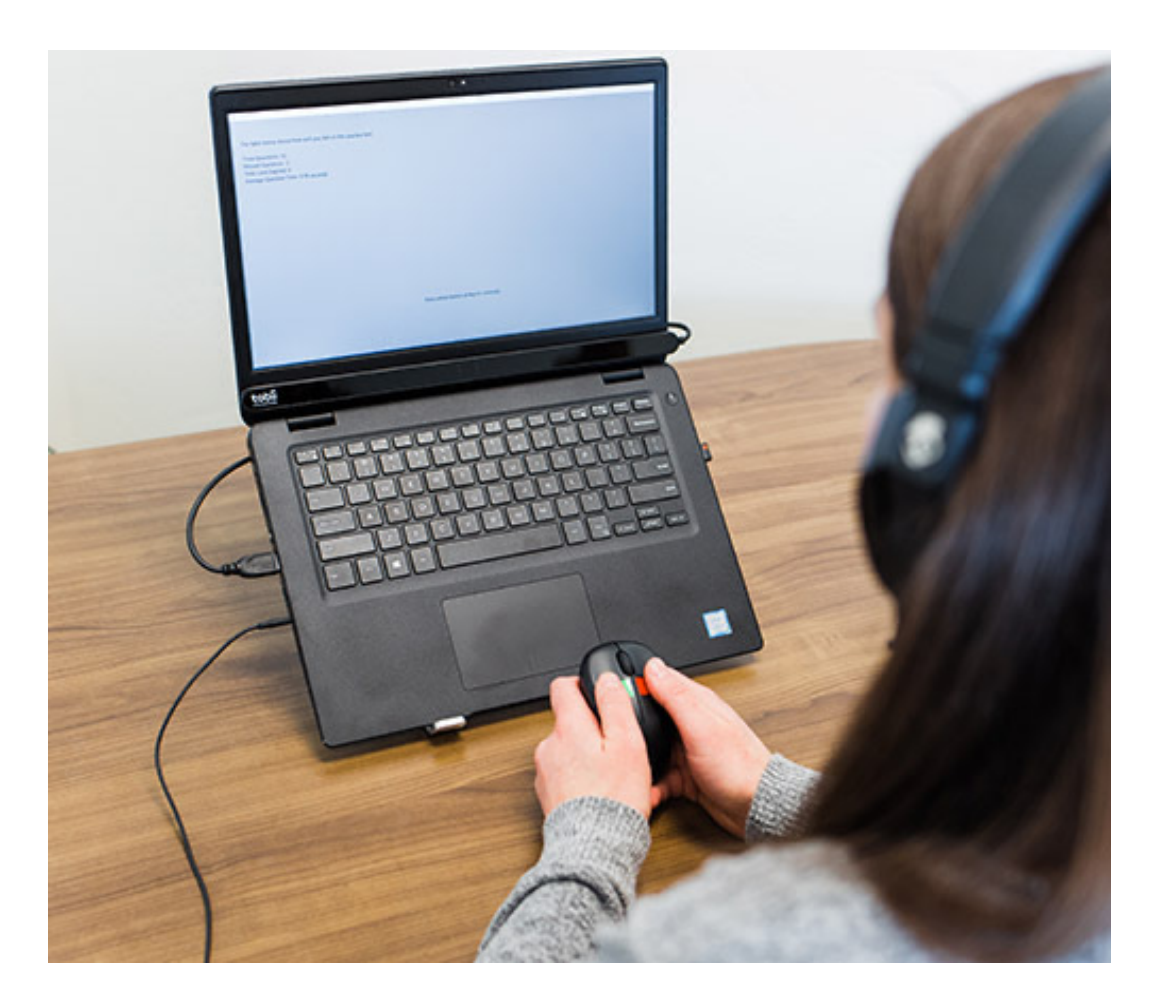

- Room should be evenly/moderately lit.
- Bright lights affect pupil dilation or cause reflections on screen that affect results.

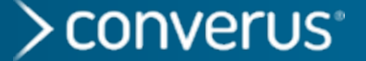

#### Prepare Examinee

# Prepare Examinee

#### Remove distractions: cell phone, computer, tablet, other items.

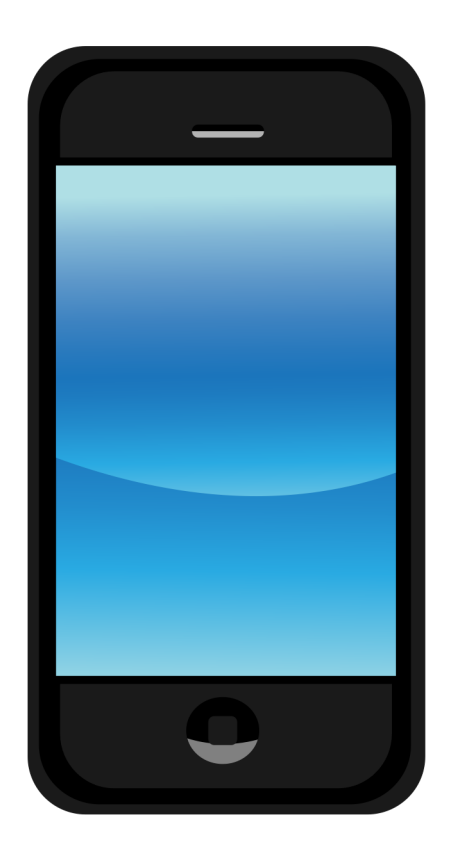

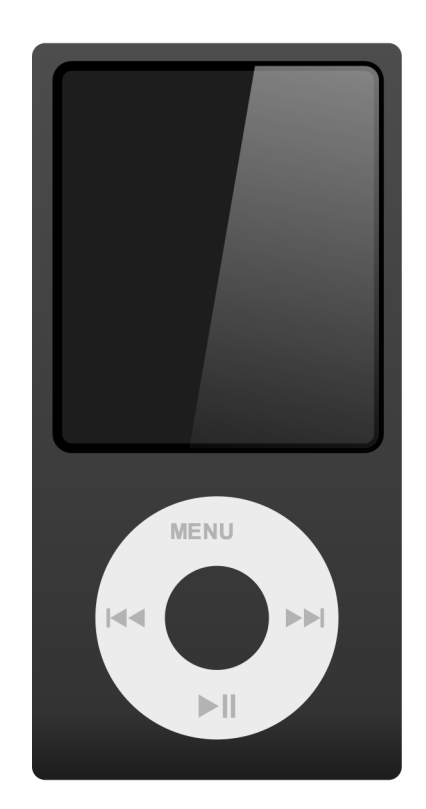

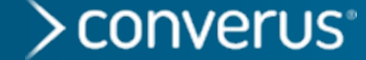

# Prepare Examinee

#### Proctor responsibilities

- Pre-Test Checklist (separate training module)
- Explain testing process
- Start and stop the test
- Escort examinee out of the room
- Save the test and record admissions

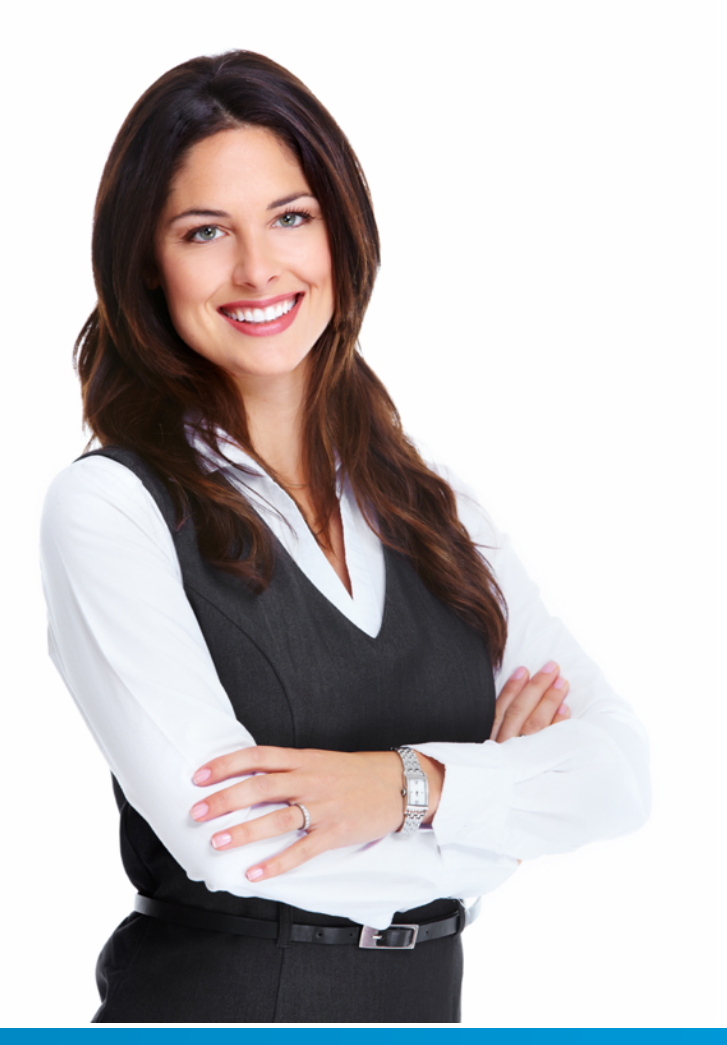

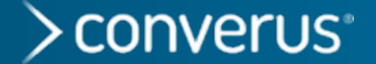

# Pre-Test Checklist

- Review any pre-test forms and give pre-test interview (optional)
- Explain testing topics (Recommend using mind maps)
- Fill out a consent form

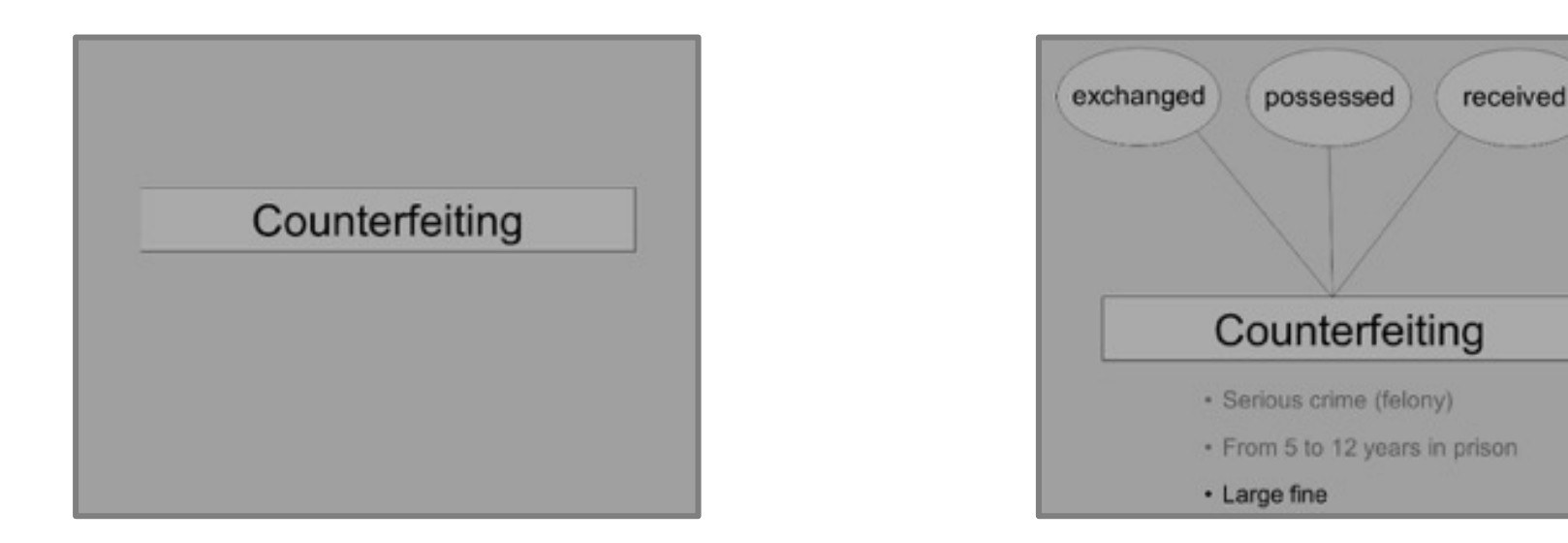

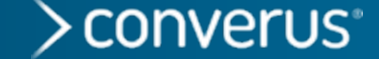

# Explain Testing Process

- Show examinee where to sit.
- Adjust chair to allow examinee to sit comfortably while resting chin on chin rest.
- Use EyeDetect Manager if you wish to eliminate the chin rest.

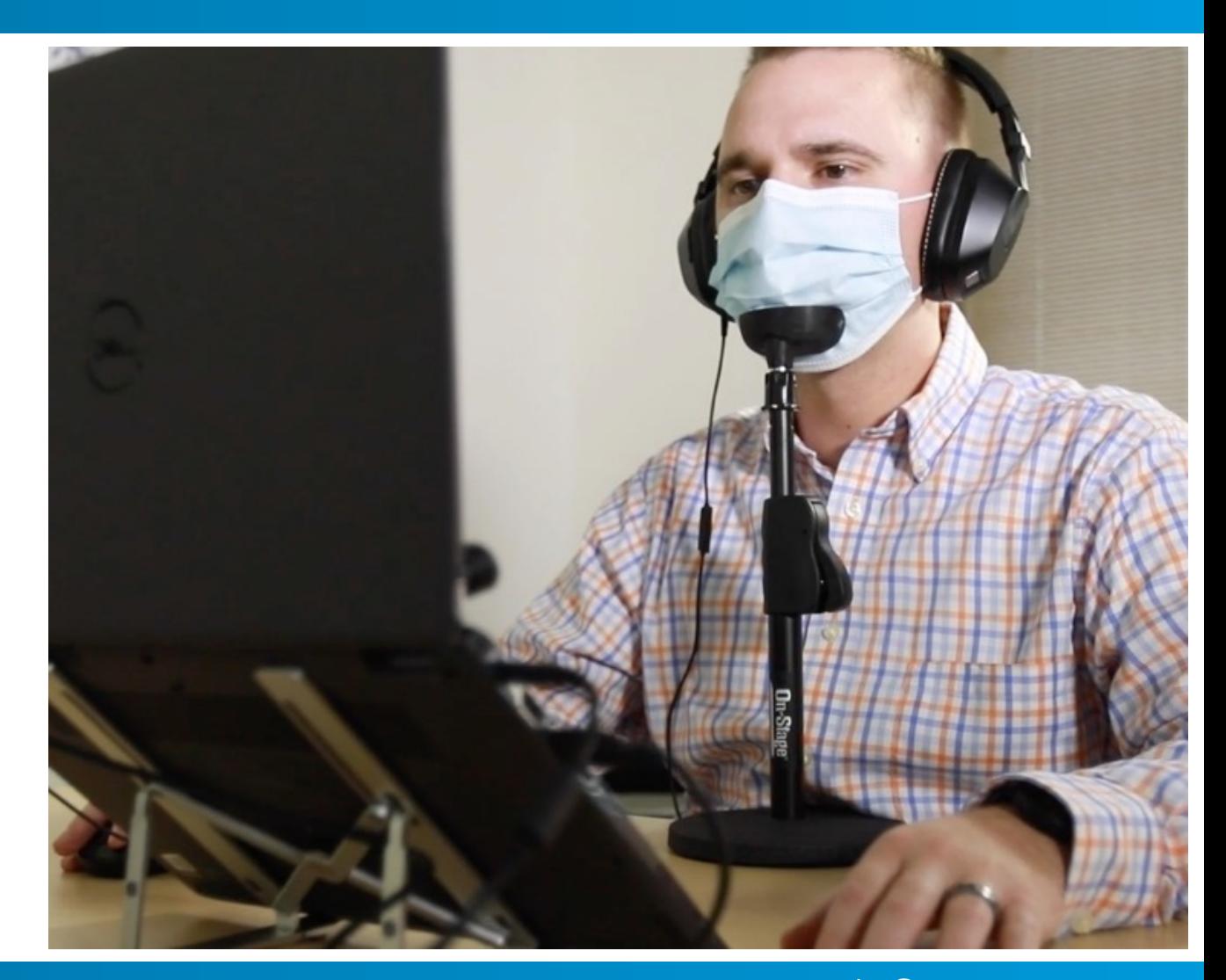

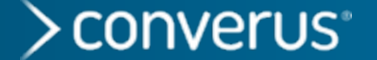
### Explain Testing Process

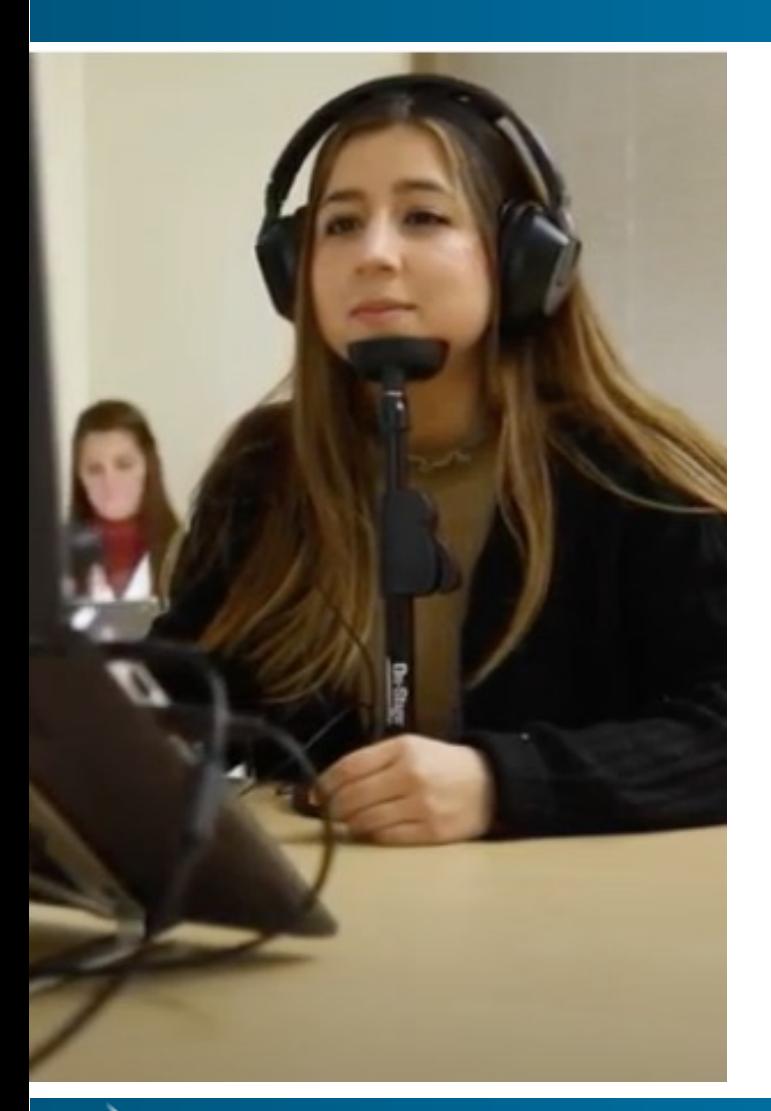

- § Examinee should keep chin in chin rest when practice test begins (after pre-test instructions).
- § Testing format, examinee will:
	- **Receive pre-test instructions**
	- § Take Practice test
	- **Take credibility assessment test**
- § Credibility assessment test is composed of various sessions. After each session, examinee rests 15 seconds – examinee can relax, stretch neck, etc.

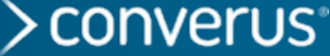

### Explain Testing Process

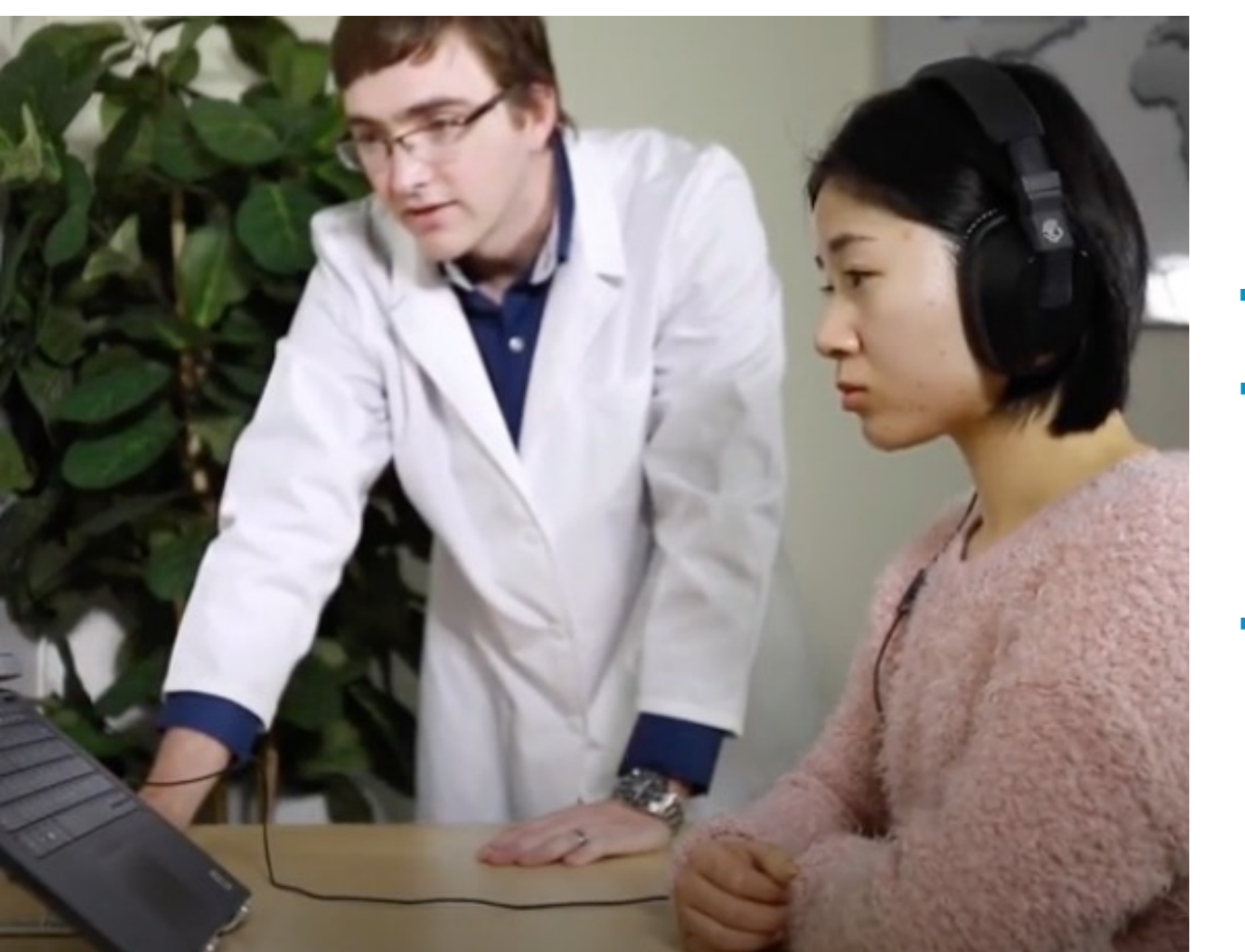

- § Use keyboard or mouse
- Left (true/yes) and right (false/no) arrow keys on keyboard or mouse buttons
- § Press either key/button to advance

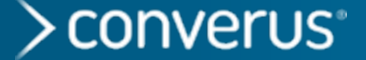

### Explain Testing Process

- Nervousness is common
- Encourage examinee to relax
- If you make a mistake, do your best to focus on the next question
- Examinee should not blink excessively could negatively affect test results
	- If examinee blinks excessively, encourage person to relax

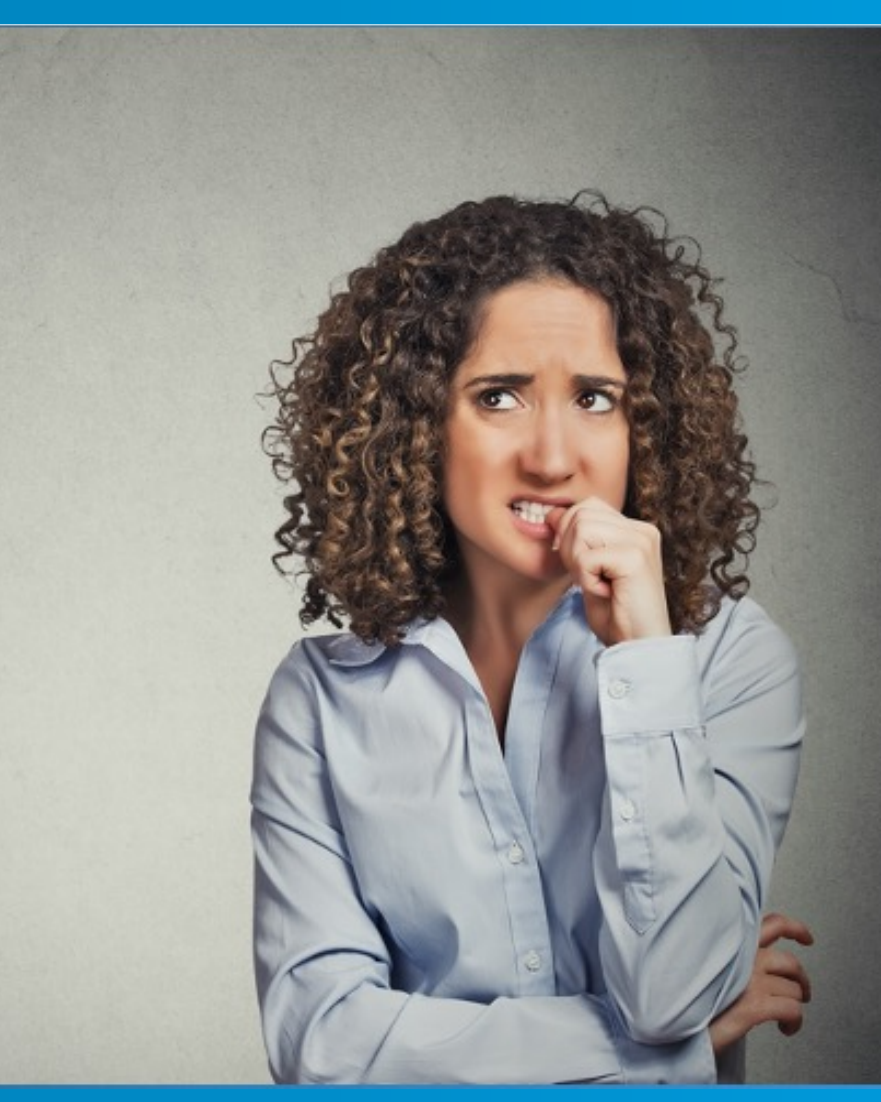

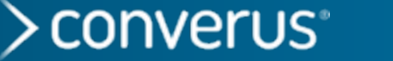

### Start Test

- § Examinee sitting at EyeDetect Station.
- § Use EyeDetect Software to start test

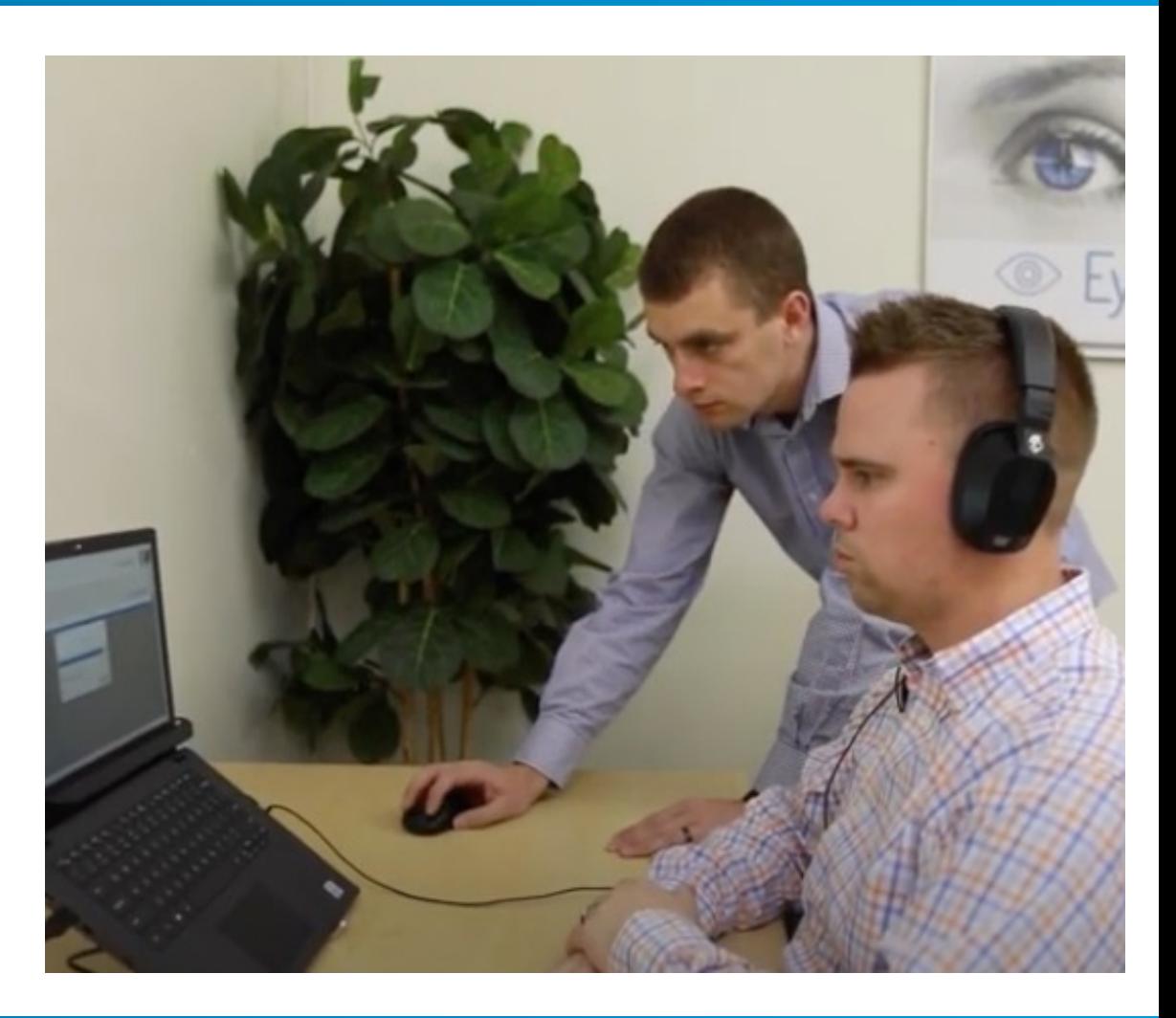

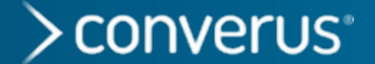

#### Administer Test (EyeDetect Software)

### Launch EyeDetect

#### Double-click EyeDetect icon

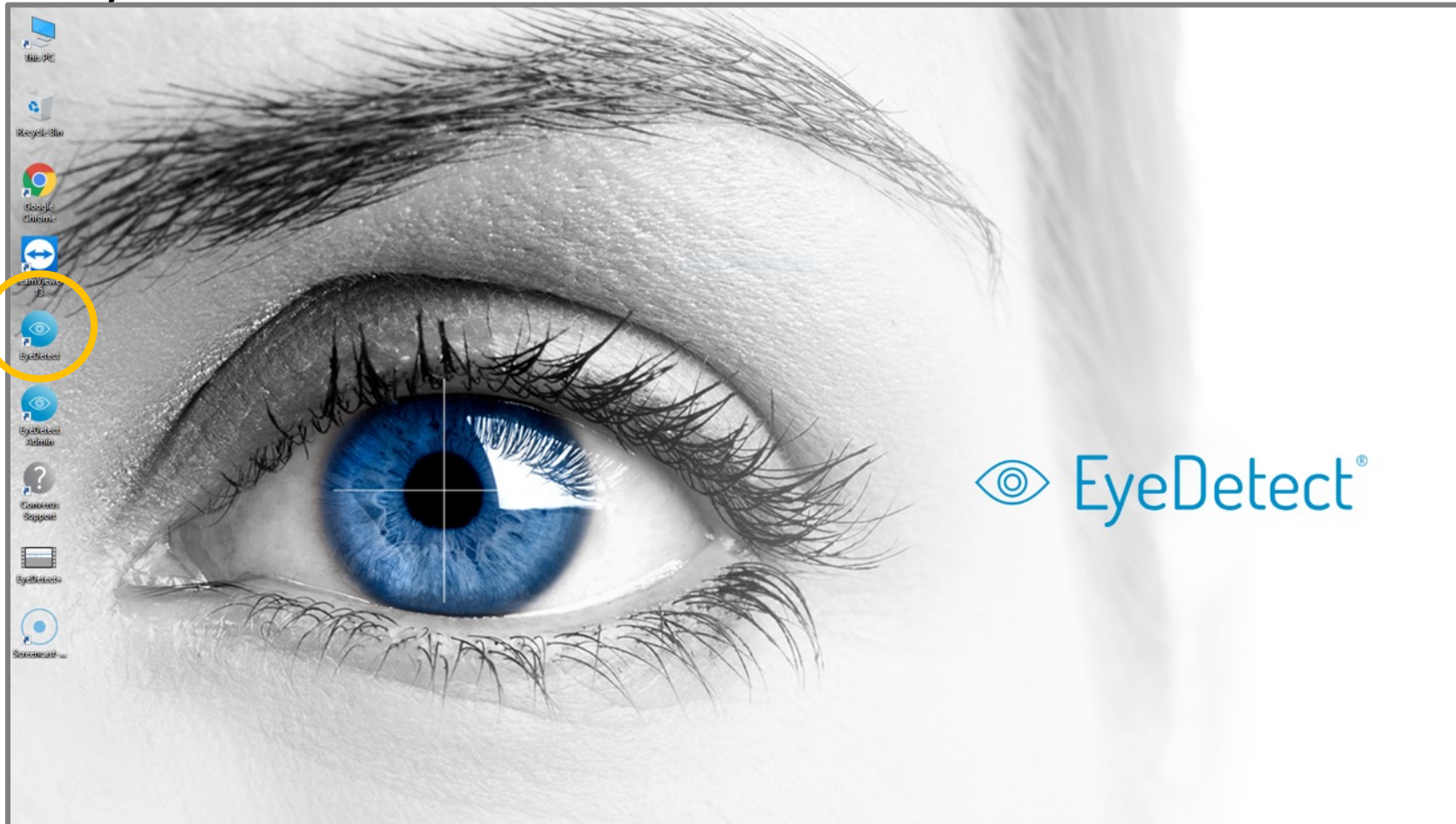

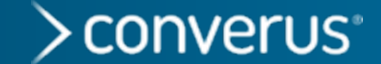

### EyeDetect Software Overview

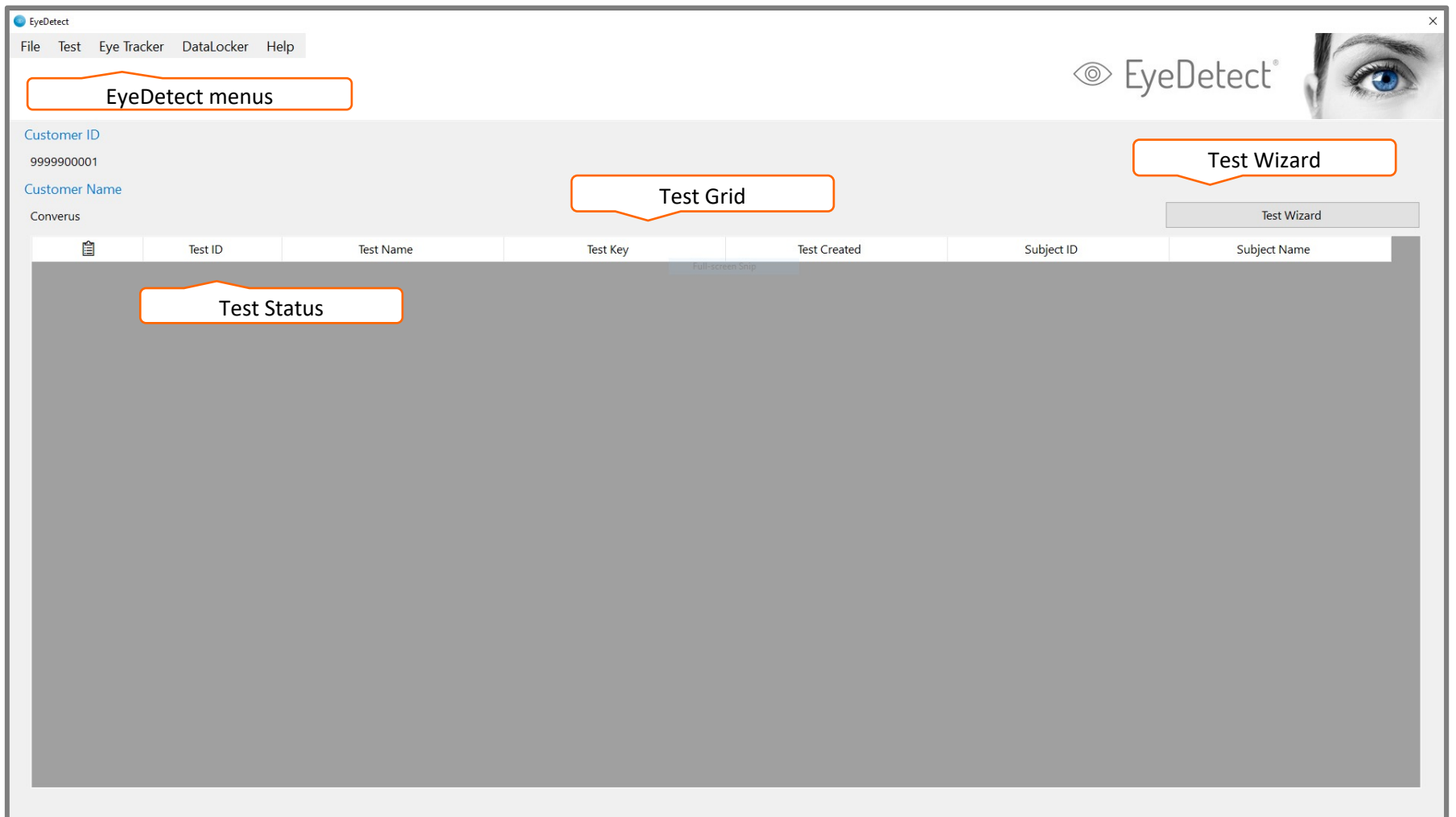

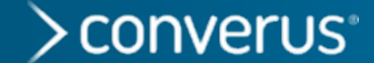

## Menu Options

§ File

- § Test
- § Eye Tracker
- § DataLocker

§ Help

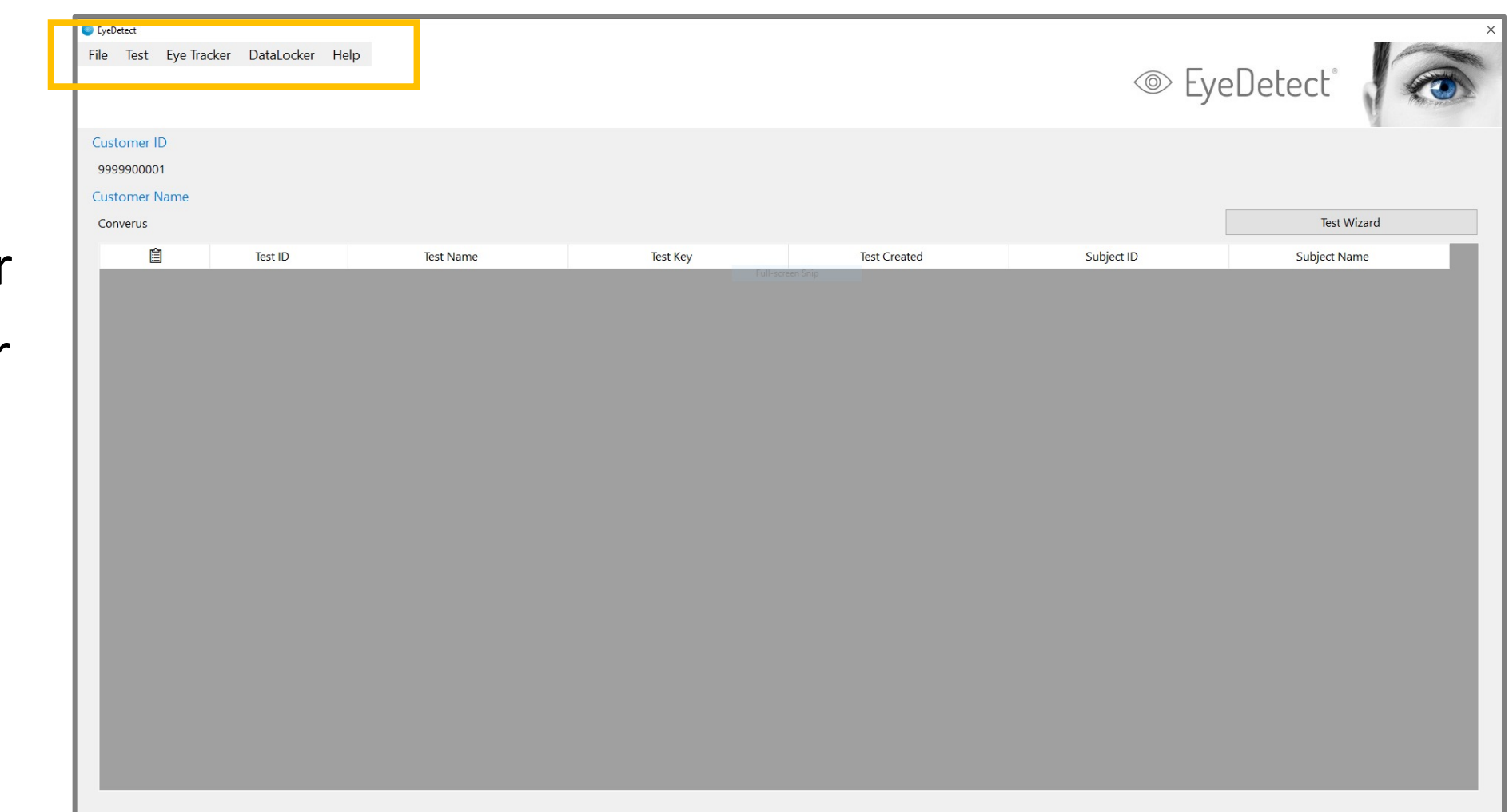

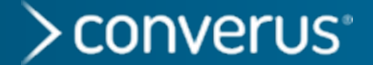

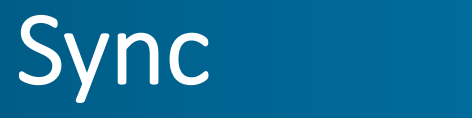

#### Each day, choose **DataLocker > Sync** to synchronize station to web server.

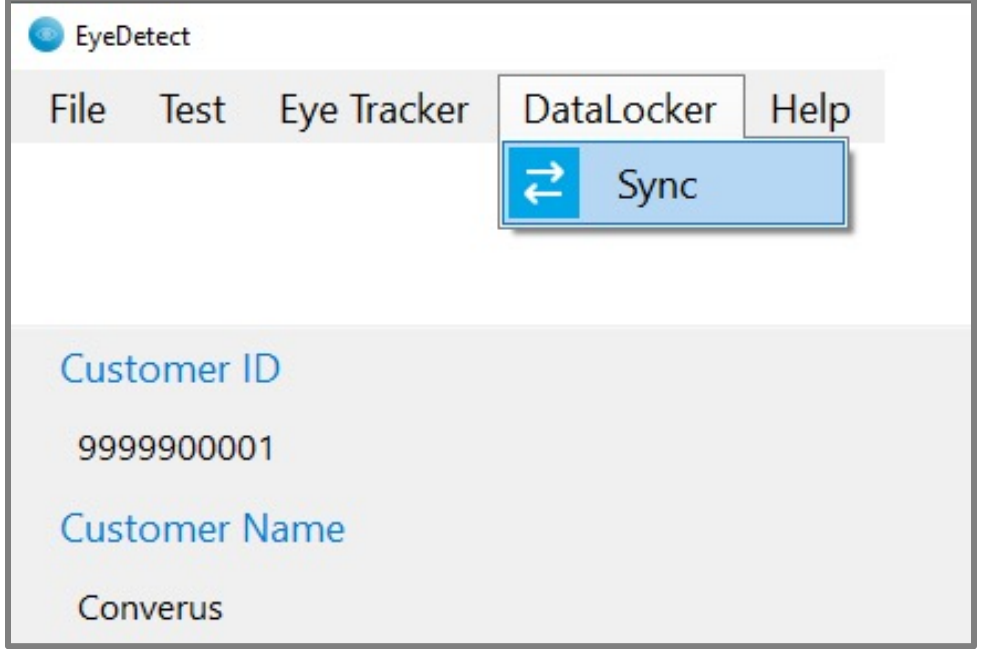

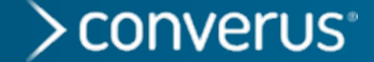

### Synch the Synch Synch Synch Synch Synch Synch Synch Synch Synch Synch Synch Synch Synch Synch Synch Synch Synch

#### *When Syncing the Station…*

- New tests downloaded.
- Software updates downloaded.
- Test data uploaded.

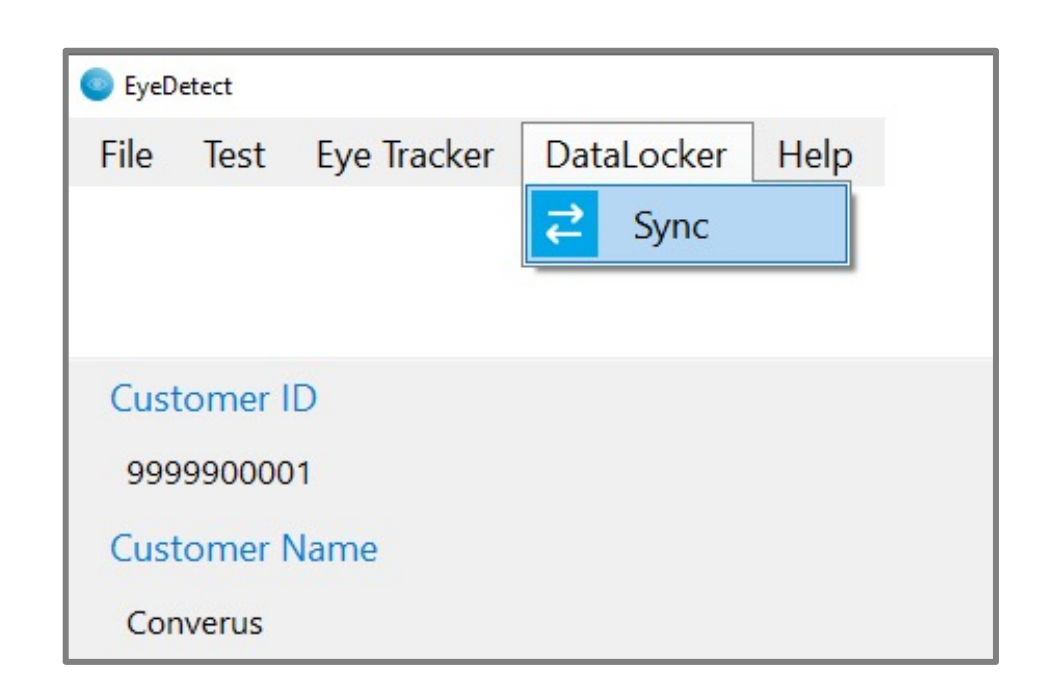

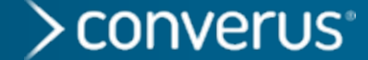

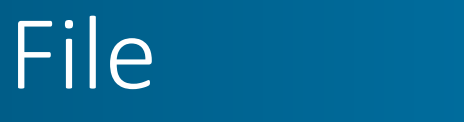

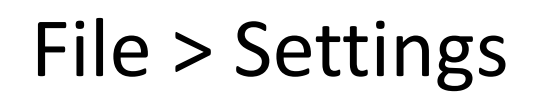

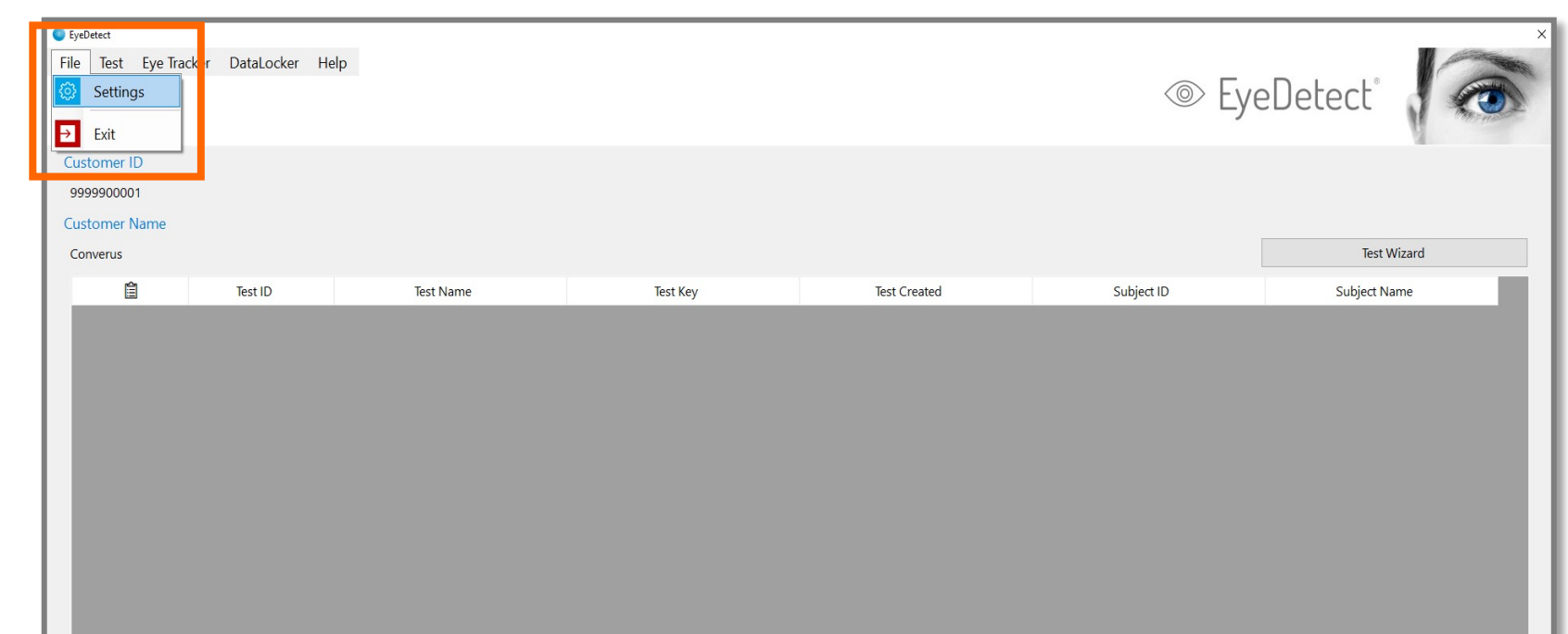

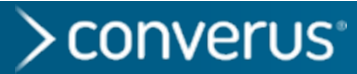

### File - Settings

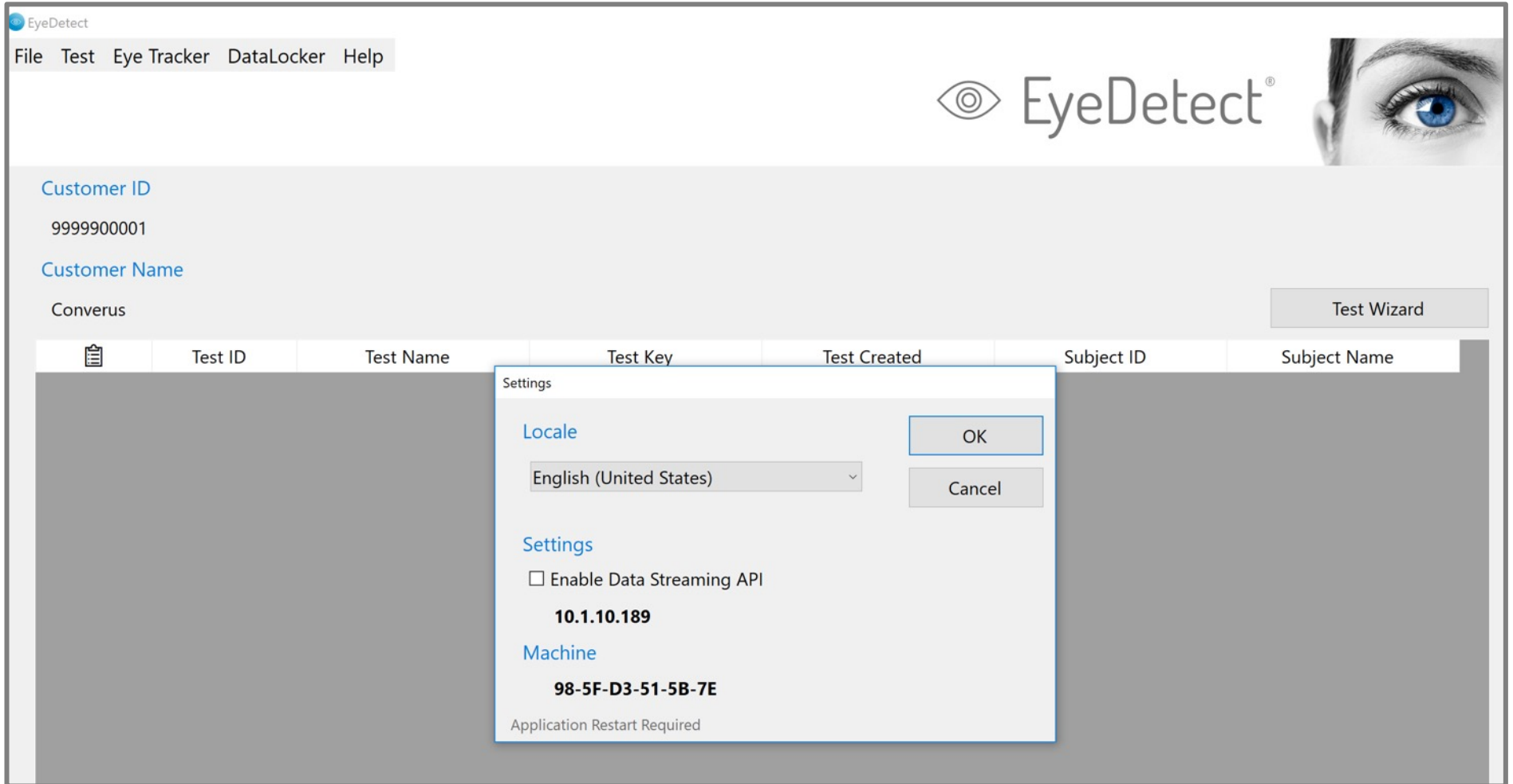

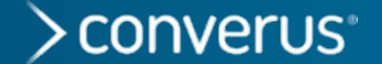

### Settings - Language

#### Language selection for software user interface

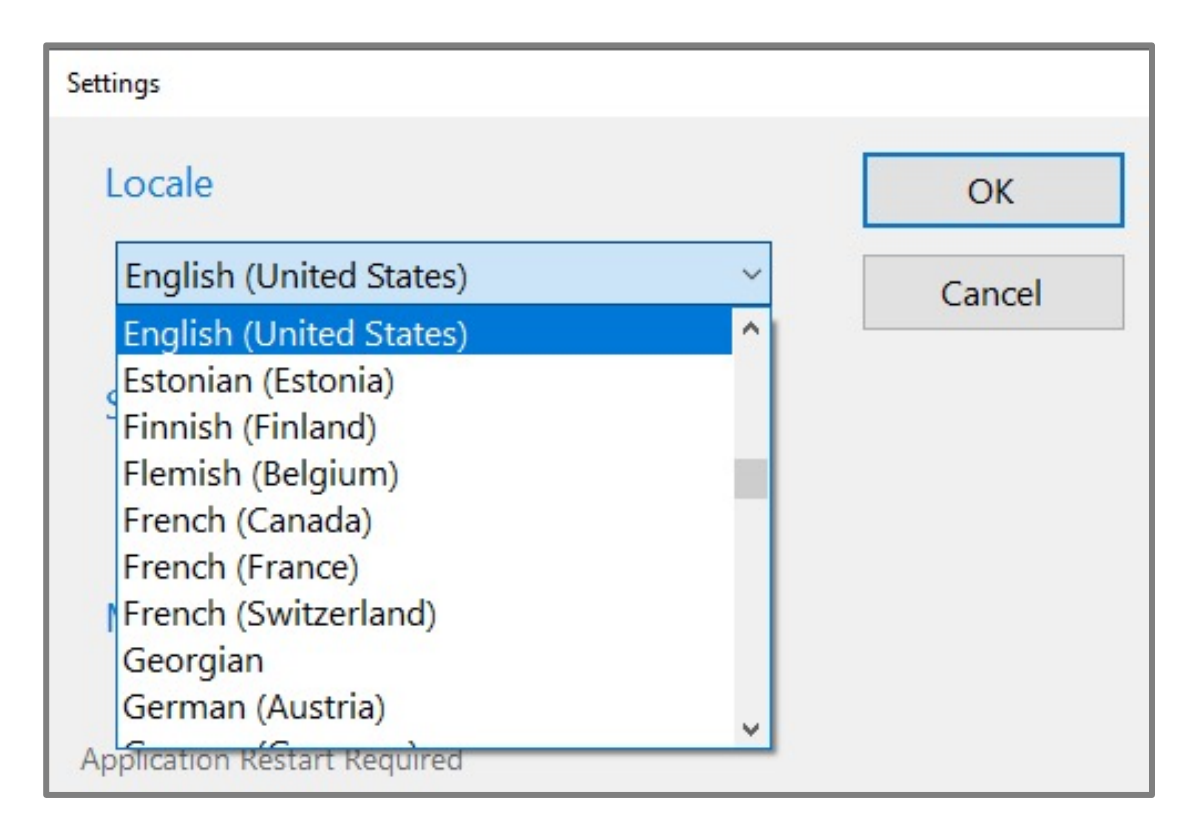

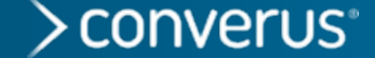

# Start Test (Manually)

### Start Test - Manually

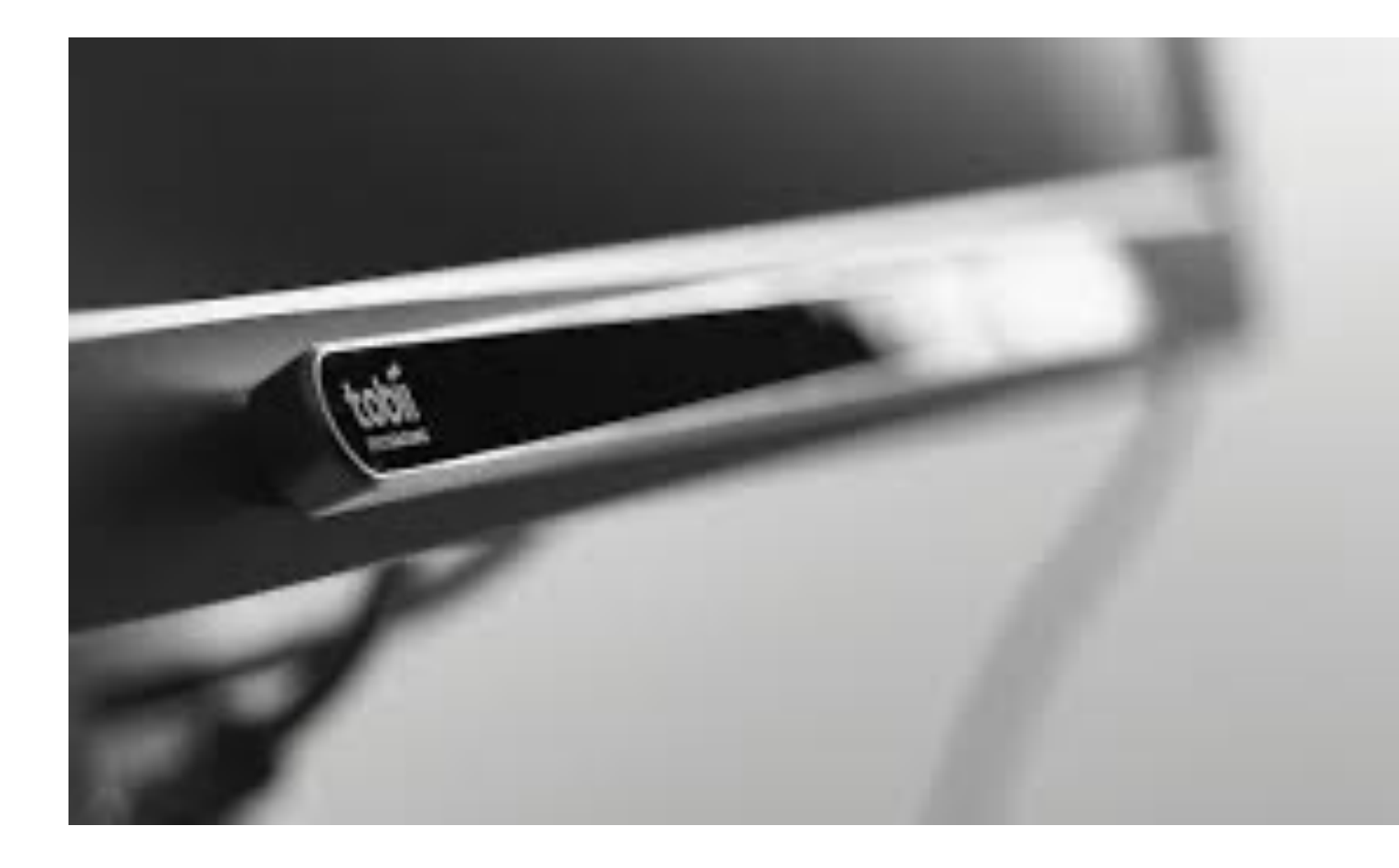

#### **Manual Steps**

- Create test
- Connect Eye Tracker
- Telemetry
- Calibrate
- Validate
- Start Test

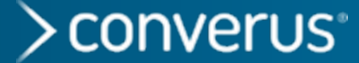

### Create Test Entries

#### § Main Menu, choose Test > Create

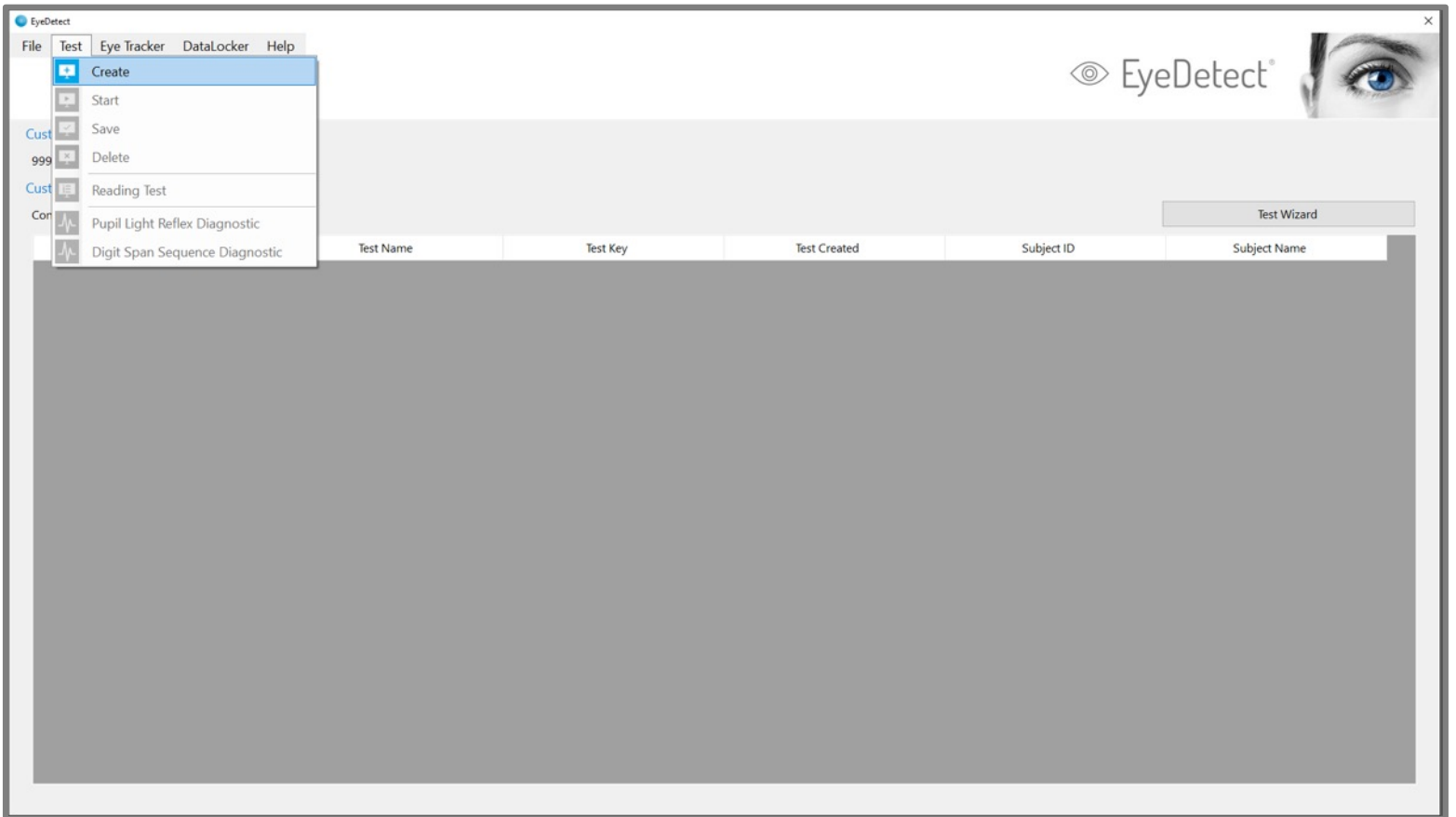

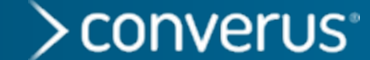

### Create Test Entries

- § Select test from dropdown. Search by **Test ID** or **Test Name**.
- § Double click on **Test ID** or **Test Name** to sort alphabetically
- § Tests assigned to your account.

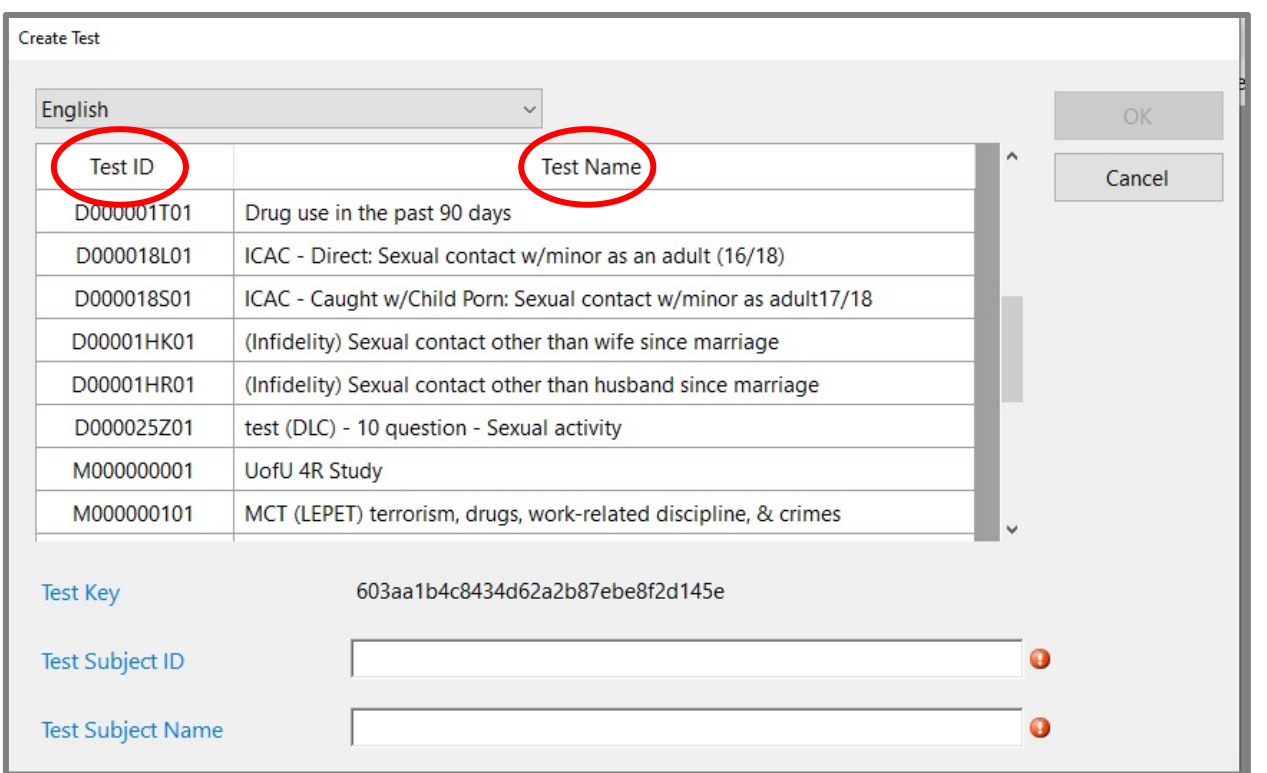

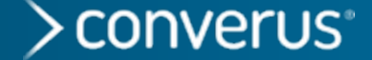

### Create Test Entries

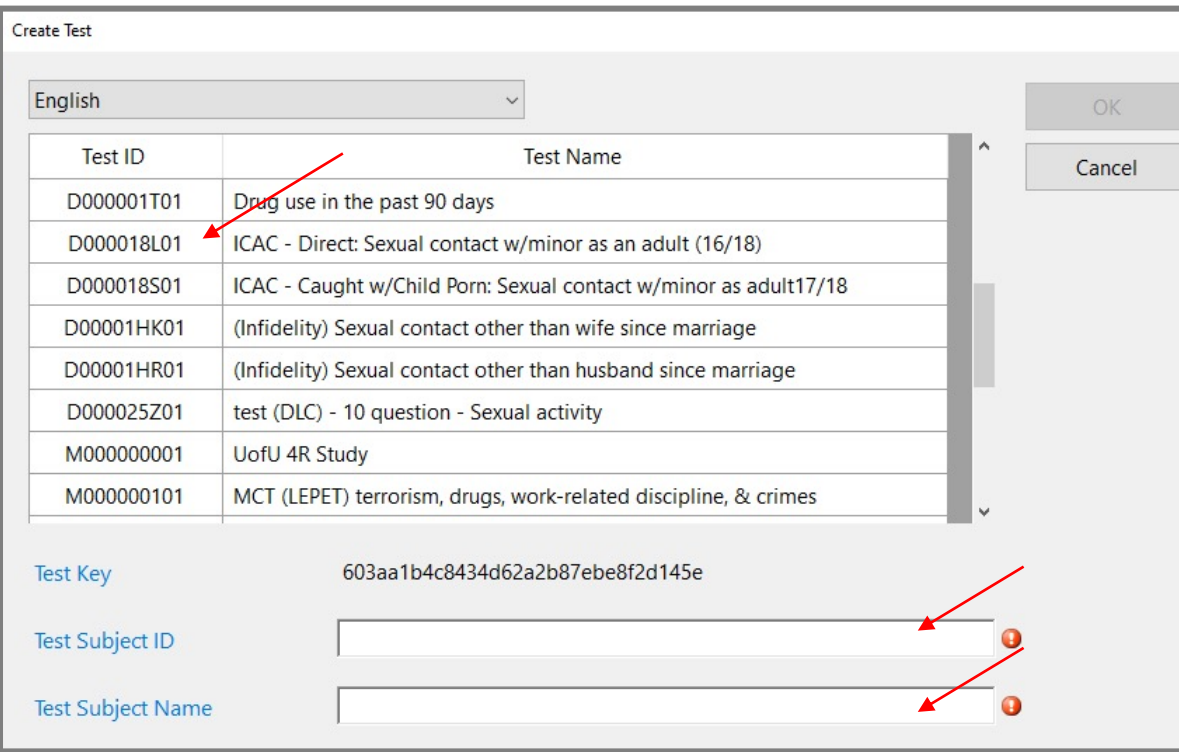

- § **Test ID's** are automatically created.
- § Enter examinee **ID** and **Name**  (or not).
- § May contain letters or numbers.

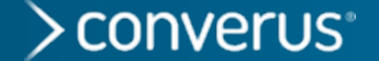

### Test Grid

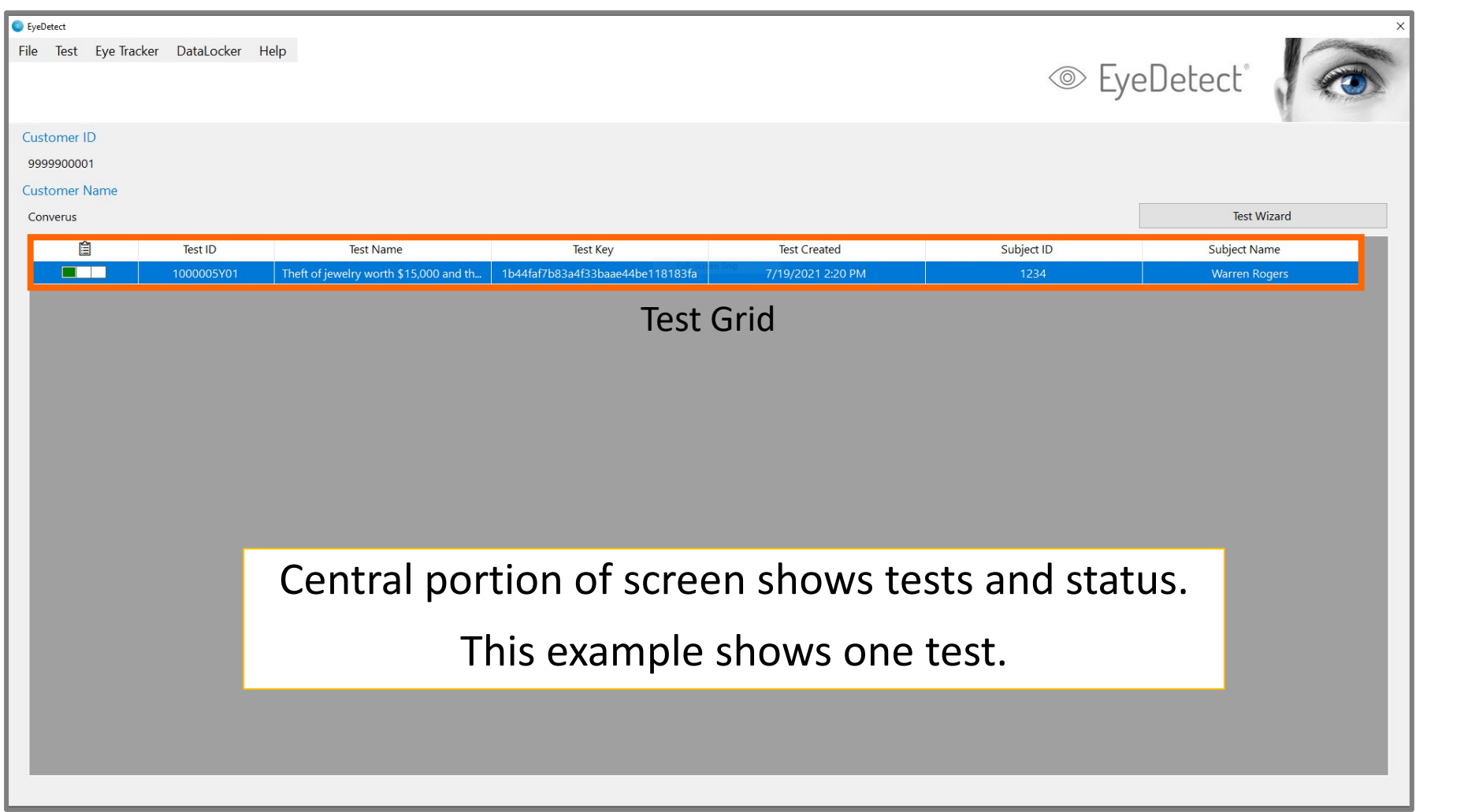

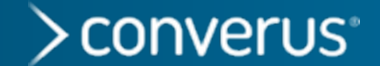

### Test Status

- § 1 Created
- § 2 Taken
- § 3- Saved

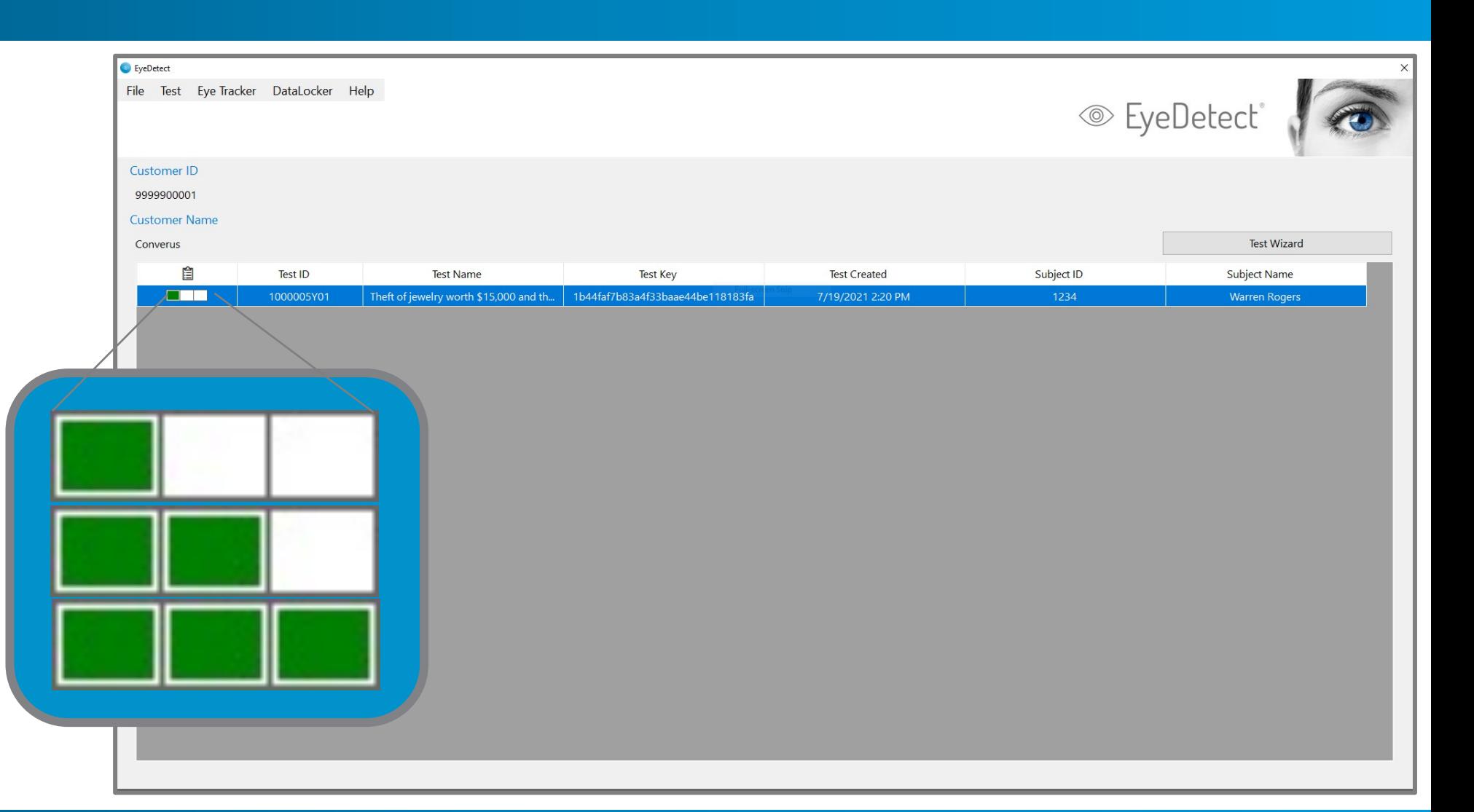

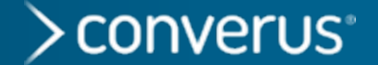

### Connect Eye Tracker

#### **Eye Tracker > Connect**.

May take 10 seconds.

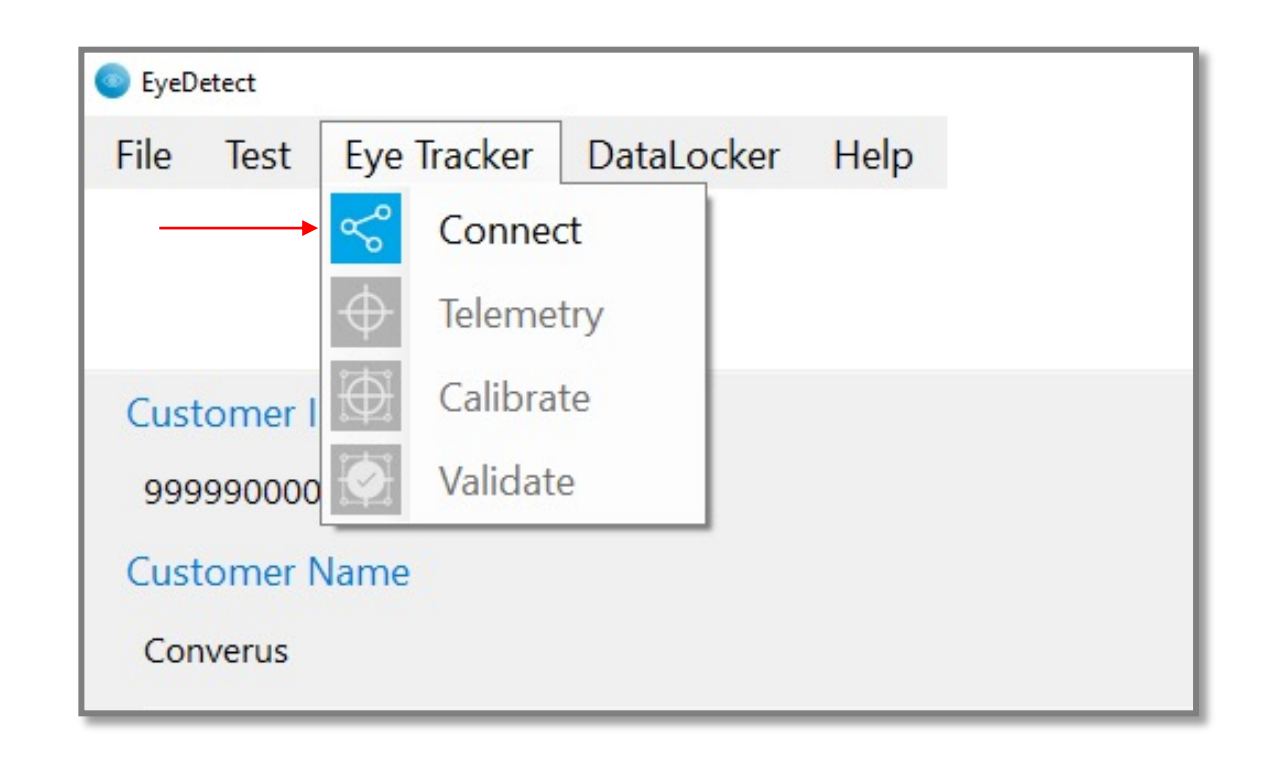

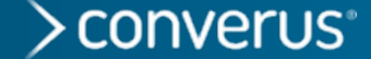

### Connect Eye Tracker

Connect Eye Tracker (Continue) then, **OK.**

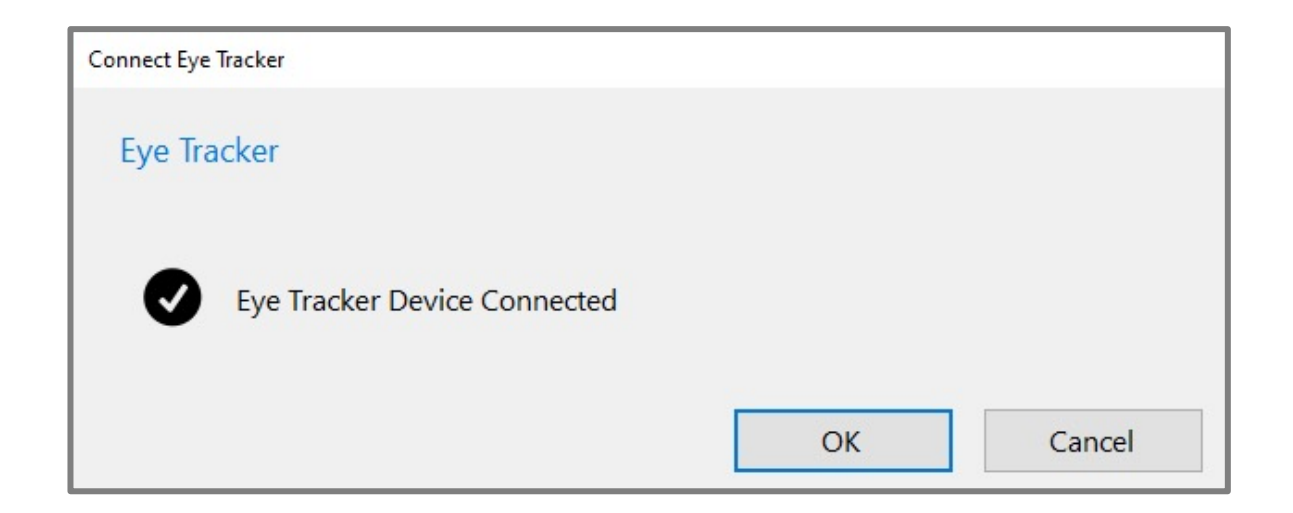

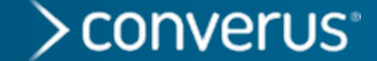

### Connect Eye Tracker

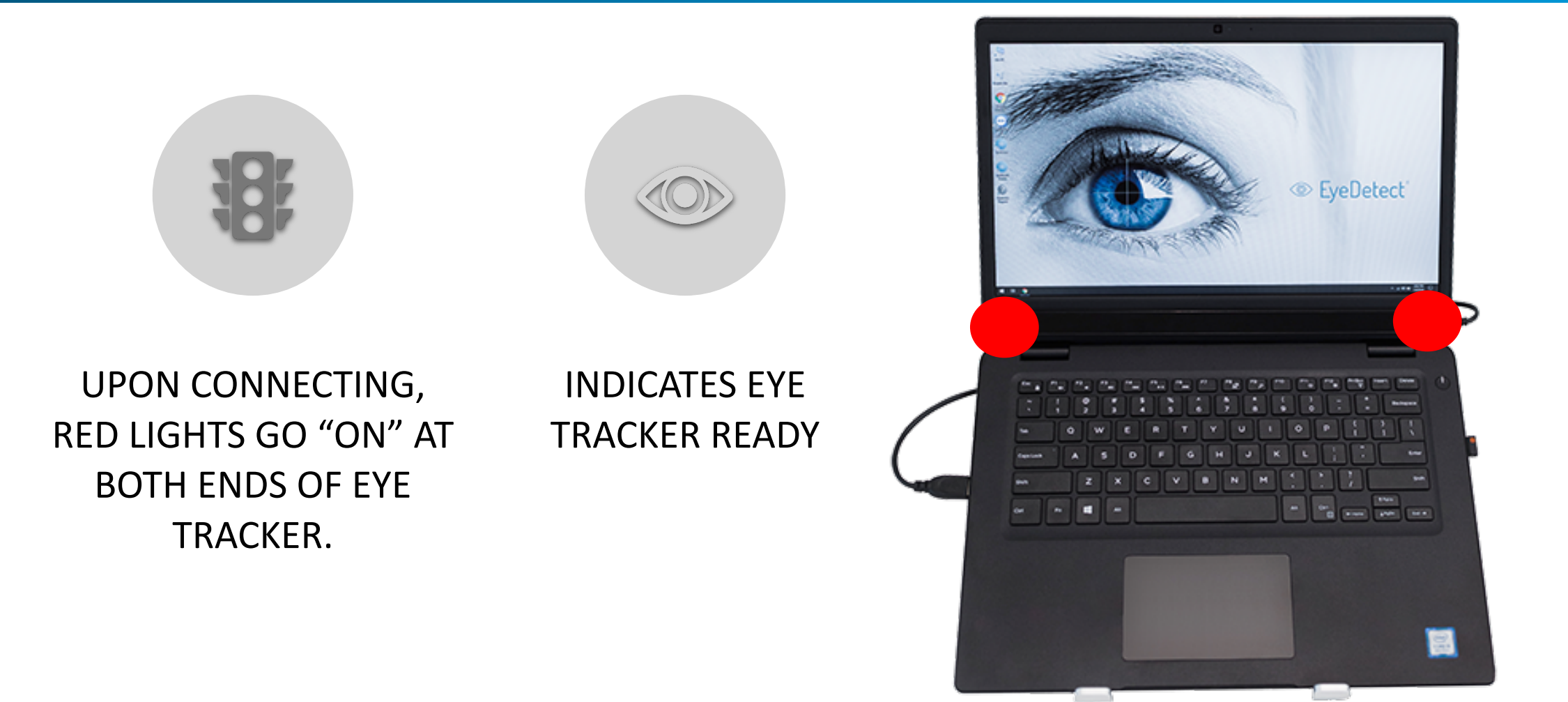

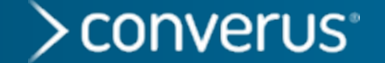

## Telemetry

- § Telemetry ensures hardware and testing conditions ready.
- § Note: Eye Tracker must be "connected" to configure telemetry.

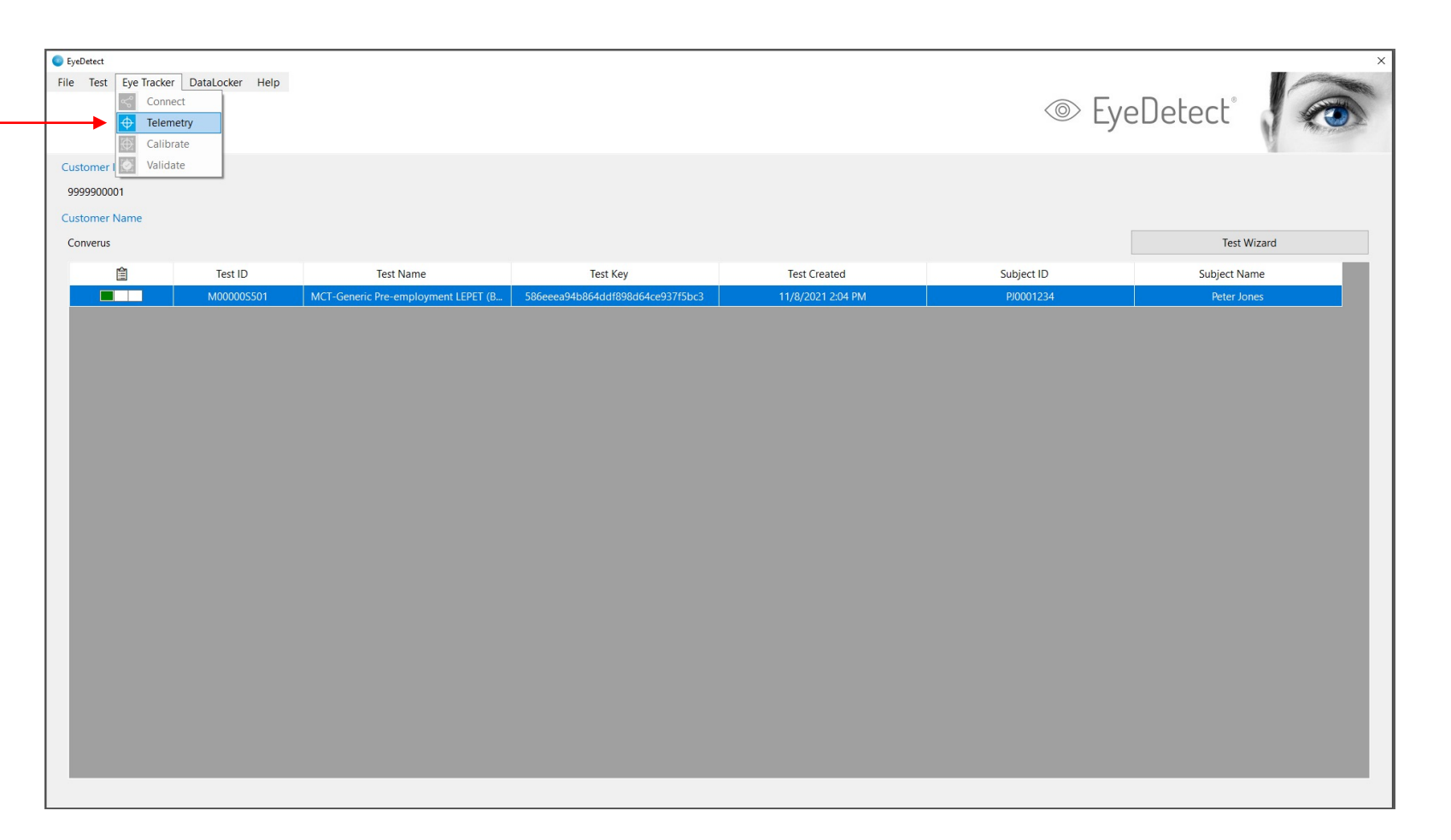

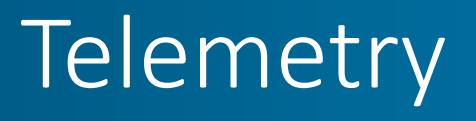

#### Distance & Signal Strength

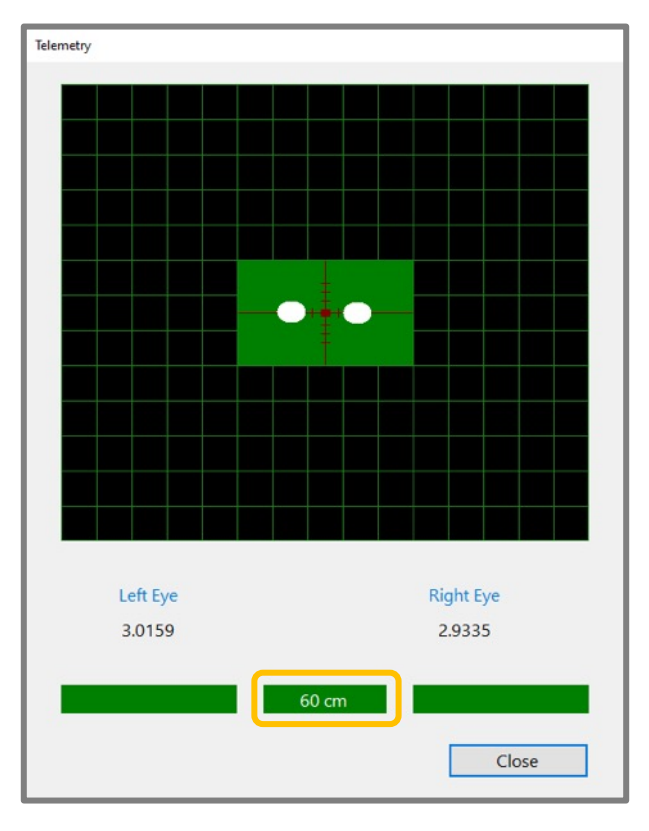

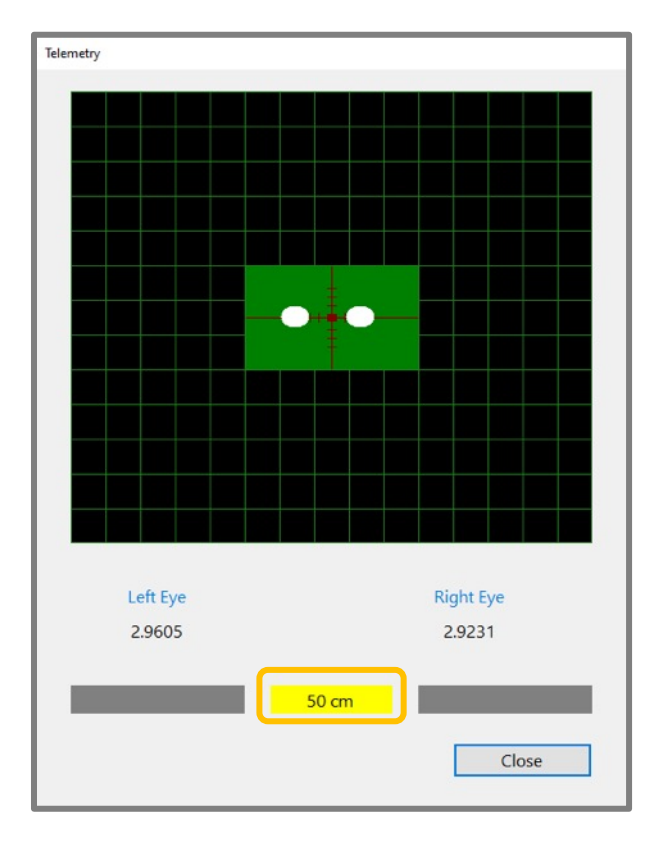

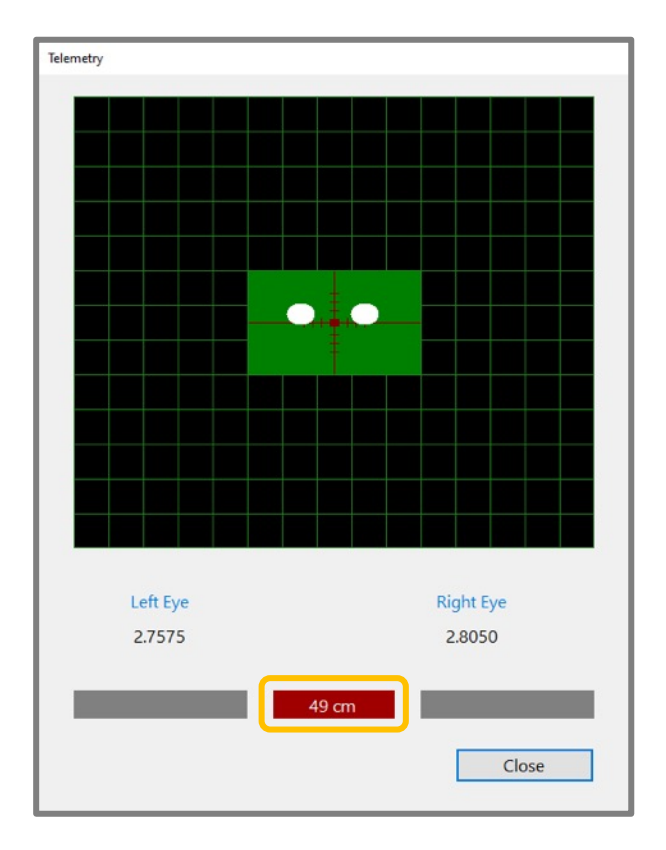

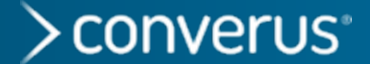

# Telemetry Challenges

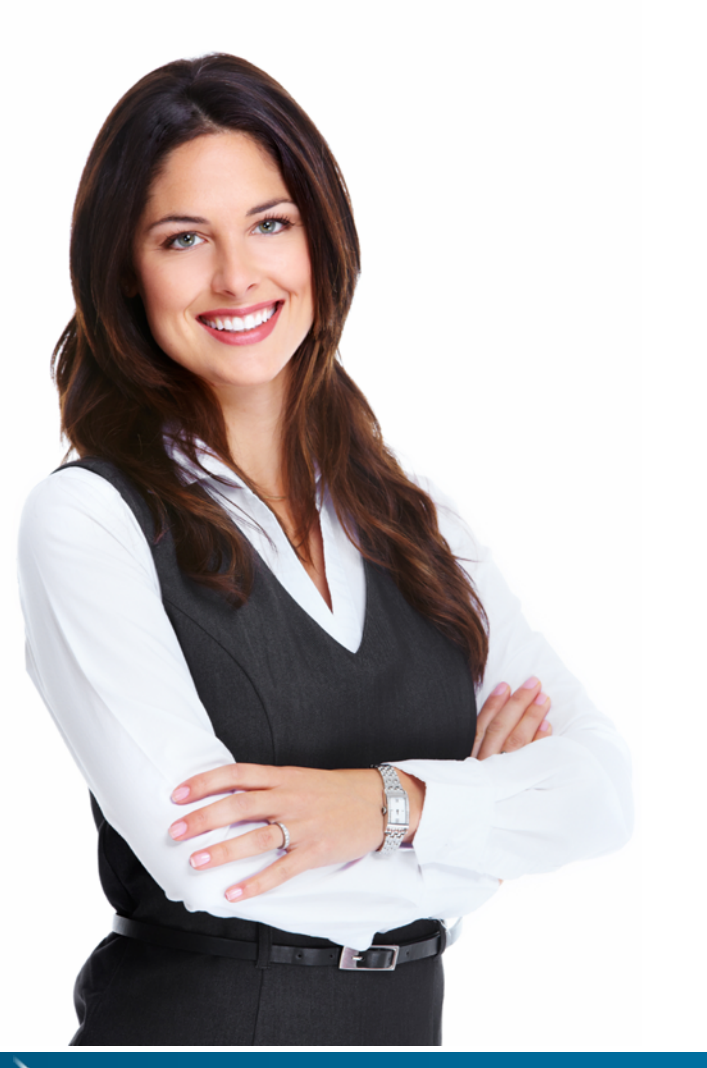

- Bi-focal, tri-focal or progressive lenses
- Lens glare
- Dark-framed glasses
- Excessive make-up
- Dilated pupils (drugs)
- Dry eyes (sleepy, allergies or anti-histamines)

# Telemetry - Chin rest

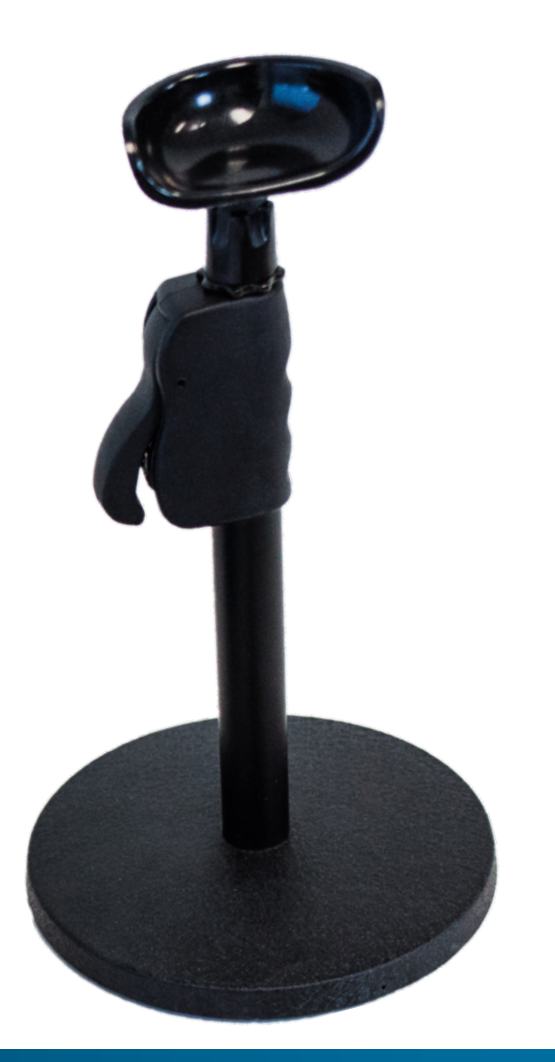

- Keep examinee still
- Keep examinee head ideal distance from screen
- Set on the table/desk about 60 cm from screen
- Adjust up/down
- **Optional if using EyeDetect Manager**

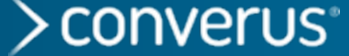

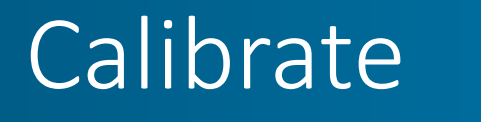

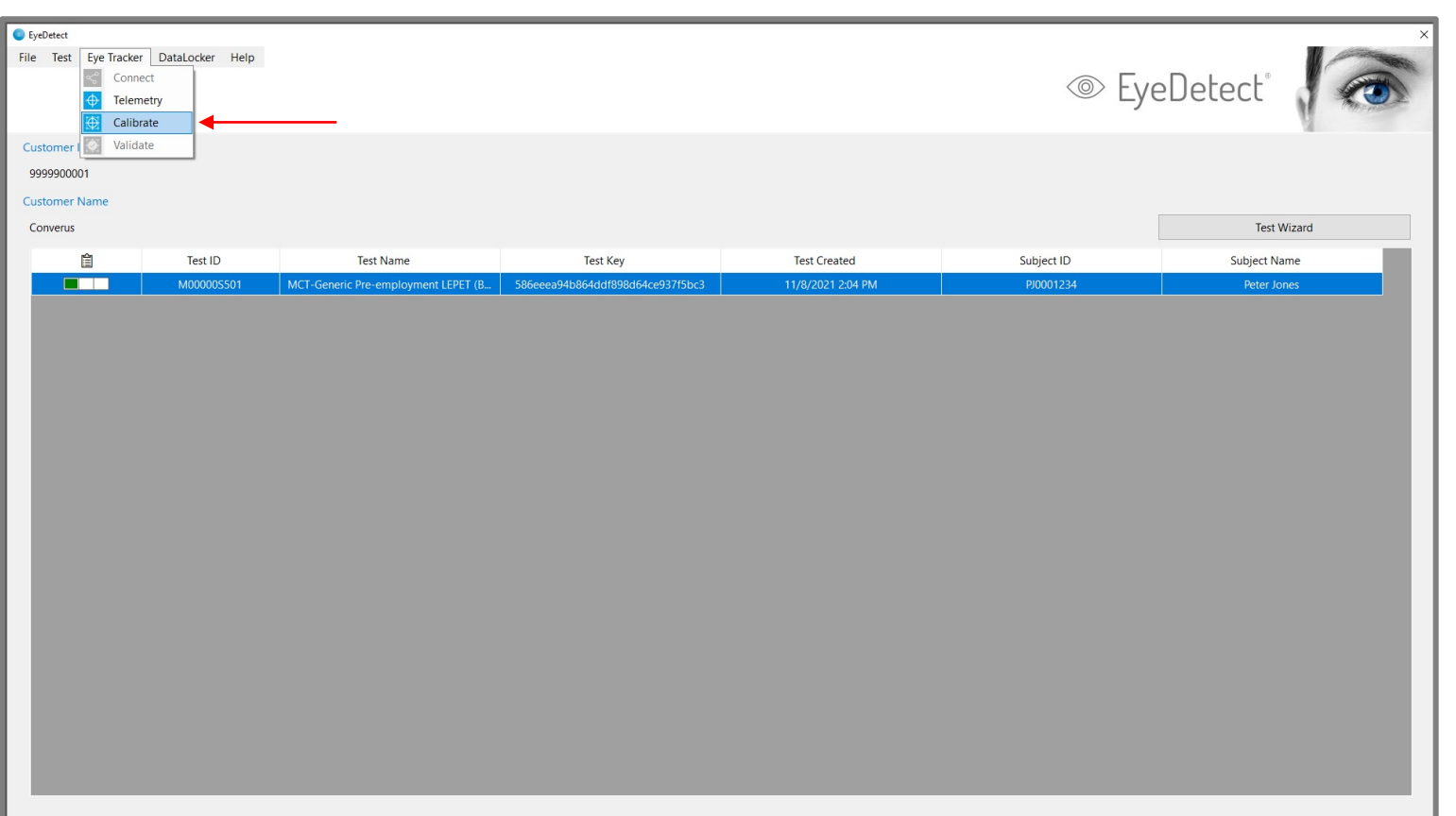

- Ensures Eye Tracker working correctly with current settings.
- Examinee follows dots onscreen with eyes - keep head still.
- Process follows Telemetry step.

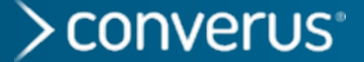

#### Calibrate

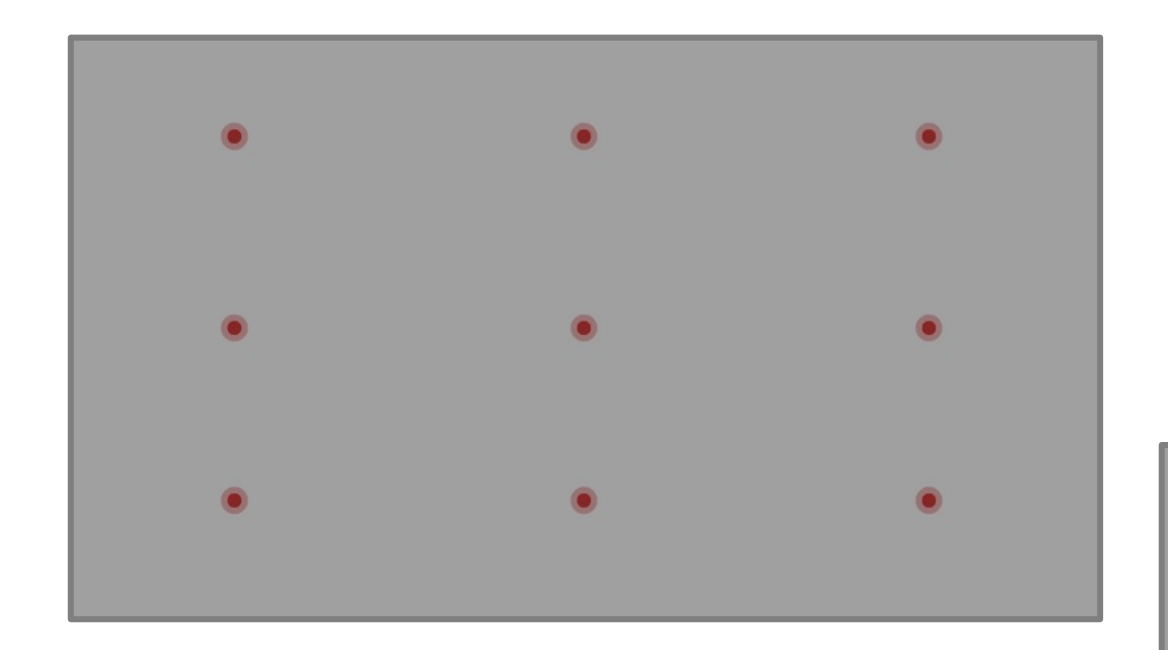

- Dots appears on-screen.
- Follow with eyes, keep head still.
- Focus on dots.
- When pattern complete, calibration screen closes automatically.

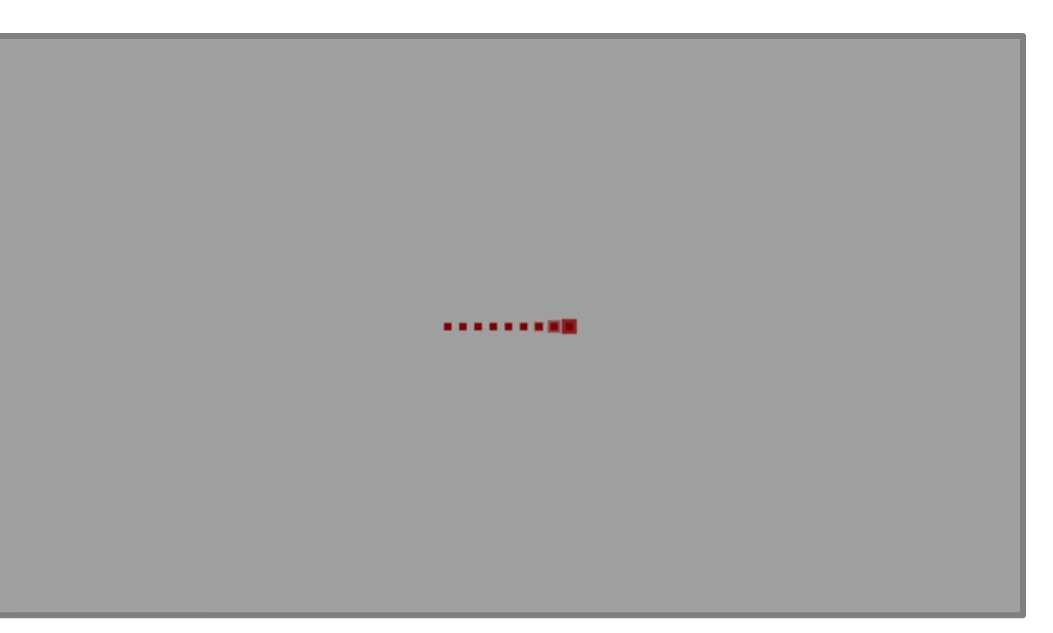

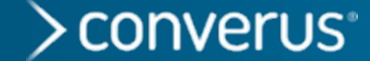

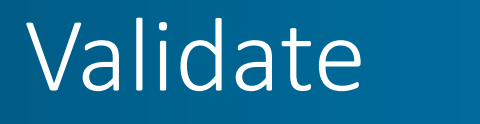

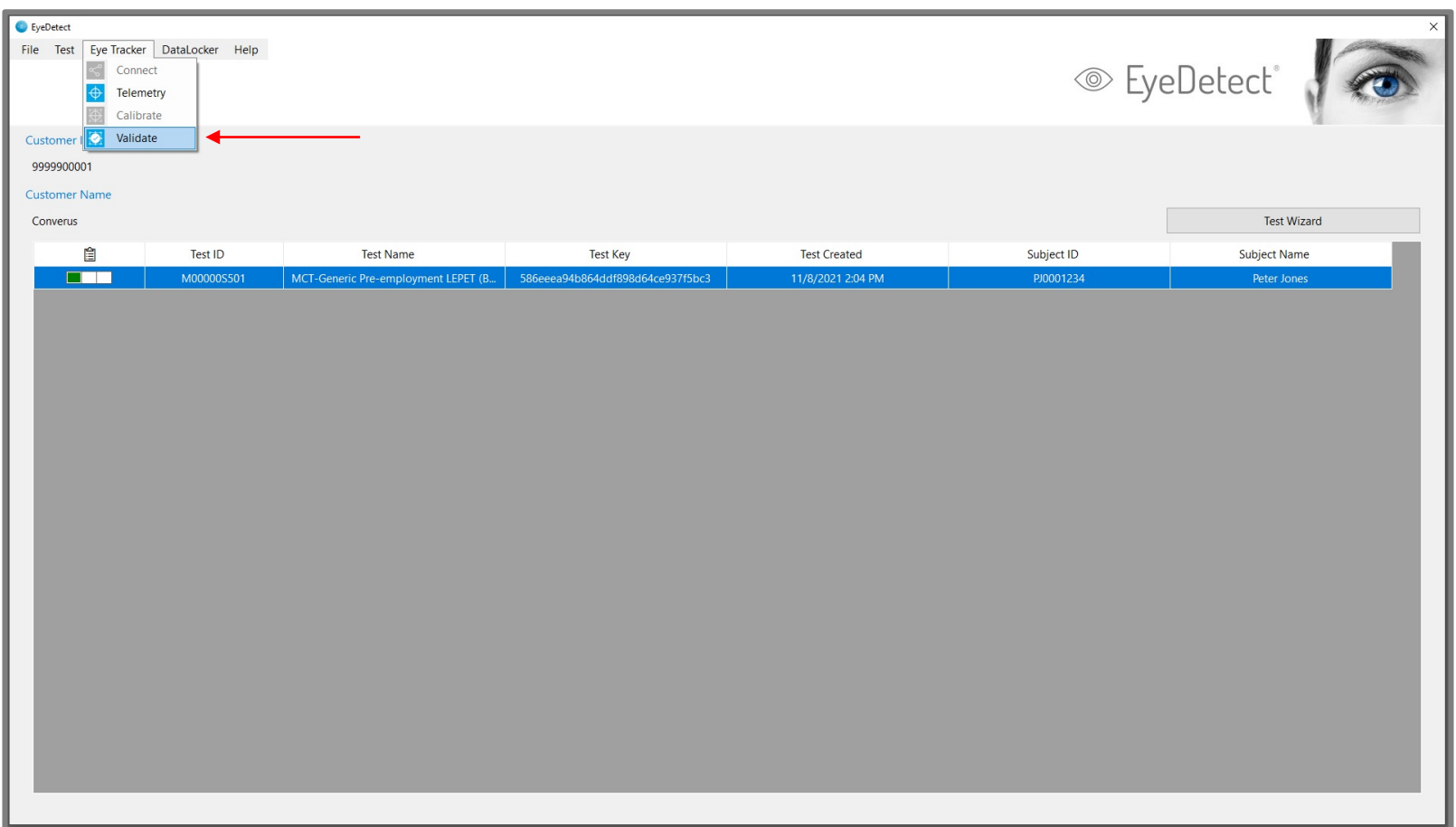

- Final step to validate settings.
- If Eye Tracker is set up correctly, test proceeds.

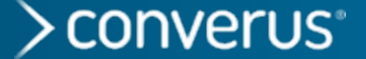

## Validate

- § Accuracy screen appears with dots and score.
- **Blue/green dots should be close to red dots.**
- § Green and blue dots examinee eyes.

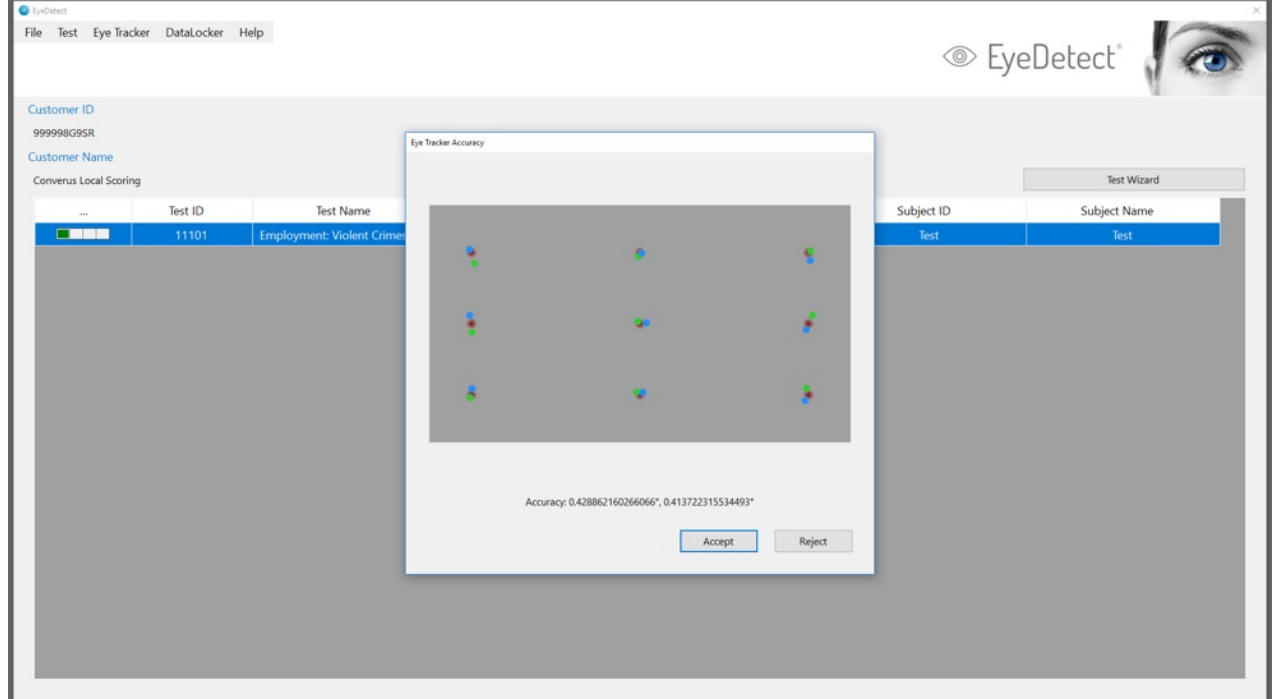

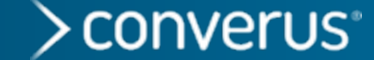

# Validate

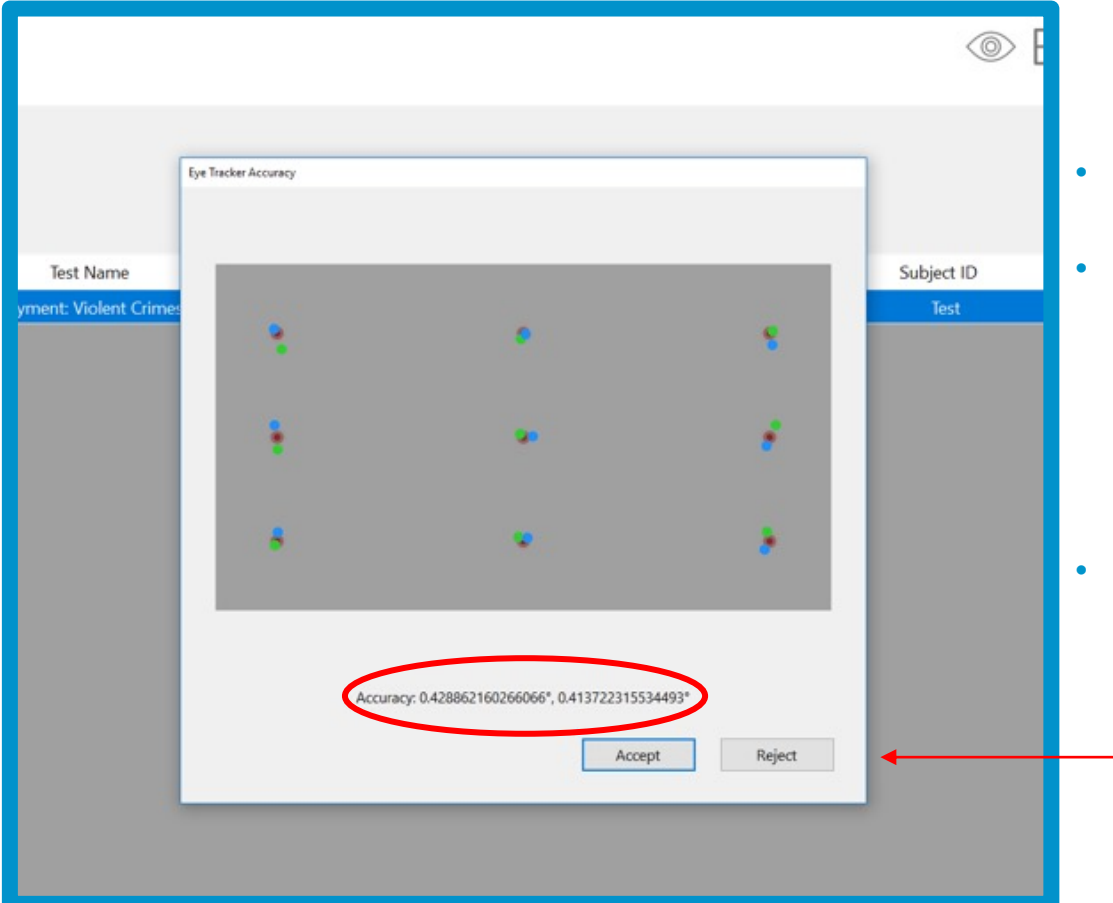

- Settings up to 1.5 are acceptable.
- 1.5 is the max angle variance measured between the point where eyes should be focused on red dots and the actual focus of eyes.
- Choose **Accept** to continue or **Reject** to repeat.

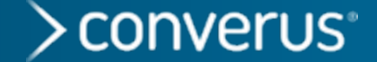

### Start Test Diagnostic Tests

#### Optional tests

- Reading test
- Pupil Light Reflex Diagnostic
- Digit Span Sequence Diagnostic

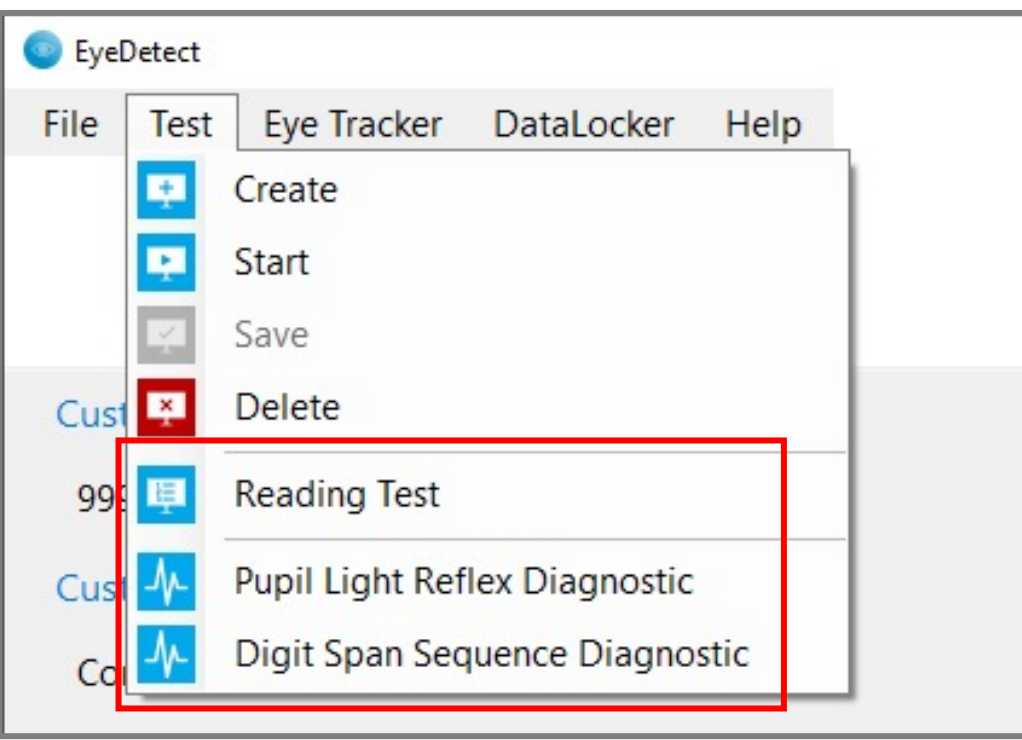

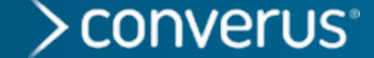

### Start Test

• Select Test > Start

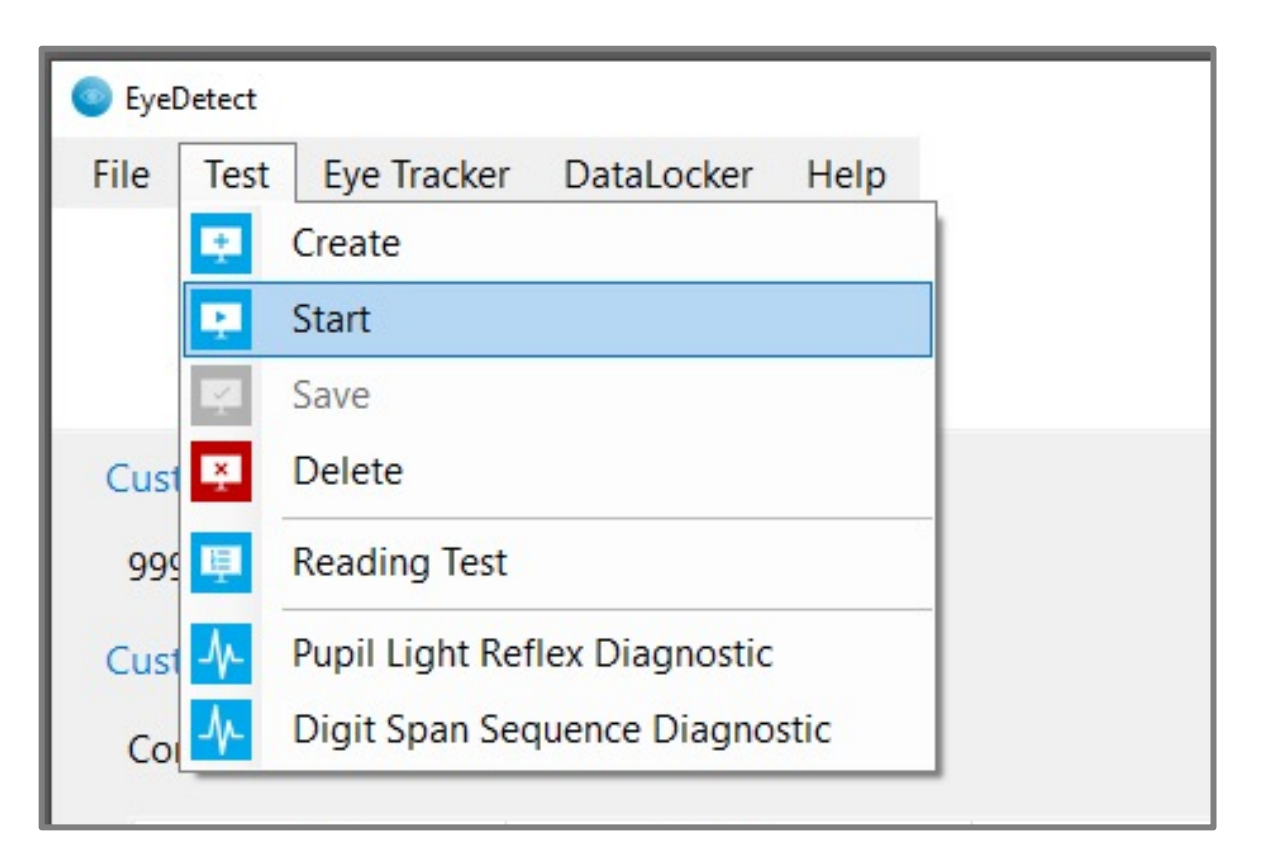

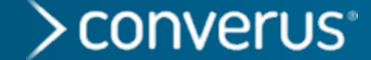

### Start Test Dialog Box

- 1. Optional: age, gender, years of education, reading level, vision
- 2. Optional: photo
- 3. Adjust font size
- 4. Text to speech settings (preset)
- 5. Select **Preview** to hear sound (headphones on)
- 6. Click **OK** to start test

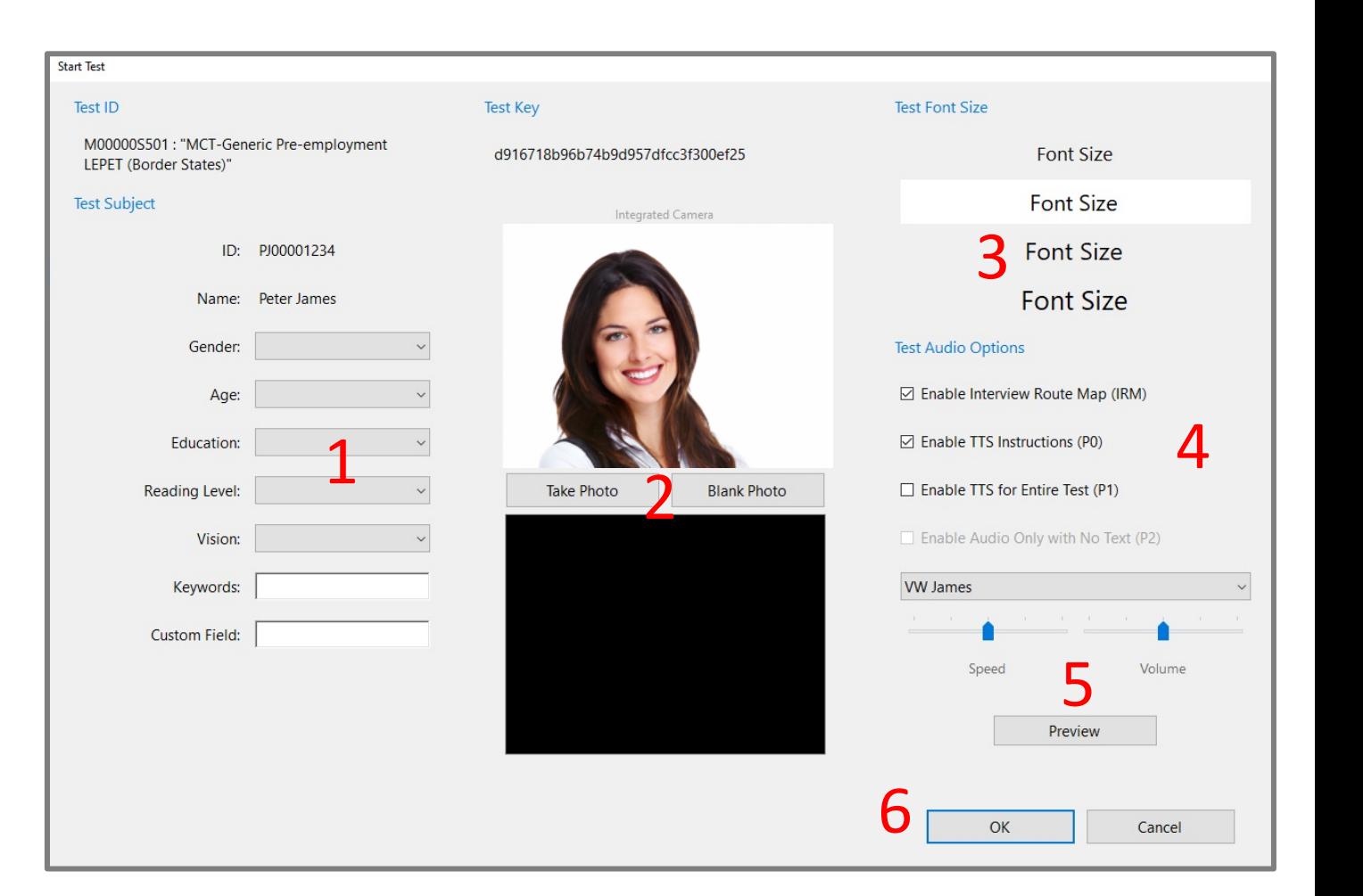

#### Start Test (Test Wizard)
## Start Test – Test Wizard

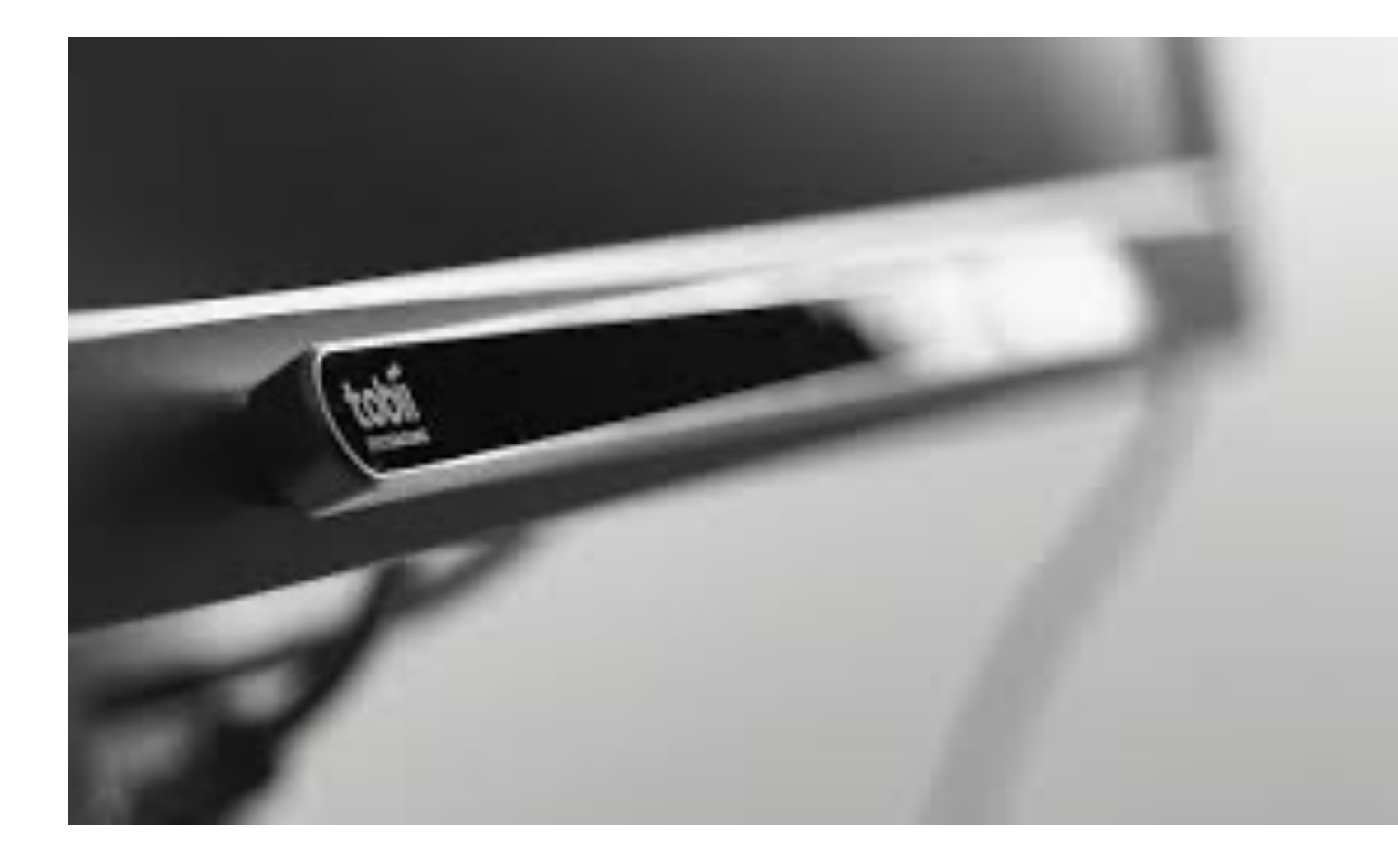

#### **Automatic Steps**

- Create test
- Connect Eye Tracker
- Telemetry
- Calibrate
- Validate
- Start Test

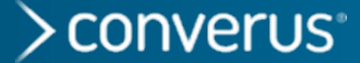

## Test Wizard

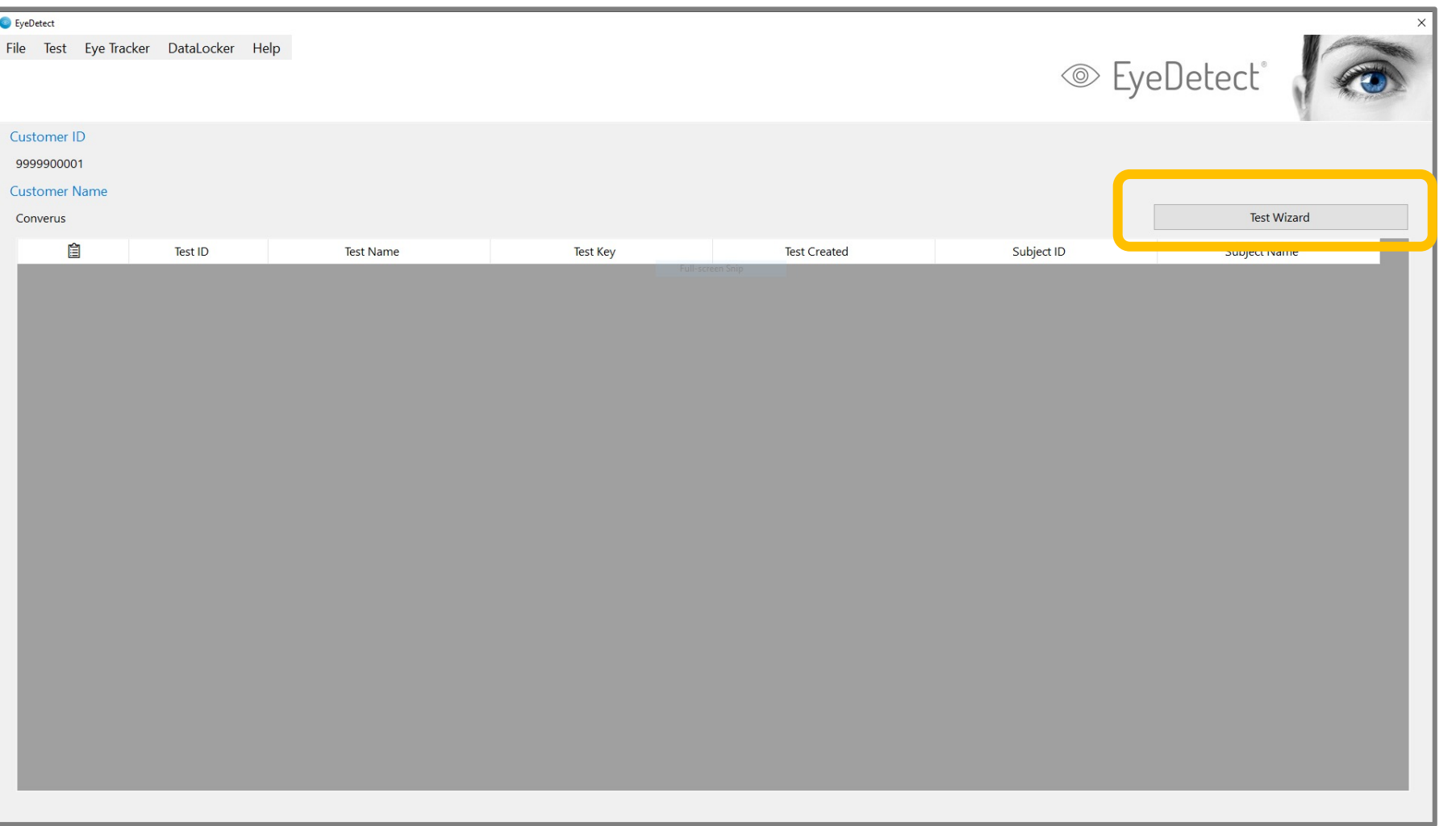

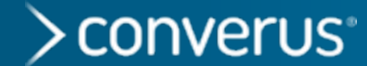

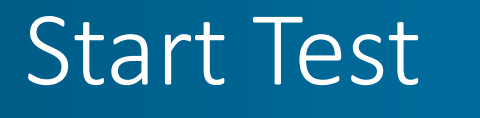

§ Automates entire process: Test Create, Connect, Telemetry, Calibrate, Validate

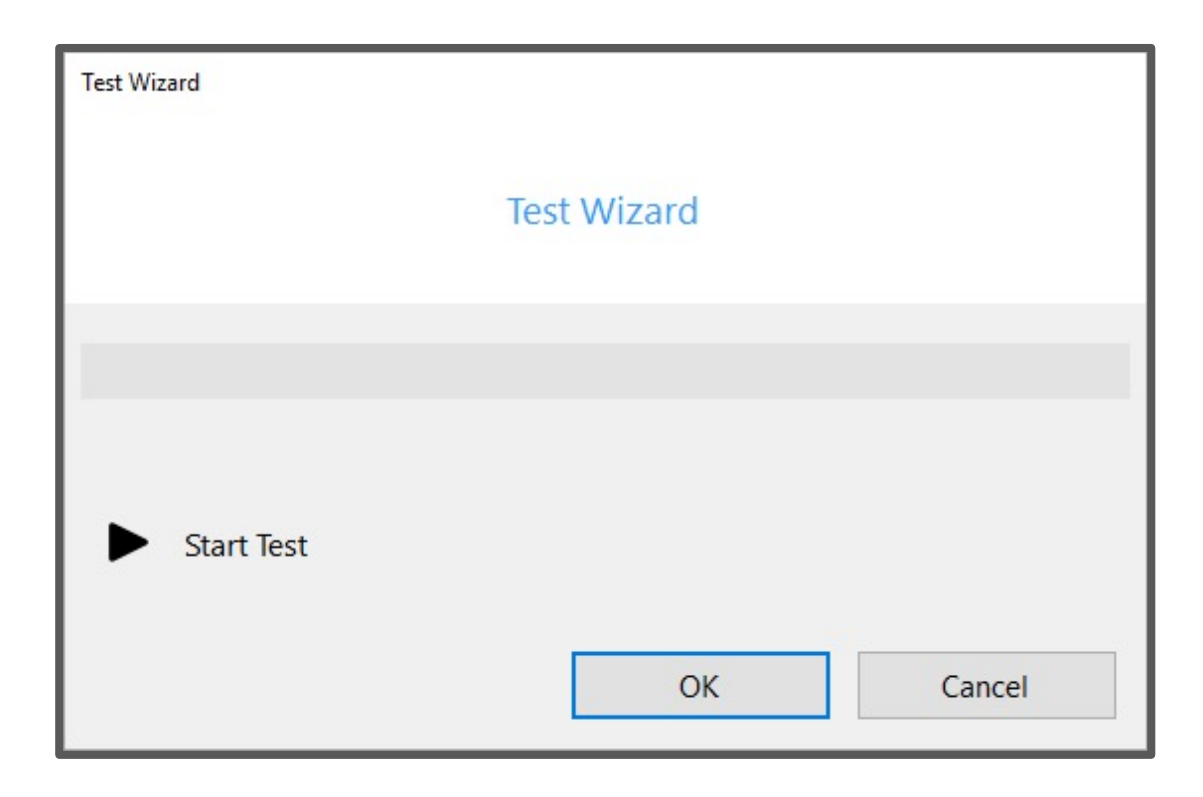

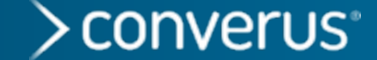

## Create Test

- § Select test
- § Enter Subject ID
- § Enter Subject Name
- § Select OK

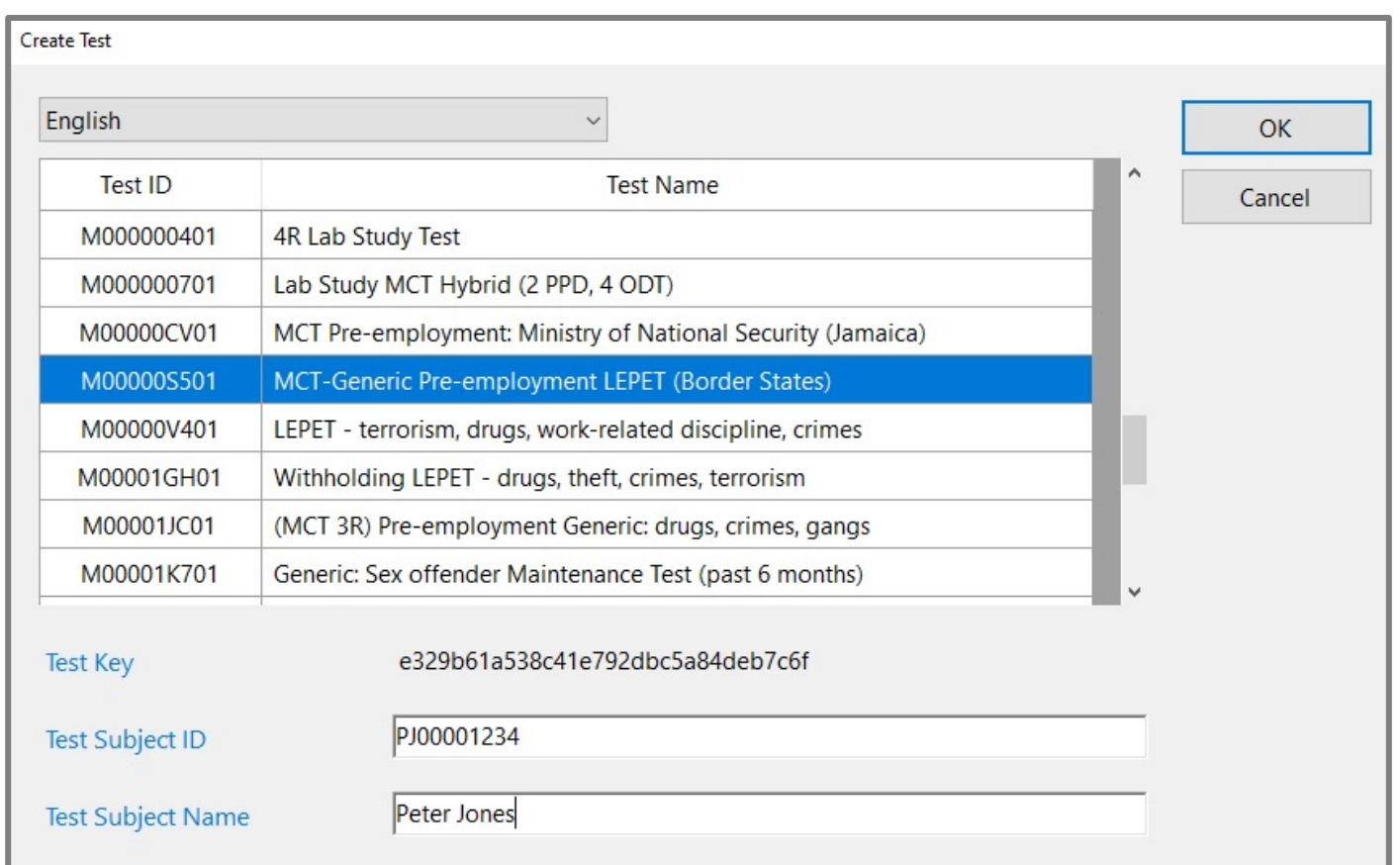

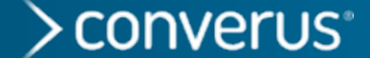

## Start Test Dialog Box

- 1. Diagnostic Tests
- 2. Optional: age, gender, years of education, reading level, vision
- 3. Optional: photo
- 4. Adjust font size

converus®

- 5. Text to speech settings (preset)
- 6. Select **Preview** to hear sound (headphones on)
- 7. Select **OK** to continue

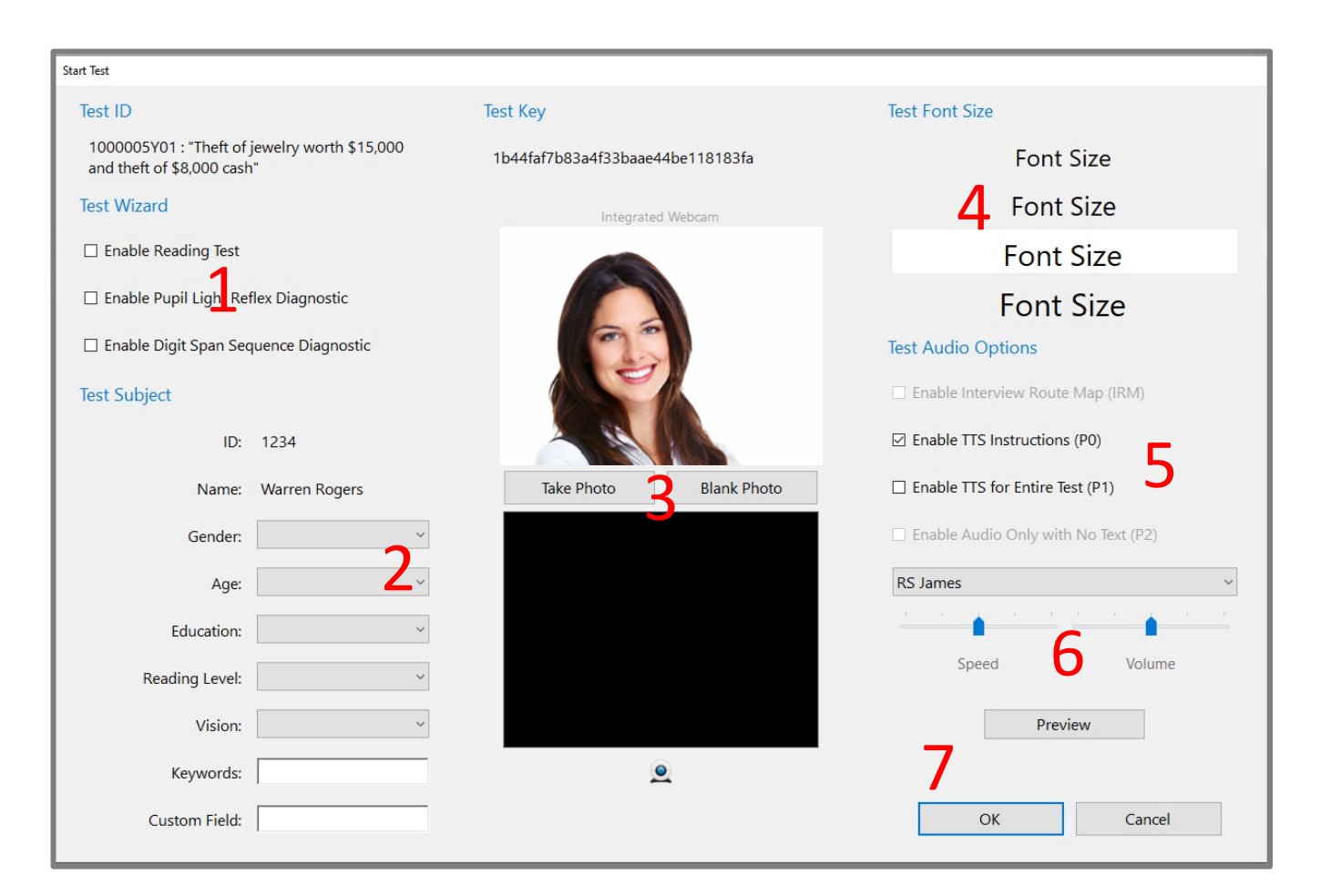

## Connect Eye Tracker

#### May take 10 seconds.

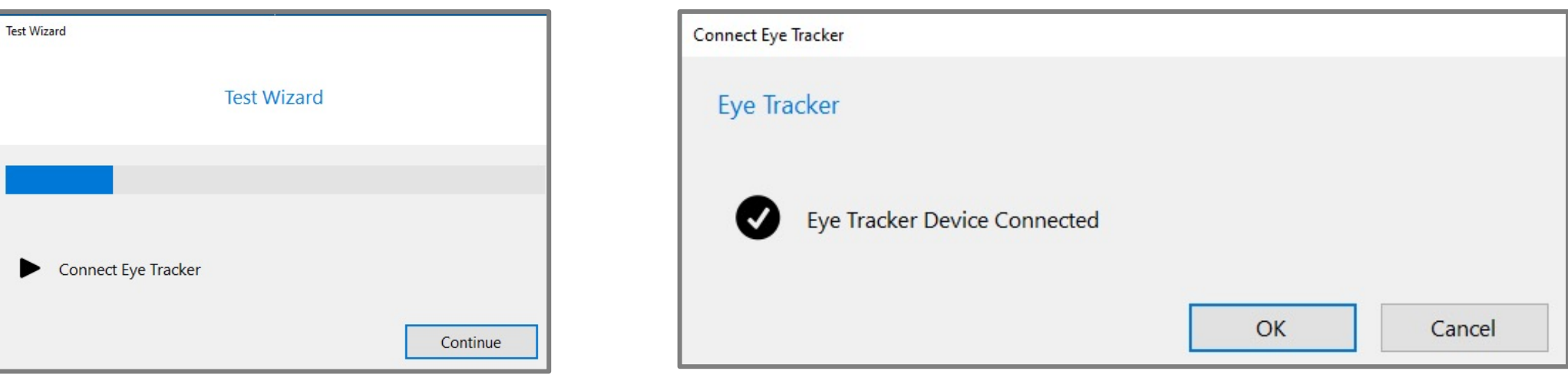

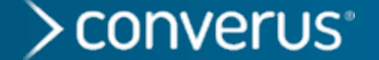

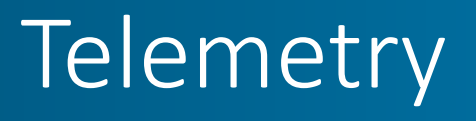

#### Position examinee and adjust distance

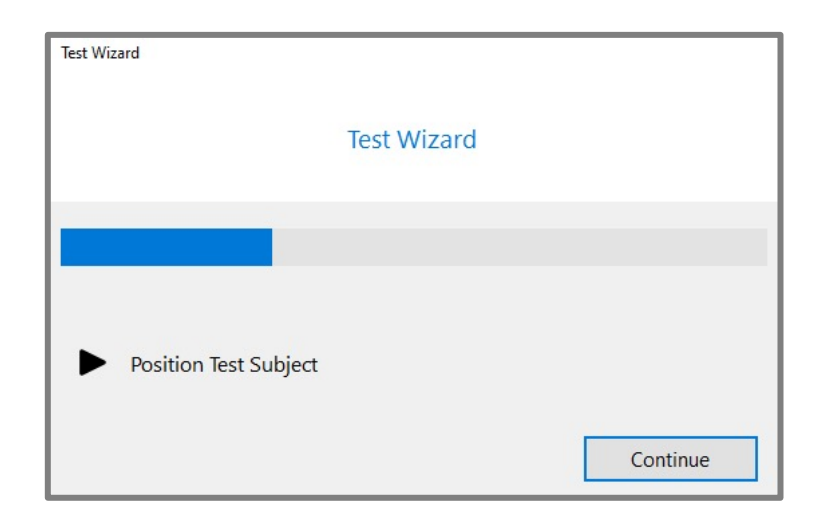

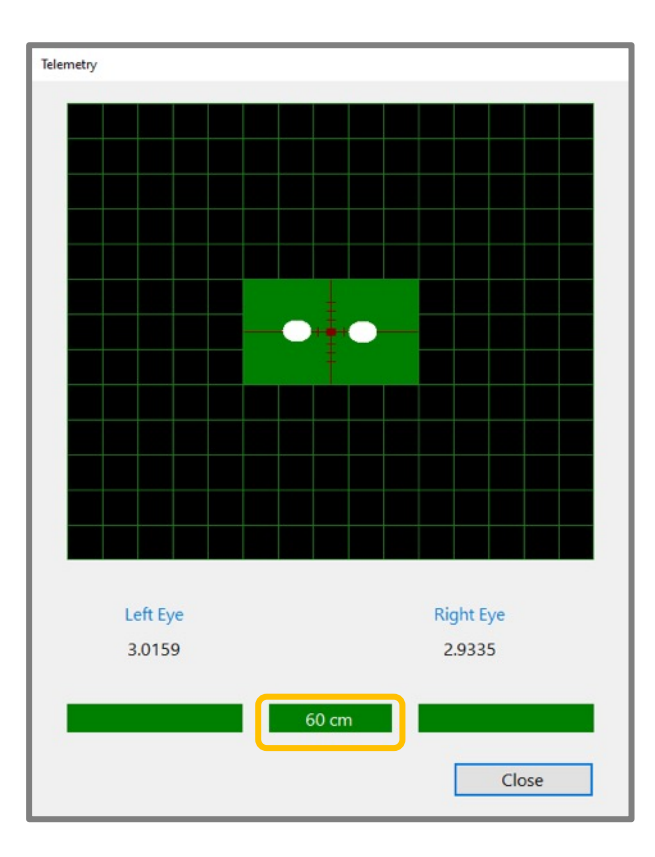

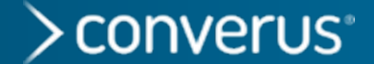

## Calibrate Eye Tracker

#### Have examinee follow the dots, keep head still.

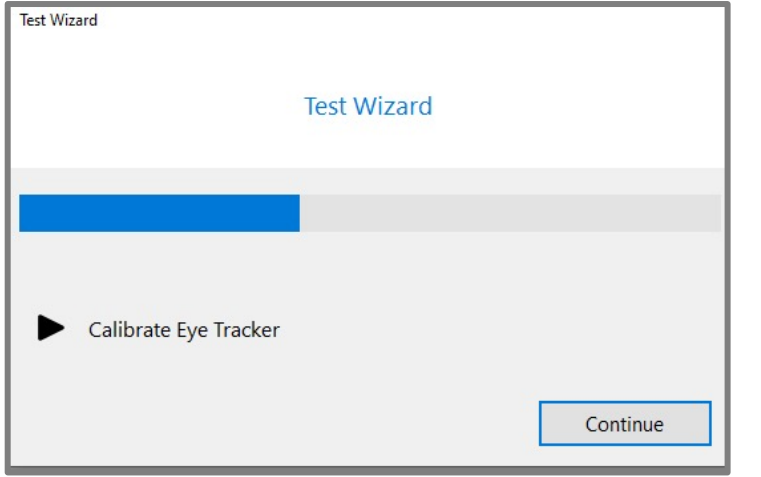

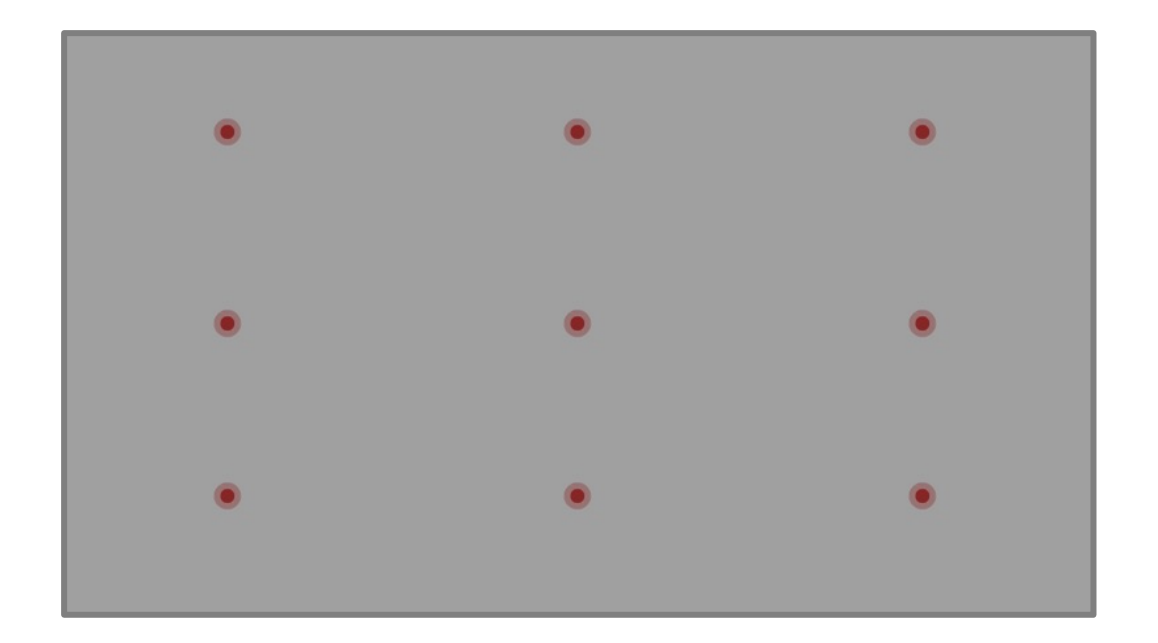

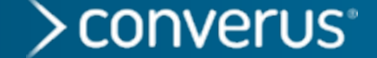

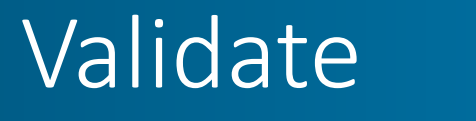

#### Choose to **Accept** or **Reject** validate score (below 1.5)

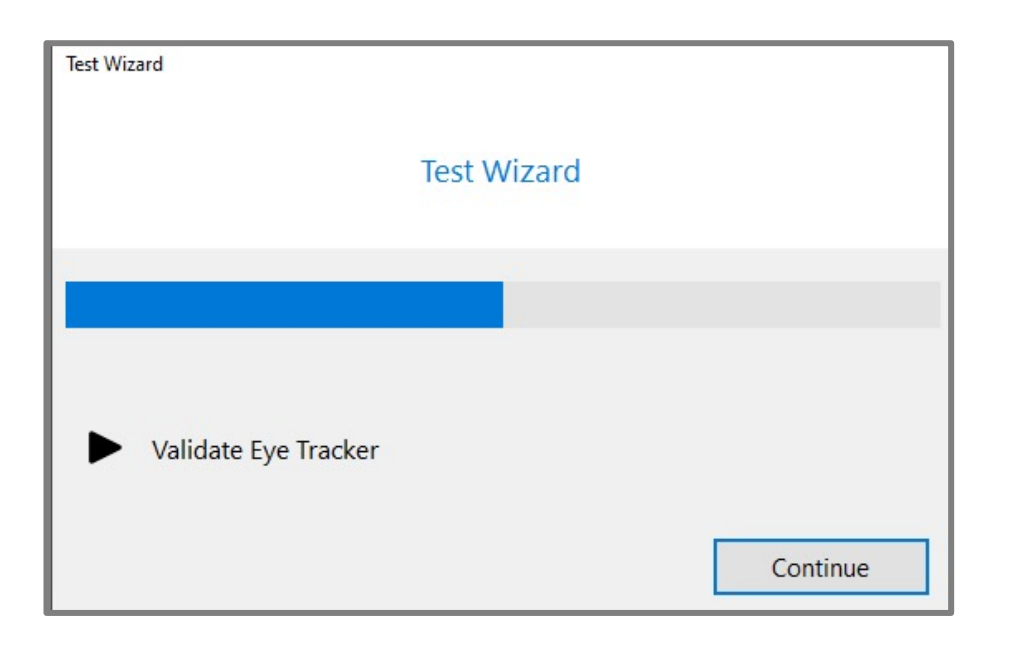

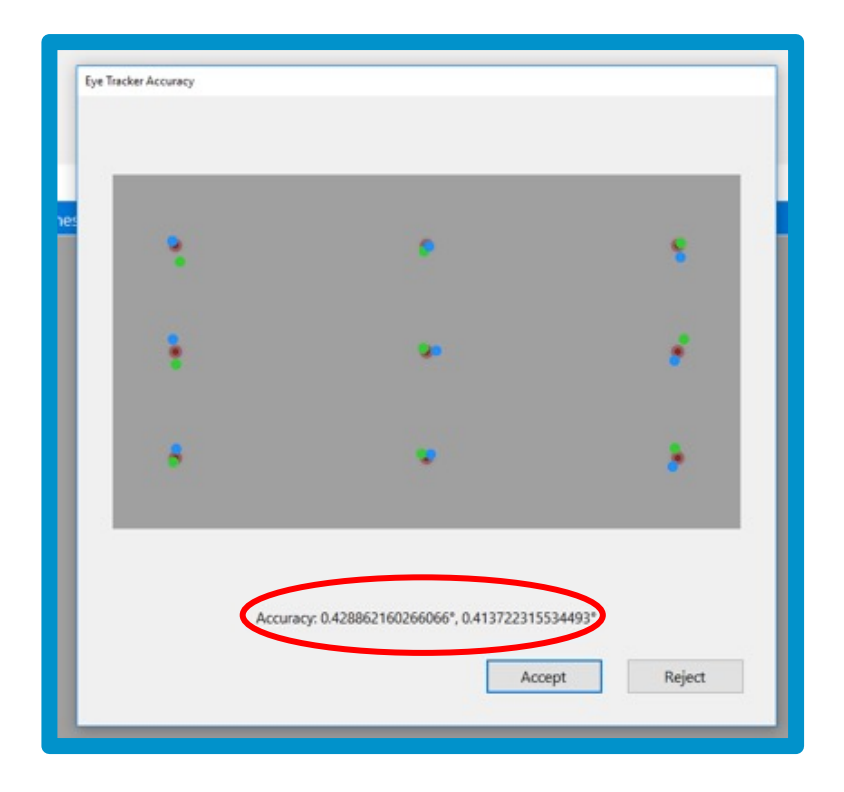

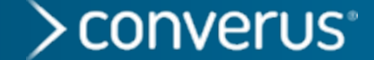

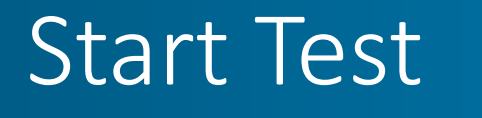

#### Select **Continue** to start the official test

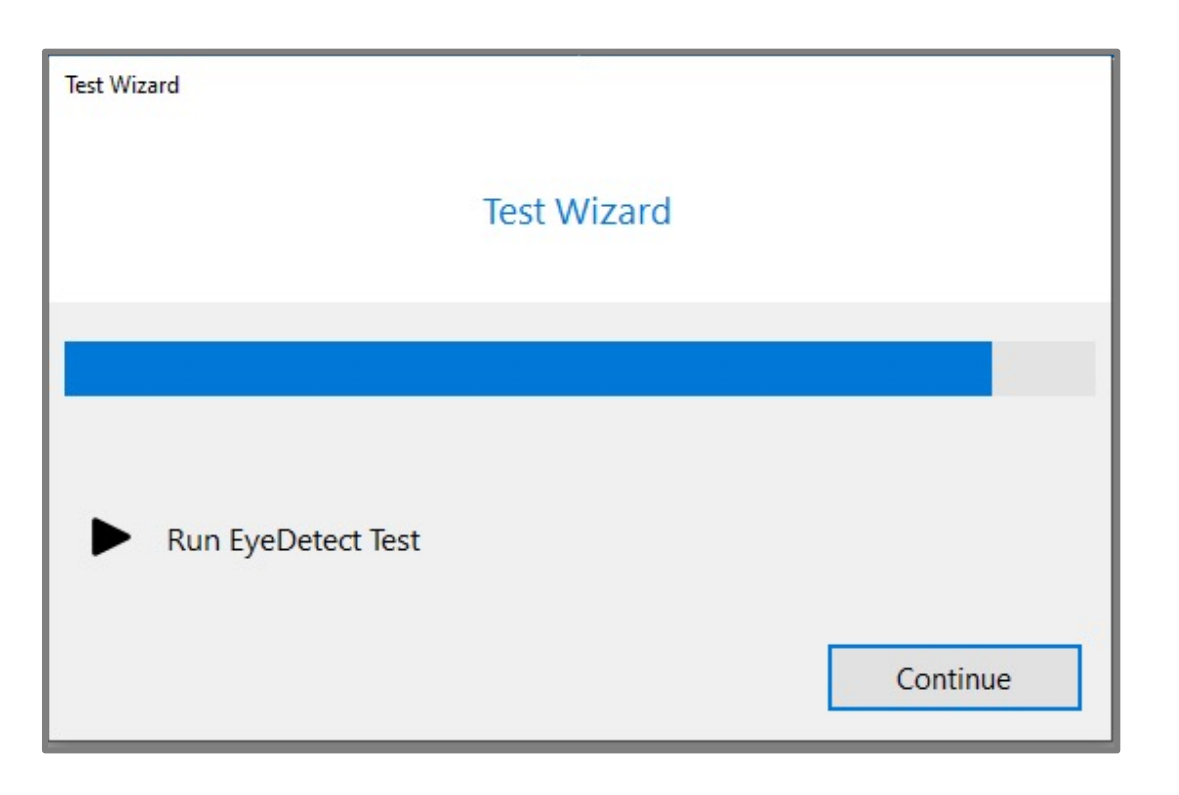

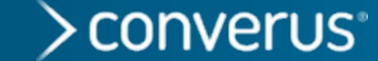

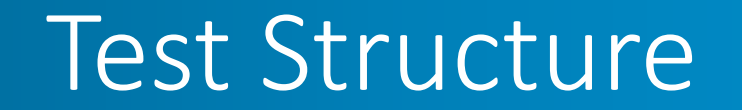

## Test Process

#### **Examinee will**

- § Hear pre-test instructions
- § Take practice test
- § Take credibility assessment test

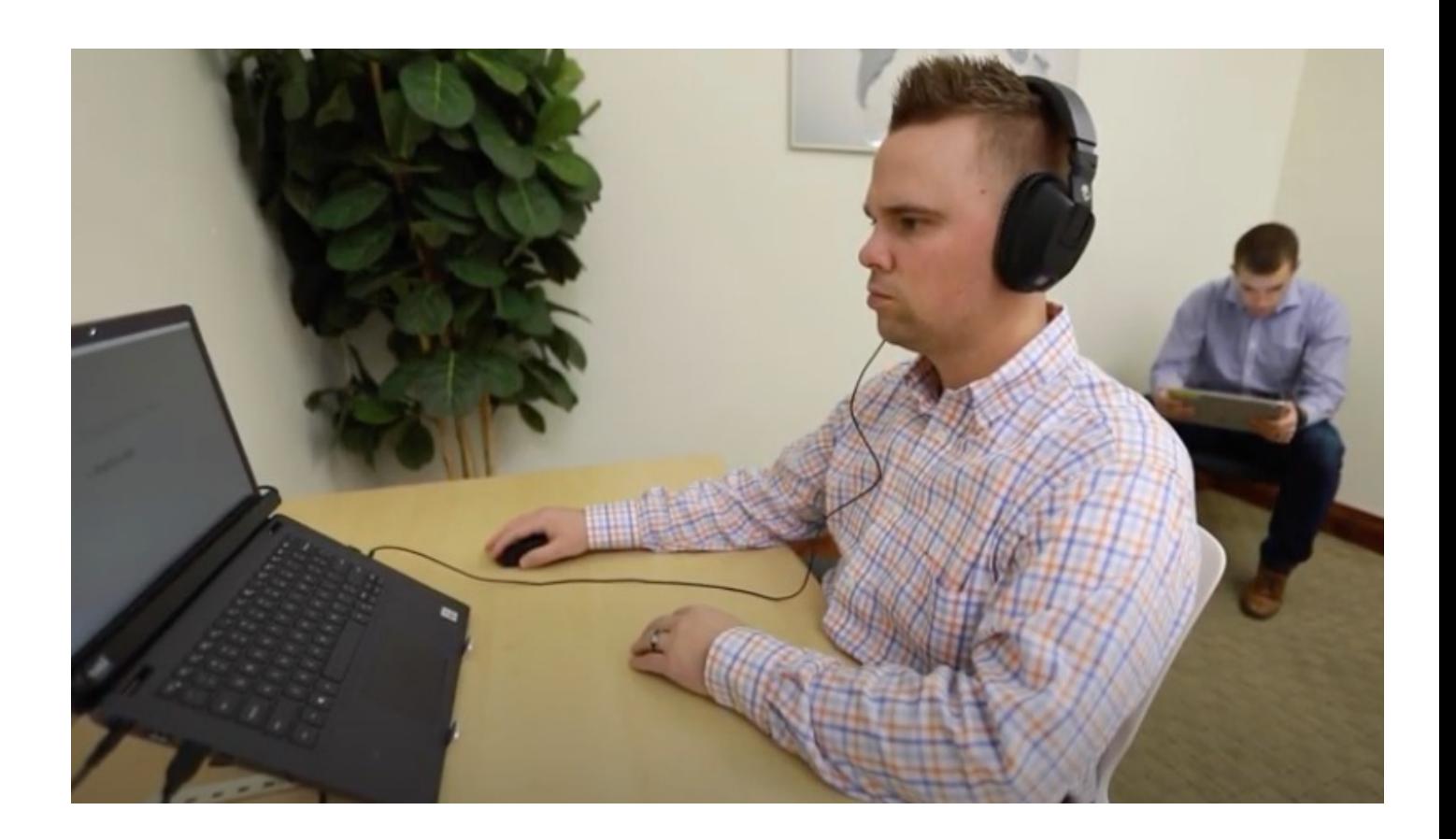

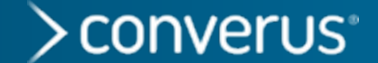

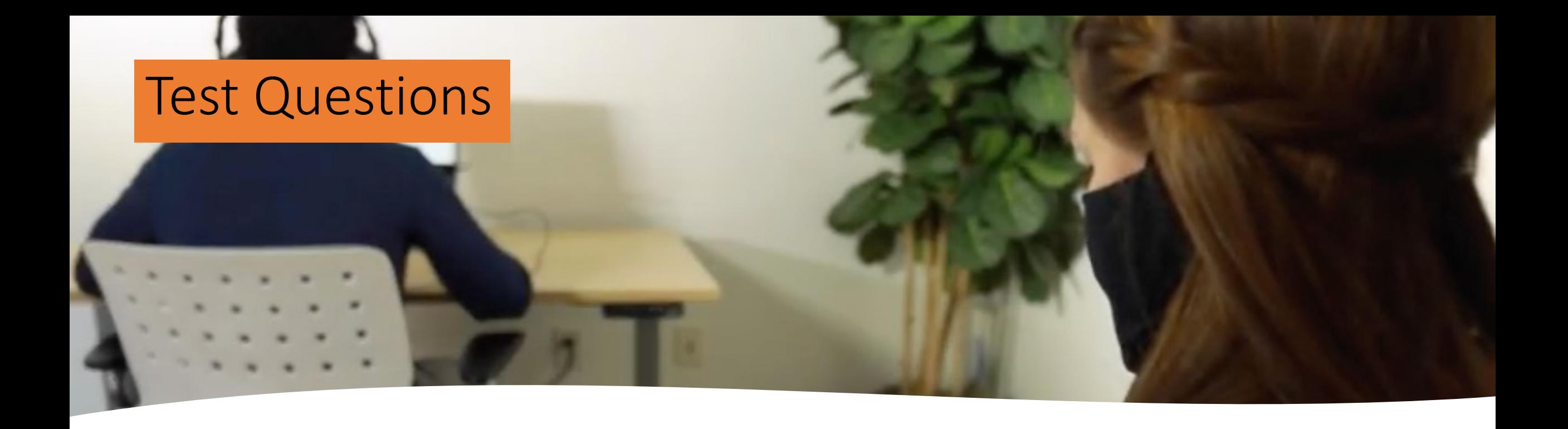

- RCT 318 questions
- MCT 280 questions
- Audio MCT 208 questions
- DLC 135 questions
- HMCT 156 questions
- HDLC/DLC2 43 questions

## Rest Periods

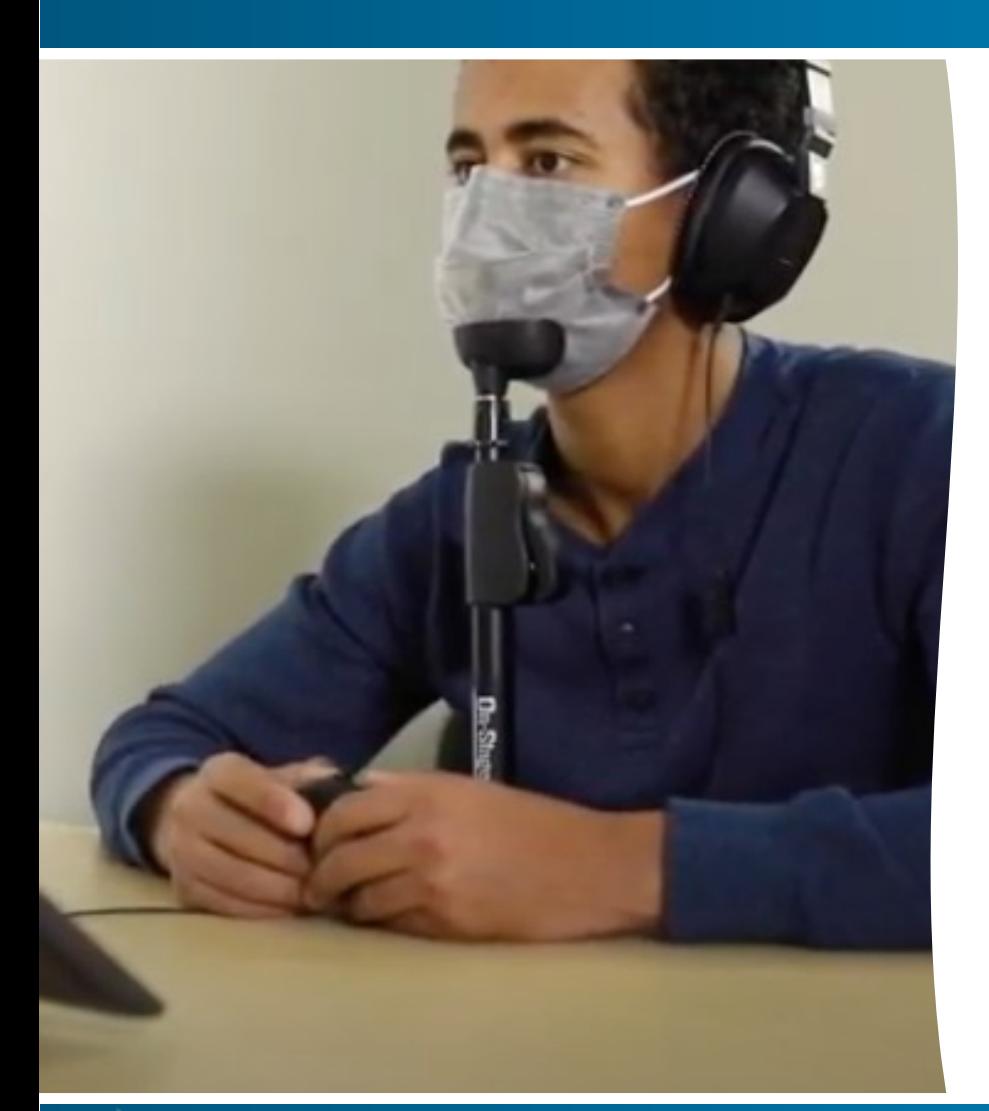

- MCT, Audio MCT, and RCT = 9 sessions
- HMCT = 11 sessions
- DLC = 3 sessions
- HDLC and DLC2 = 3 sessions
- Examinees may move, stretch, or stand up.
- Those actions may cause examinee to move out of correct position.

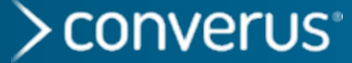

## Rest Periods

#### After each rest period, another telemetry step occurs.

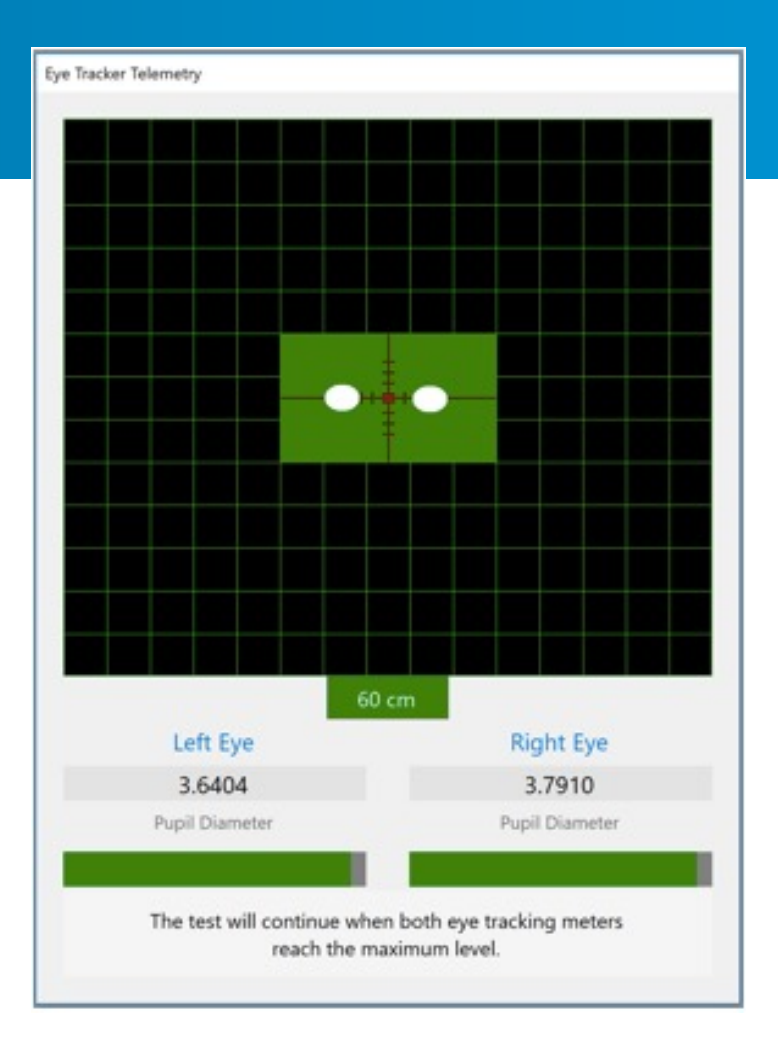

Test continues automatically when Meter reaches maximum levels.

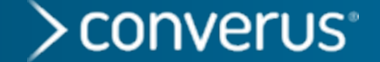

## Monitor Examinee

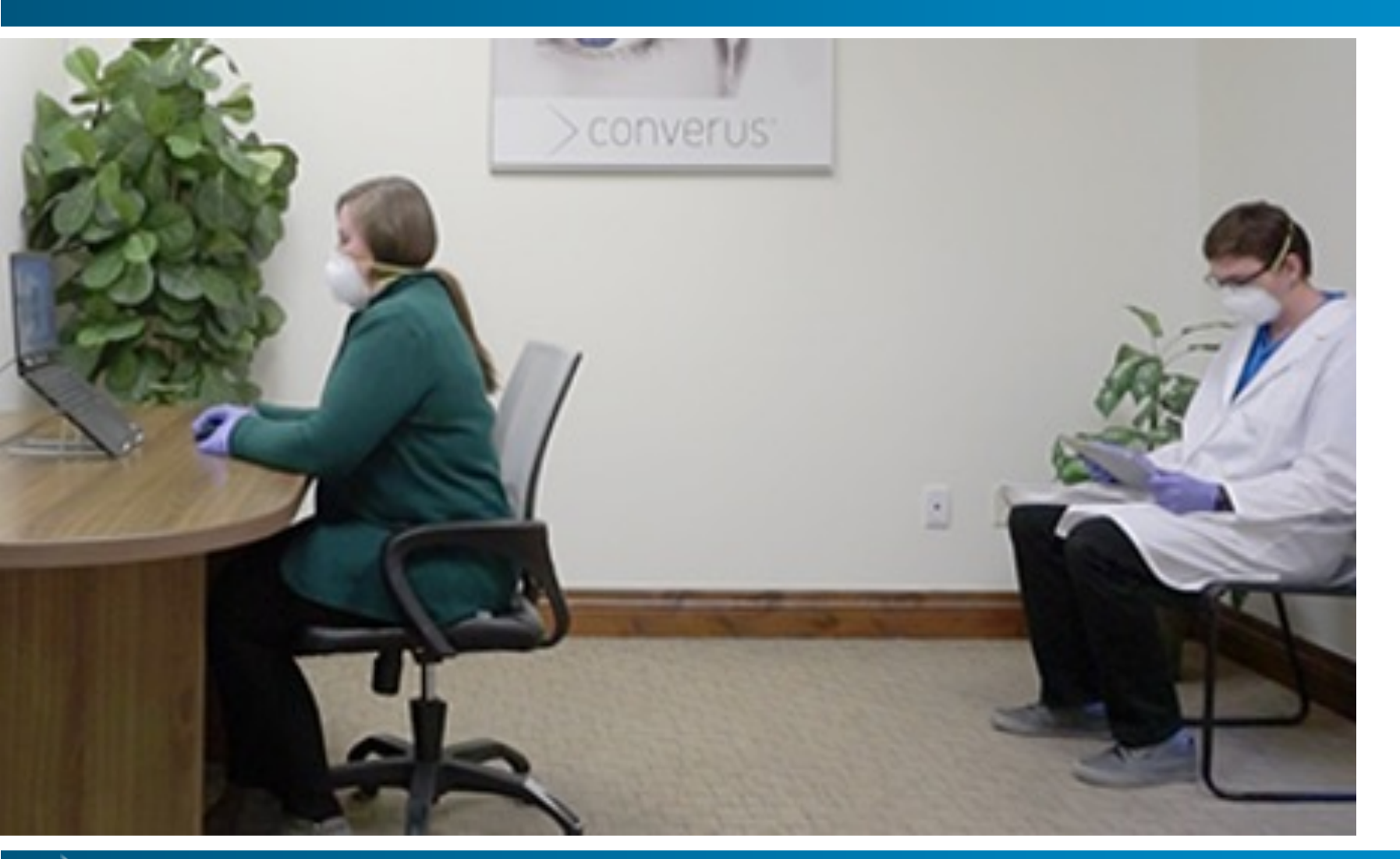

- Monitor examinee in room or with EyeDetect Manager.
- Sit behind examinee, out of direct view.

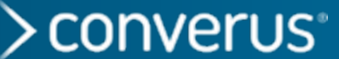

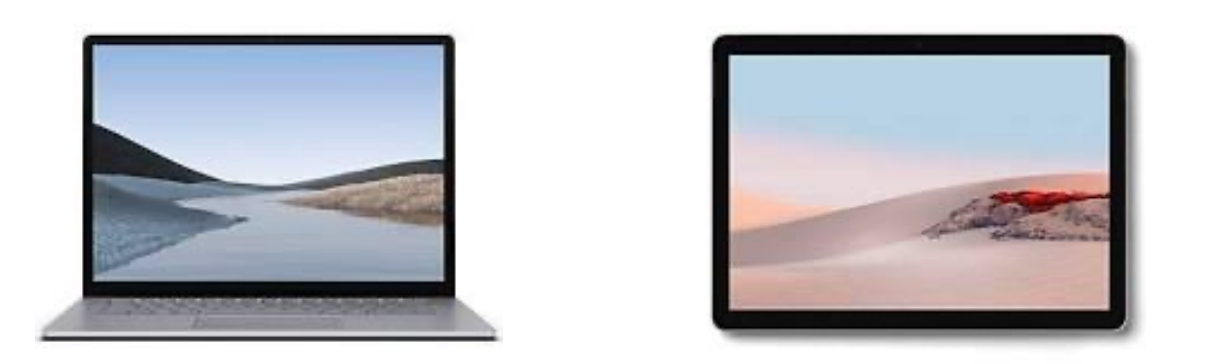

- Required: tablet or PC with Windows 8 or higher (Windows 10 preferred)
- Wireless adapter or ethernet connection required
- Screen Resolution: 1200 x 800 minimum
- EyeDetect Manager and EyeDetect must be logged on the same wireless or wired network.
- You can use a Router not connected to the Internet.

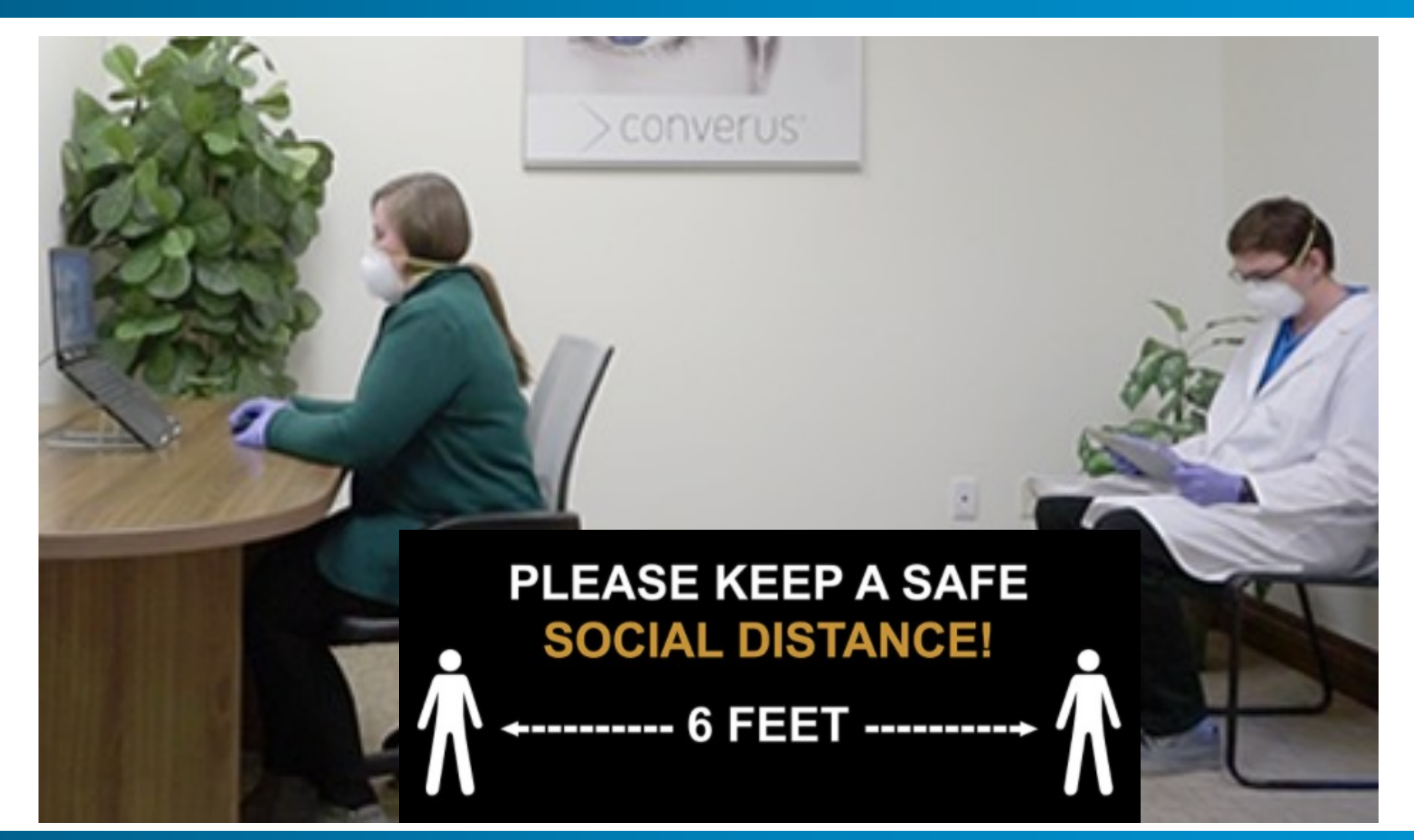

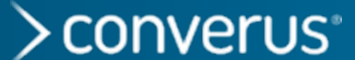

#### **Optional**

- § Headphones
- § Chin rest
- § Clean the mouse

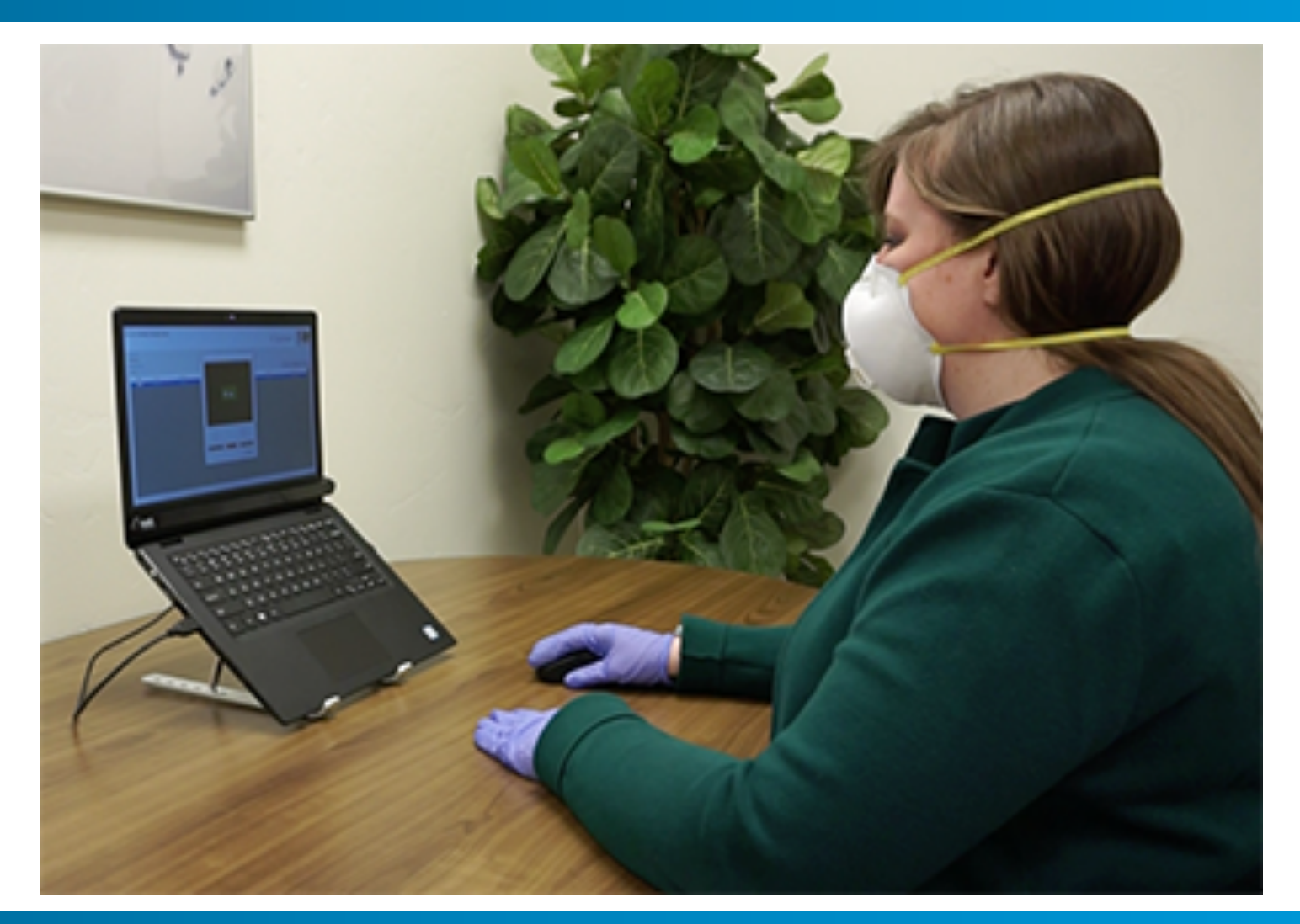

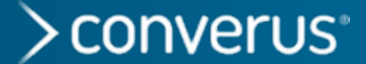

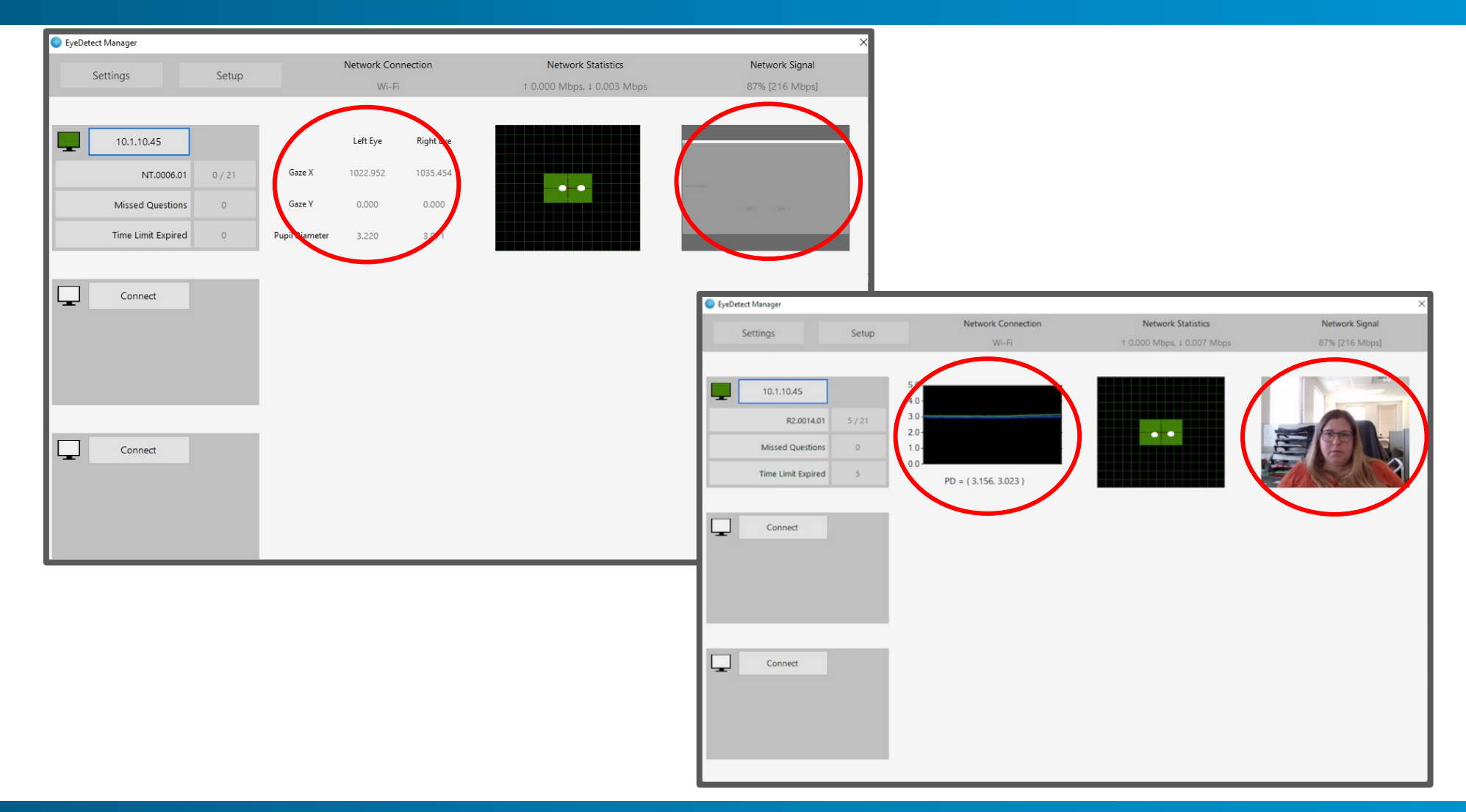

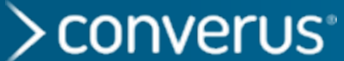

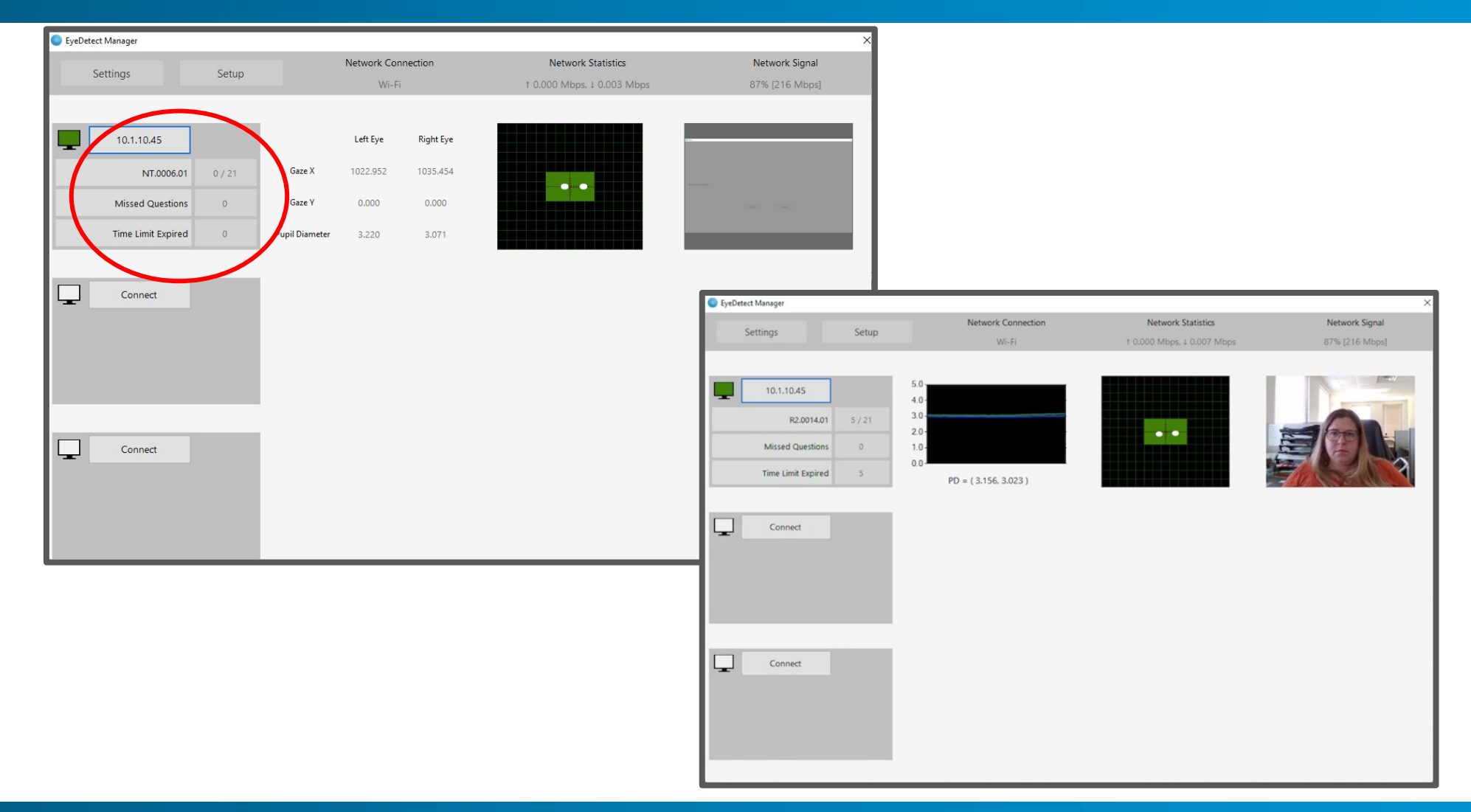

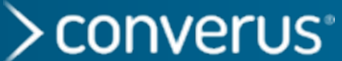

#### Use with EyeDetect v3 or v4 Station and Physio Tracker v2

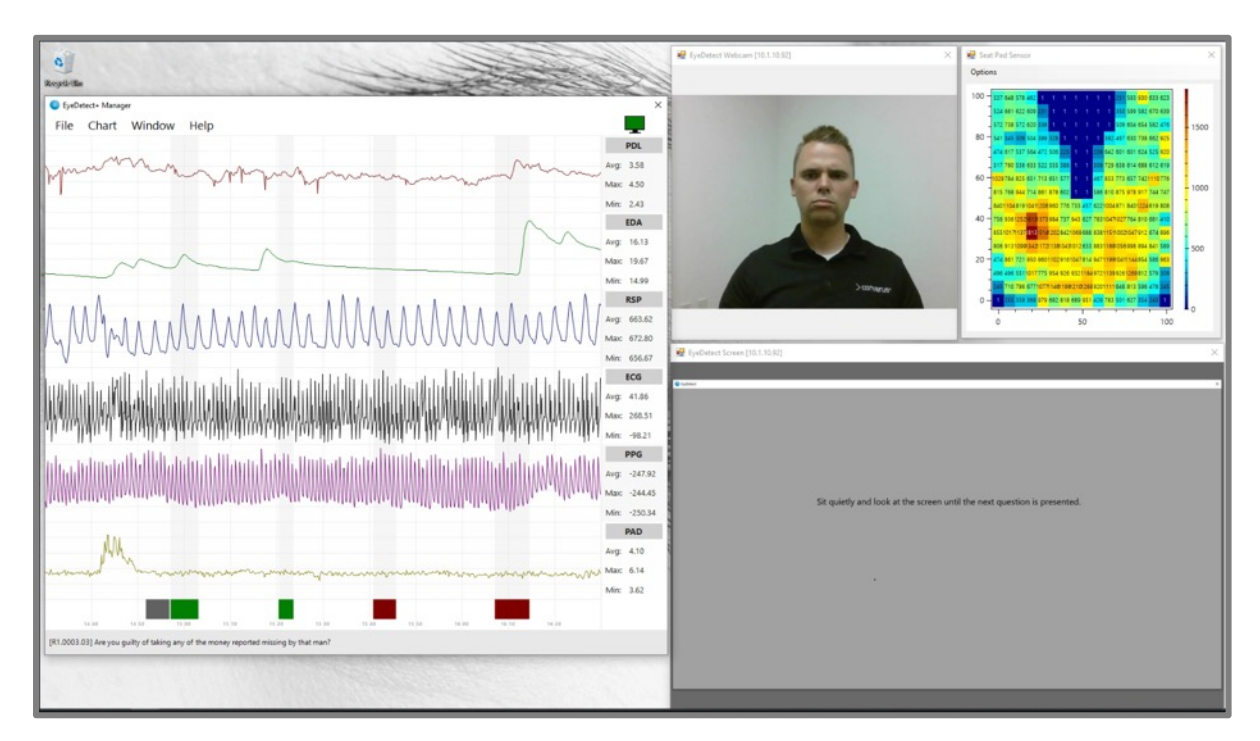

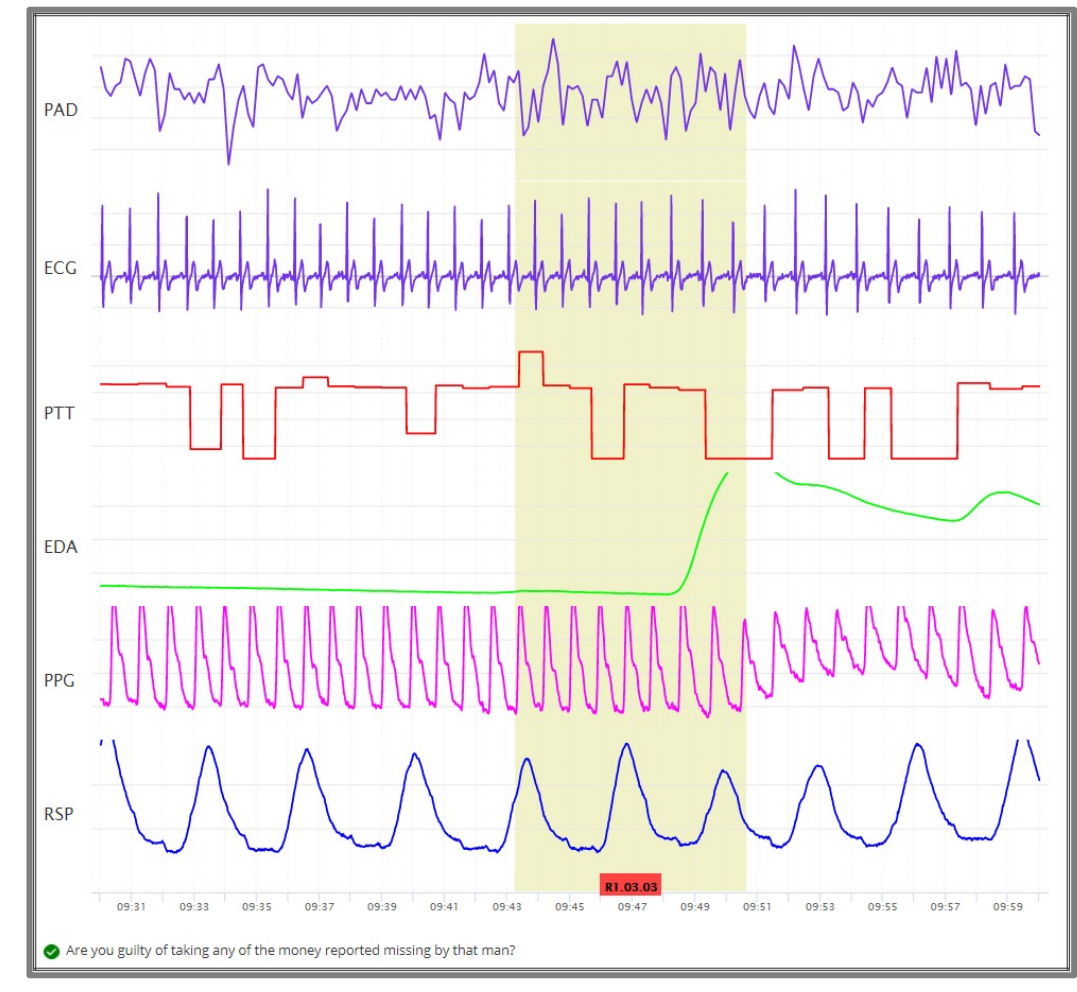

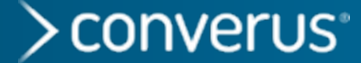

# Interruptions

## Interruptions

- **If interrupted for any reason beyond** normal resting periods, examinee should retake test from beginning.
- Interruptions:
	- § power failure
	- § computer crashes
	- **Examinee goes to bathroom**

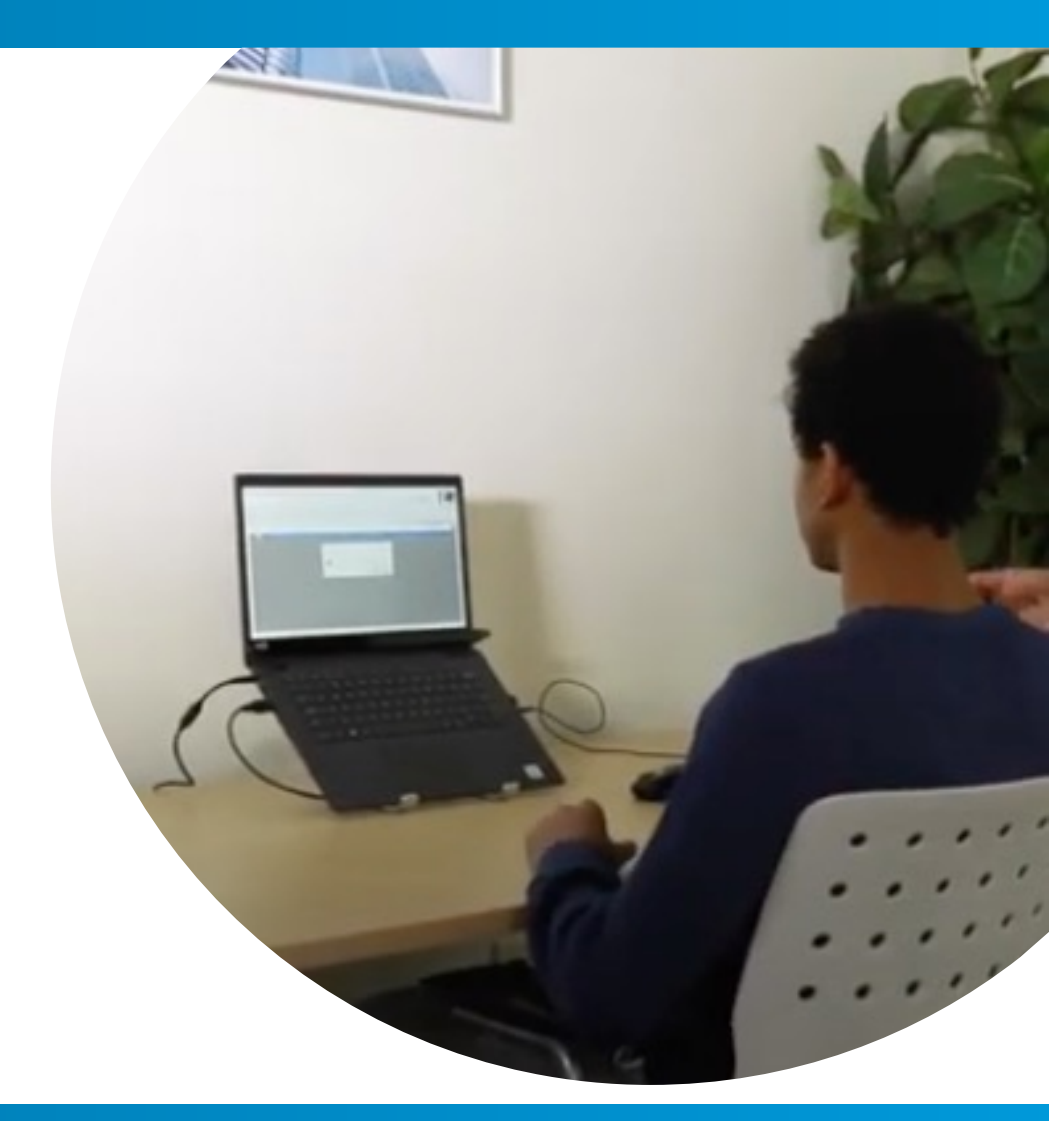

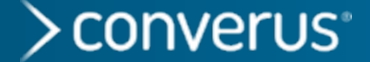

## Interruptions

- Stop test = press Fn-F10
- § Restart test from grid
- § Run Test Wizard

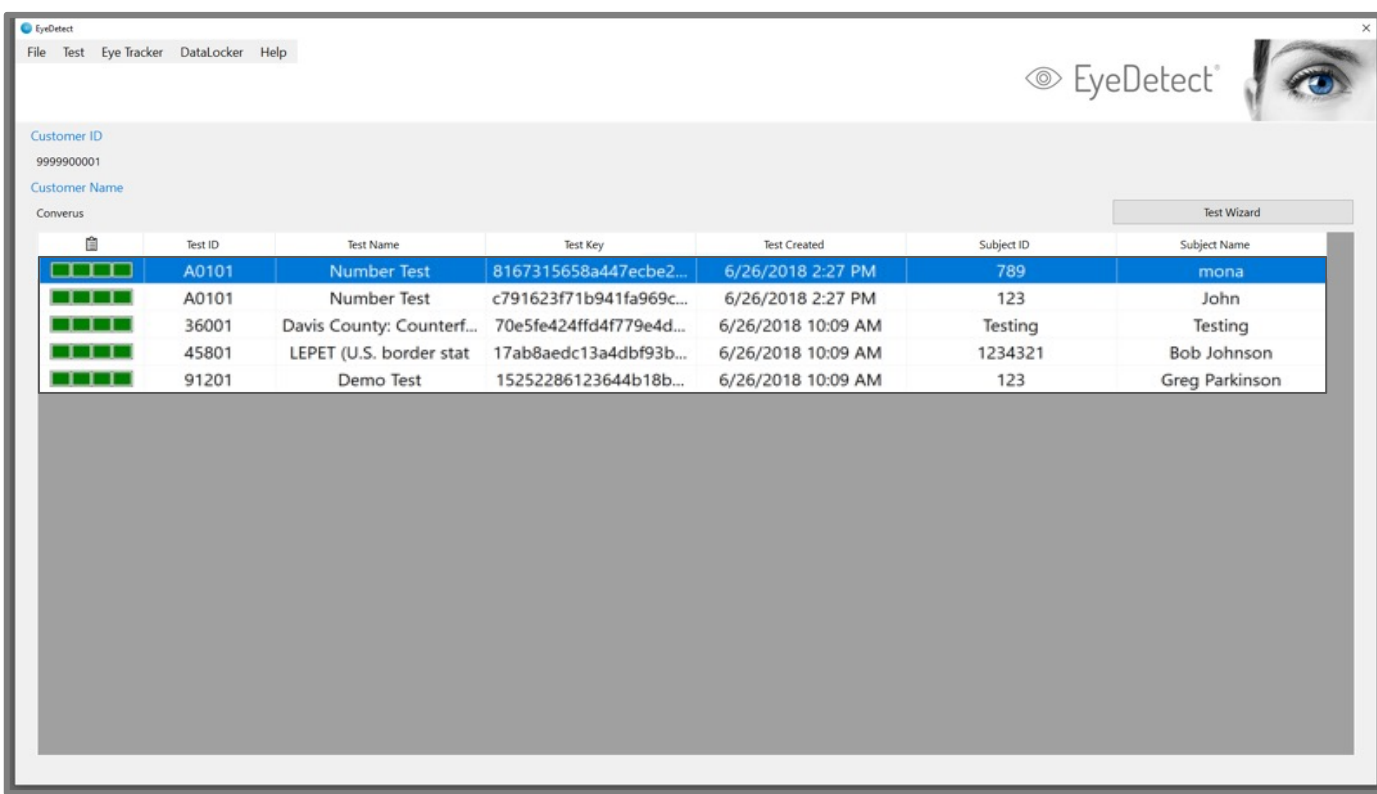

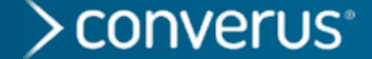

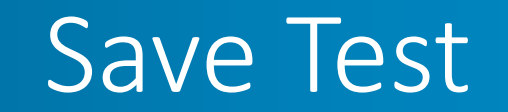

## Save Test

#### After examinee completes test:

- Escort examinee out of testing room.
- Press Fn-F10 to end test and save.

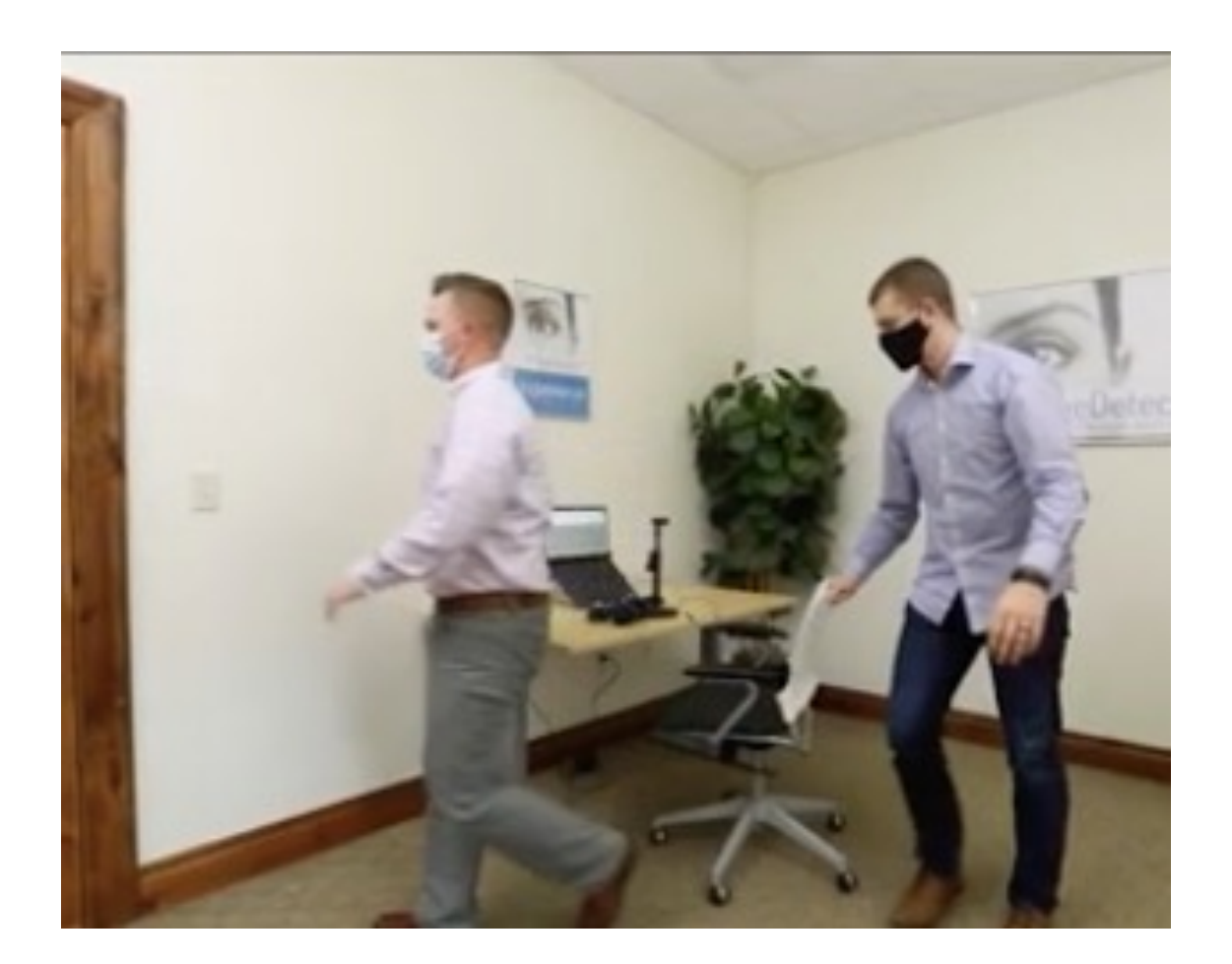

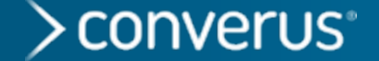

## Save Test Automated By Wizard

At conclusion of test…

- § Select appropriate response from **Confession of Guilt** dropdown menu.
- § Record any **Notes**.
- Click OK.

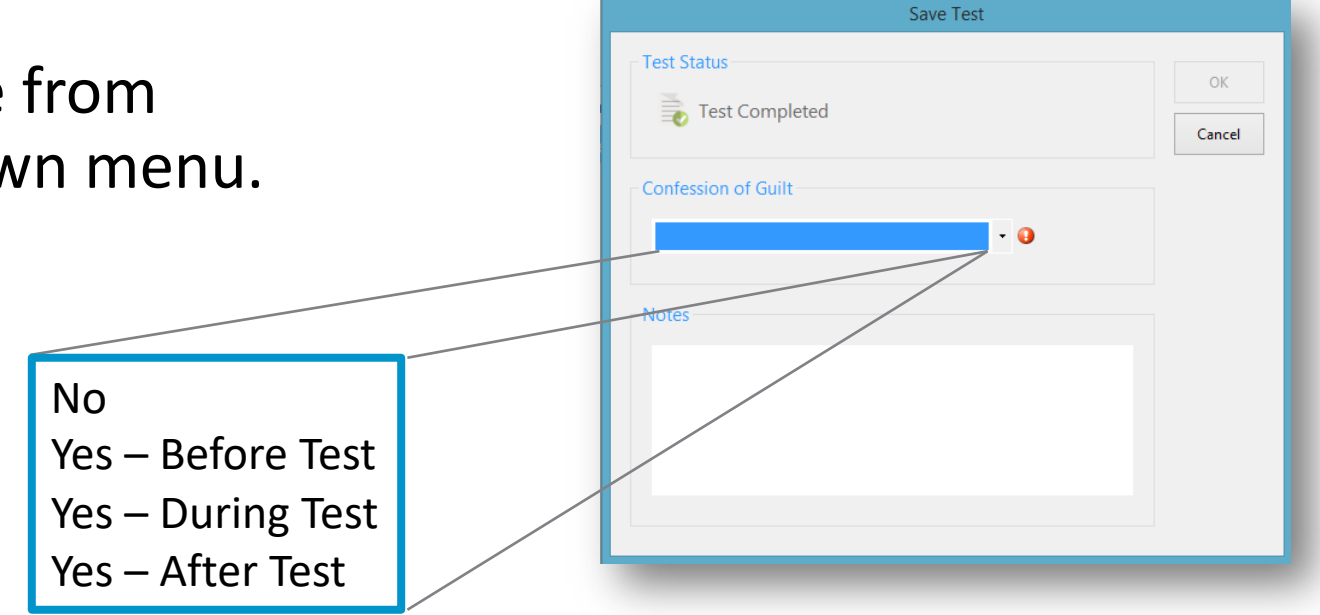

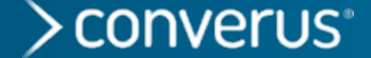

## Save Test (Manually)

To manually save the test…

- Select the test in the test grid.
- § Select **Test** > **Save**
- § Select appropriate response from **Confession of Guilt** dropdown menu.
- § Record any **Notes**.
- § Click **OK**.

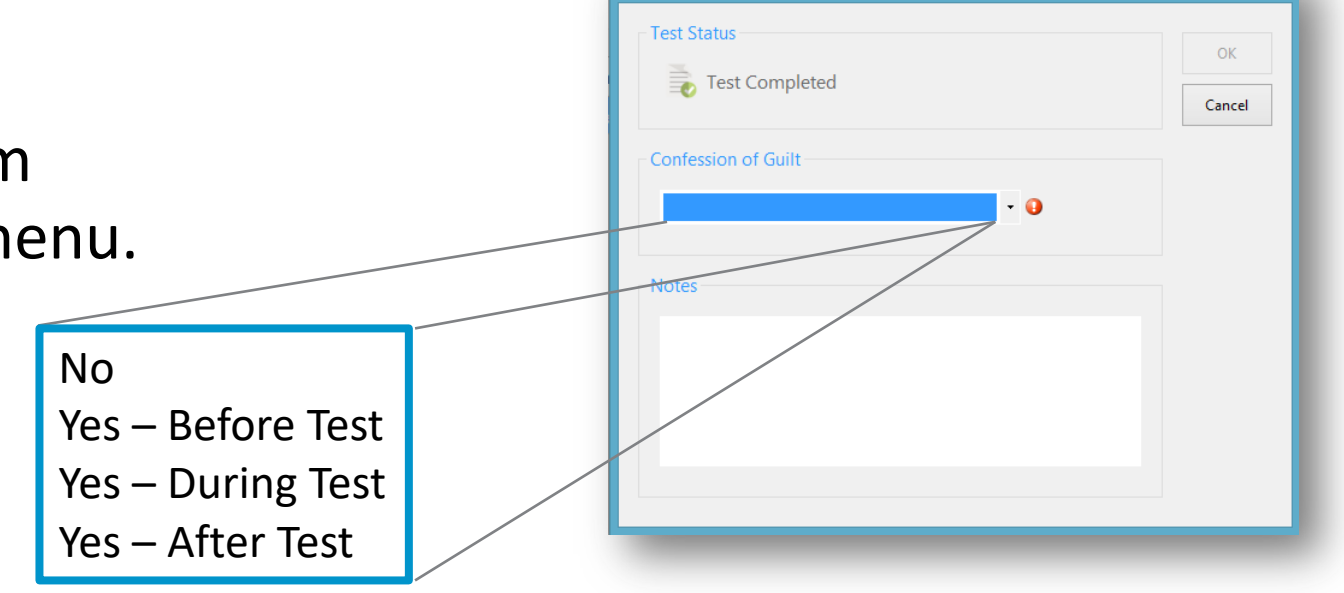

Save Test

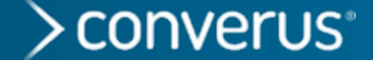

## Confessions

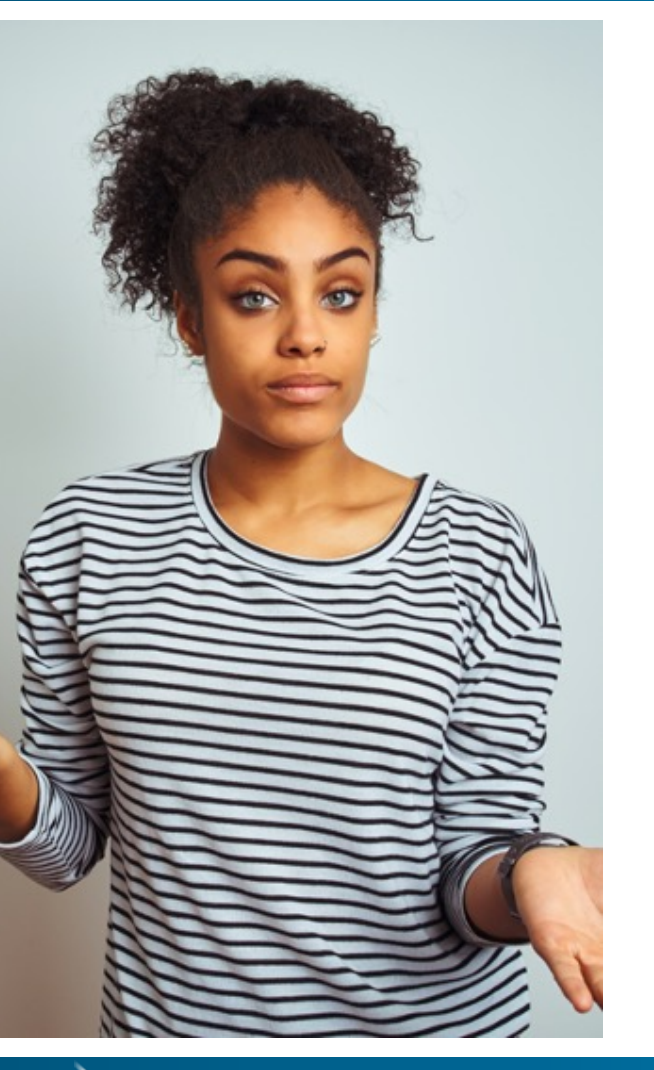

• If an examinee confesses to a testing behavior **before** testing and you still wish to test them, then examinee should be given a "**withholding information**" test.

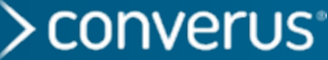

## Confessions

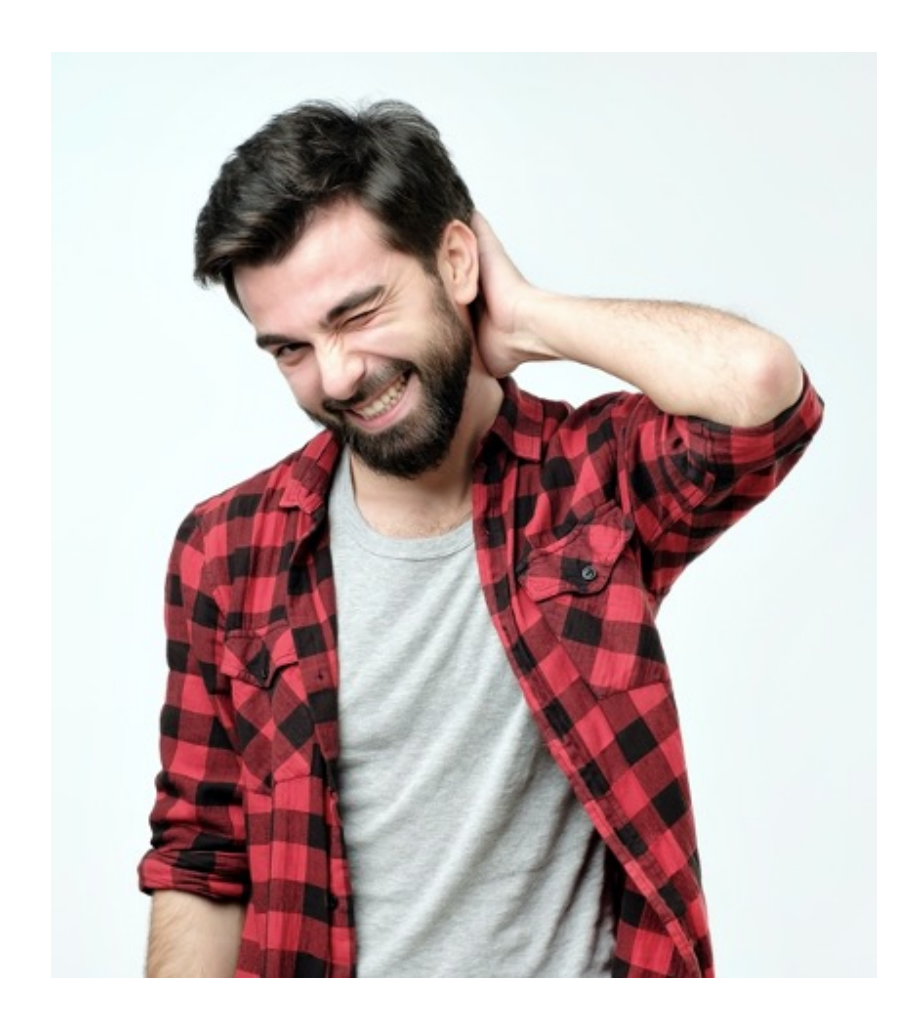

- § If examinee makes admissions during or after the test, you should stop testing. Thank examinee for their honesty and escort them out of room.
- § Press fn-F10 key to exit the test
- § Save the test and record the confession

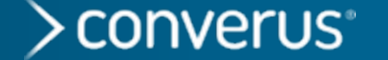

## Save Test Notes

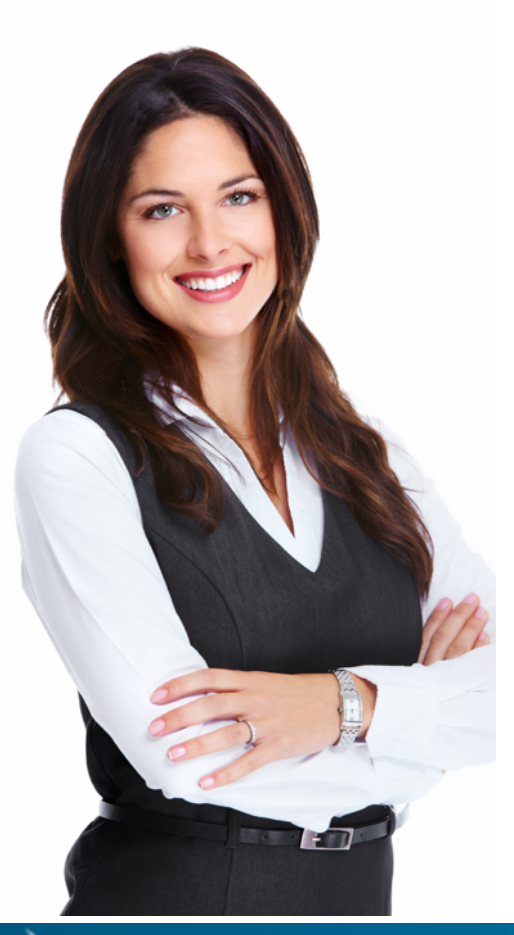

§ Examinee notes: add information about a confession or any unusual activities — in test environment or examinee — that may potentially impact results.

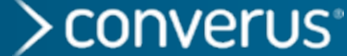

## Save Test Notes

Example Notes:

If examinee got sick, moved head repeatedly, or record if test was restarted due to power outage, or similar issues that may affect test outcome.

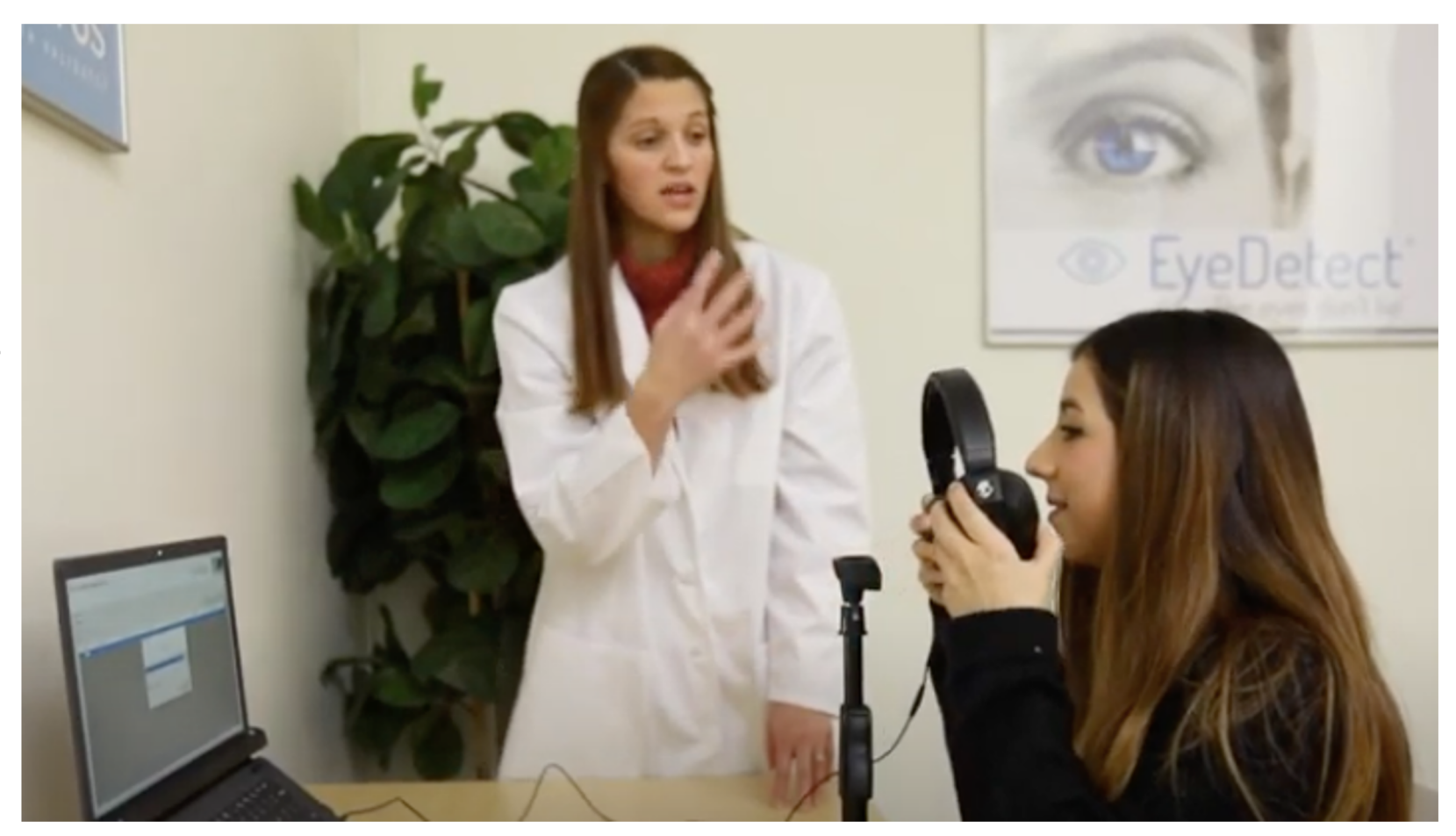

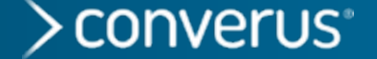

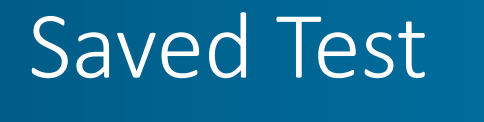

- § Click on test in Test Grid to highlight.
- § Progress bar has advanced, showing test completed.

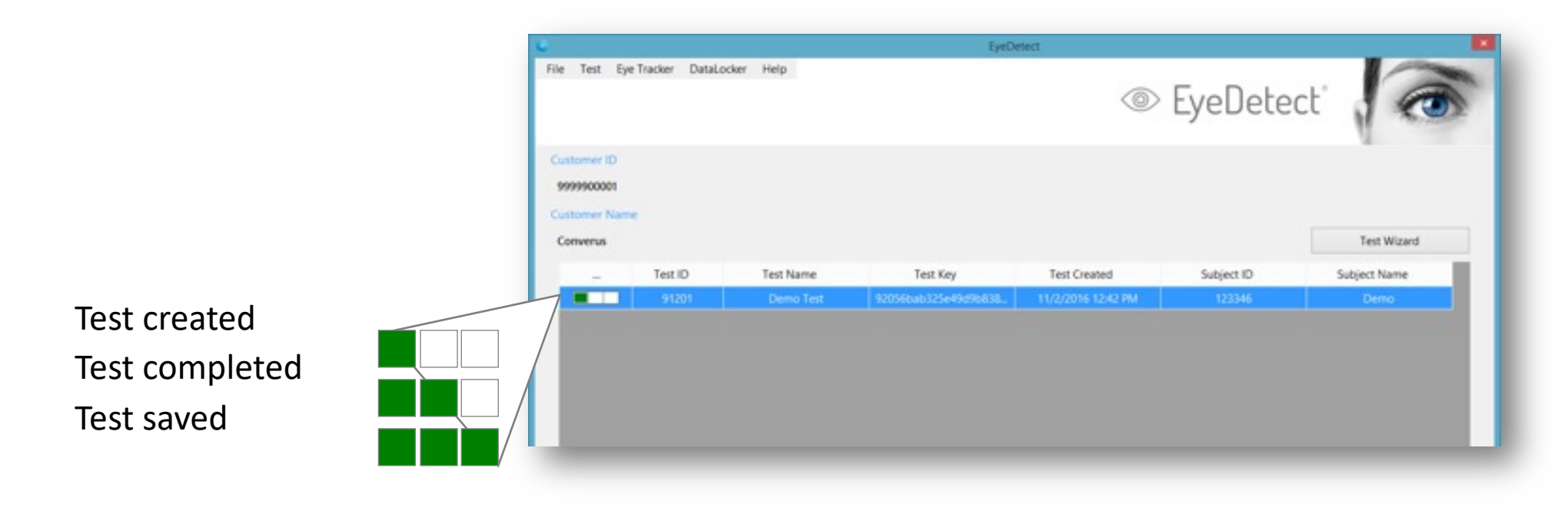

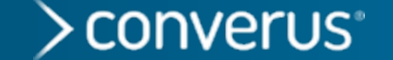

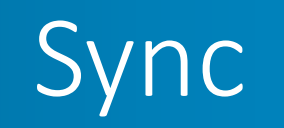
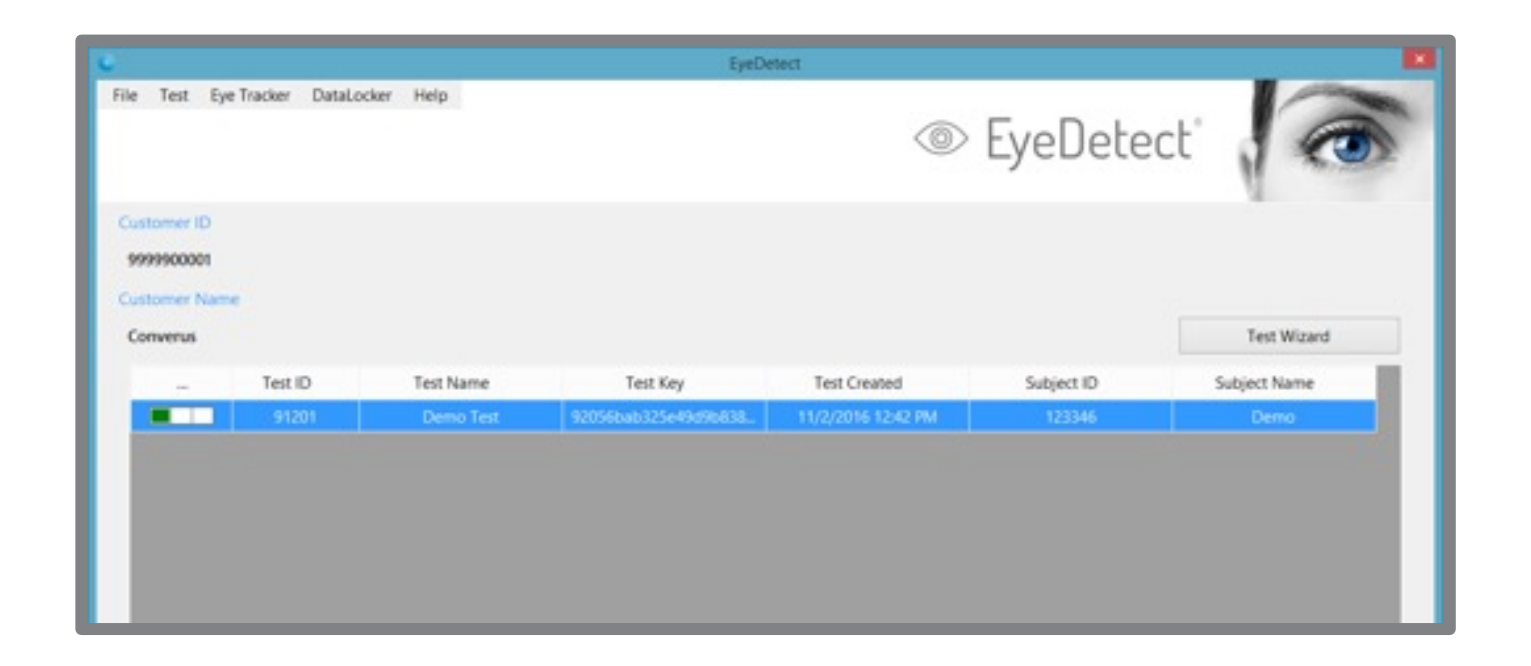

- Submit test data to Converus web server between tests or end of testing session.
- Choose **DataLocker>Sync**
- Internet connection required.

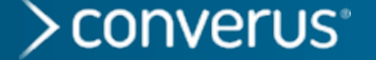

- Process: upload then download.
- Slow or intermittent connection OK

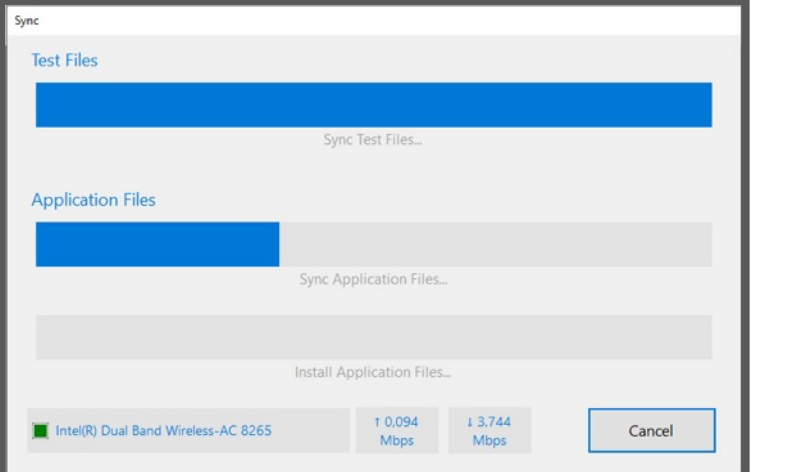

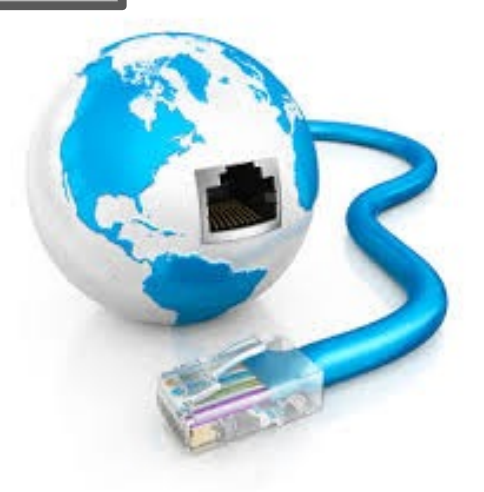

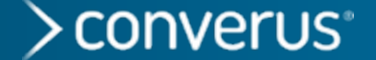

- Encrypted test data uploaded from DataLocker to secure, web server.
- Once received and verified, test files removed from computer and from EyeDetect Test Grid.

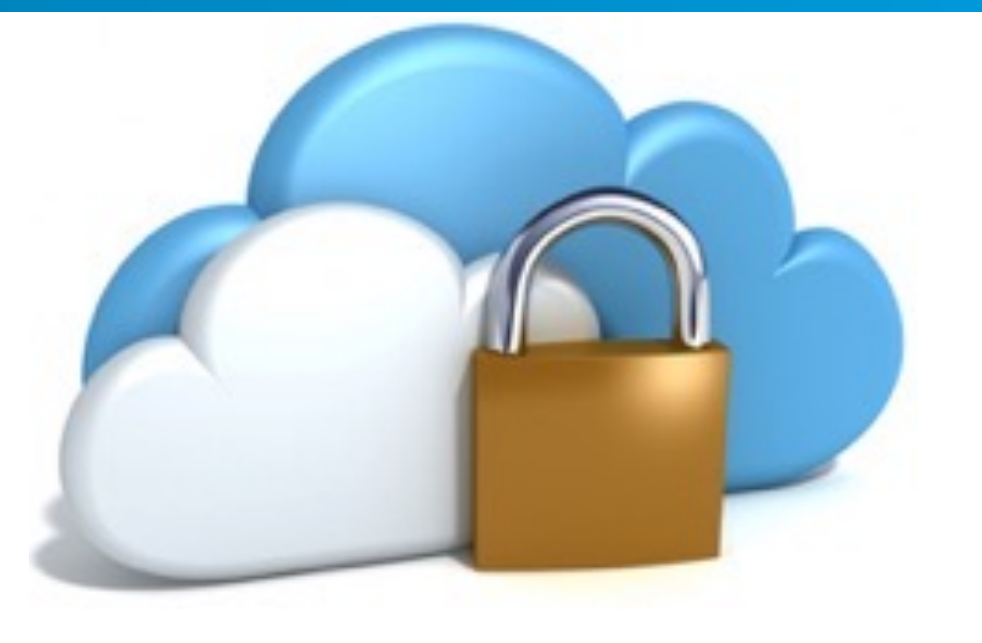

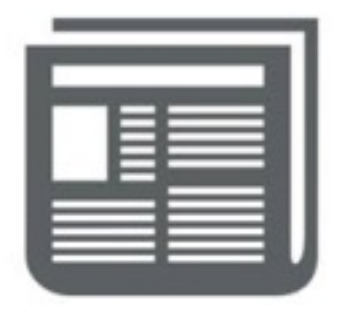

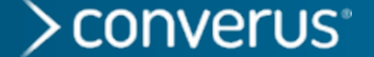

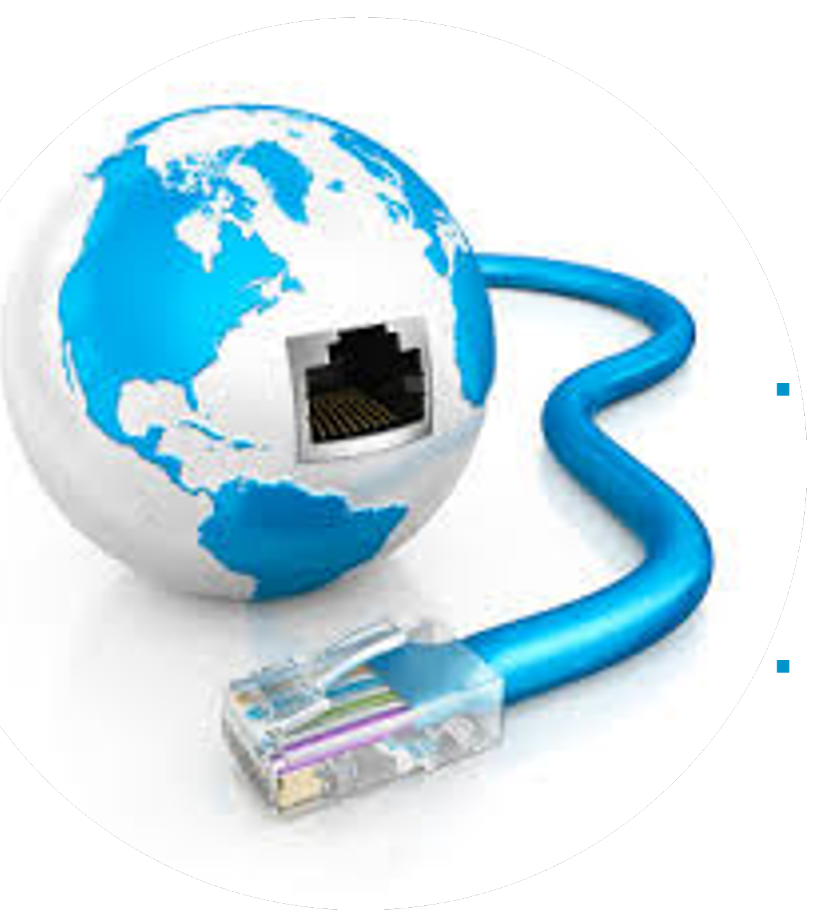

- Sync process accommodates slow and intermittent Internet connections.
- Allow process to complete before closing dialog box.

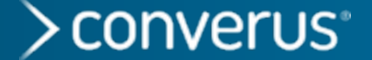

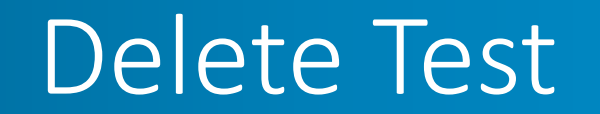

# Delete Test

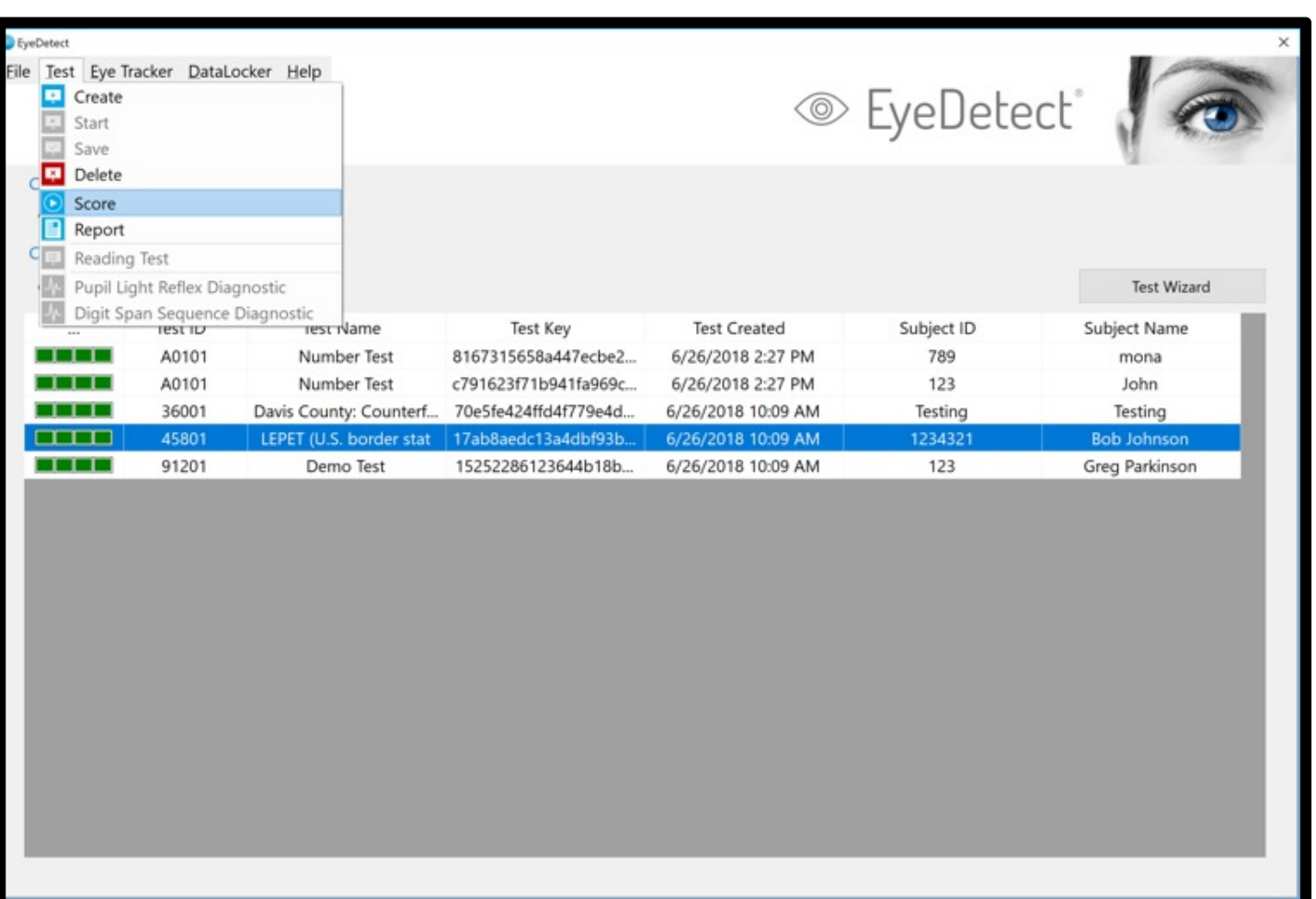

- If necessary, you may delete a test.
- Deleting tests removes them from EyeDetect Software and removes all test data.
- § Deleted tests cannot be restored.

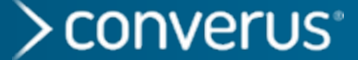

# Why Delete a Test?

- § You created test to evaluate system at new location.
- § You ran demo test and do not want a score.
- § Examinee did not show up for testing.

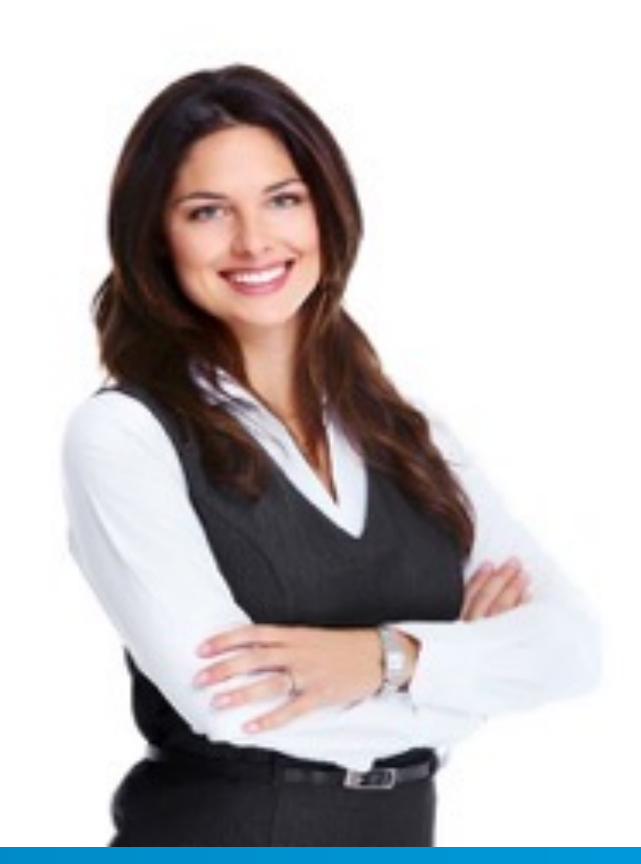

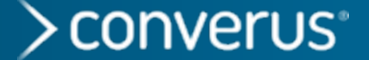

### Delete Test

- Click on test from Test Grid.
- Test appears highlighted.
- Choose **Test > Delete**.
- When prompted, choose **Yes** to delete.

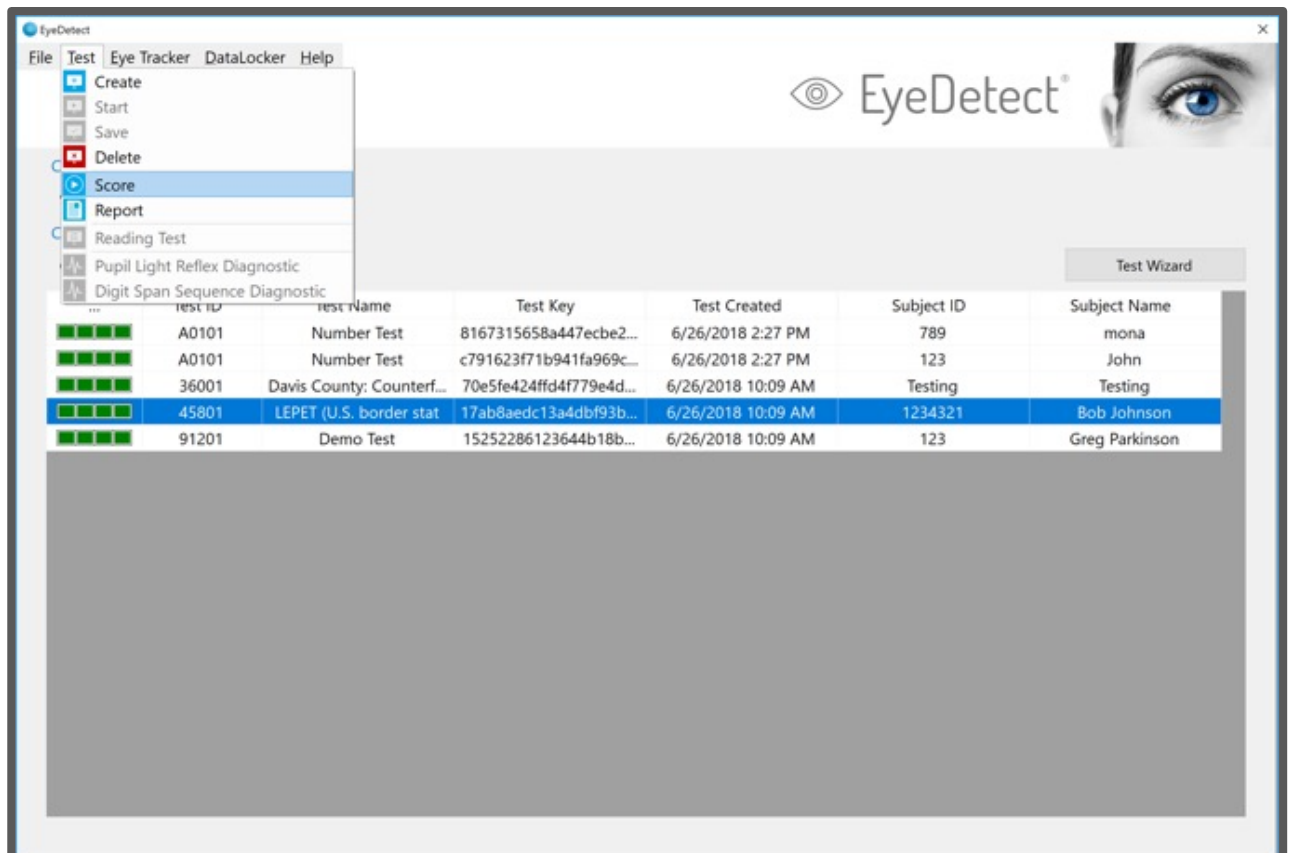

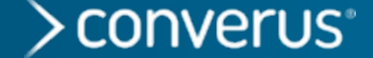

### Time Between Tests

#### IMPORTANT NOTE:

- **If an examinee is scheduled to take more than one** test the same day, it is recommended the examinee take a one-hour break between tests.
- § The examinee can spend the time between tests with a task that is not mentally challenging, such as going to lunch, playing a video game, reading a magazine.

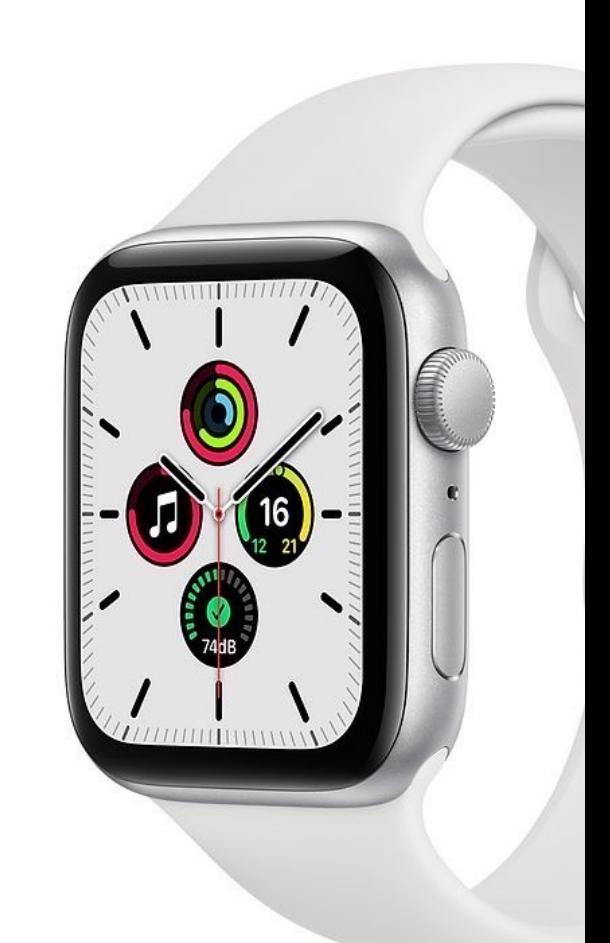

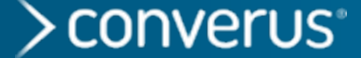

### Video record

### Video Record

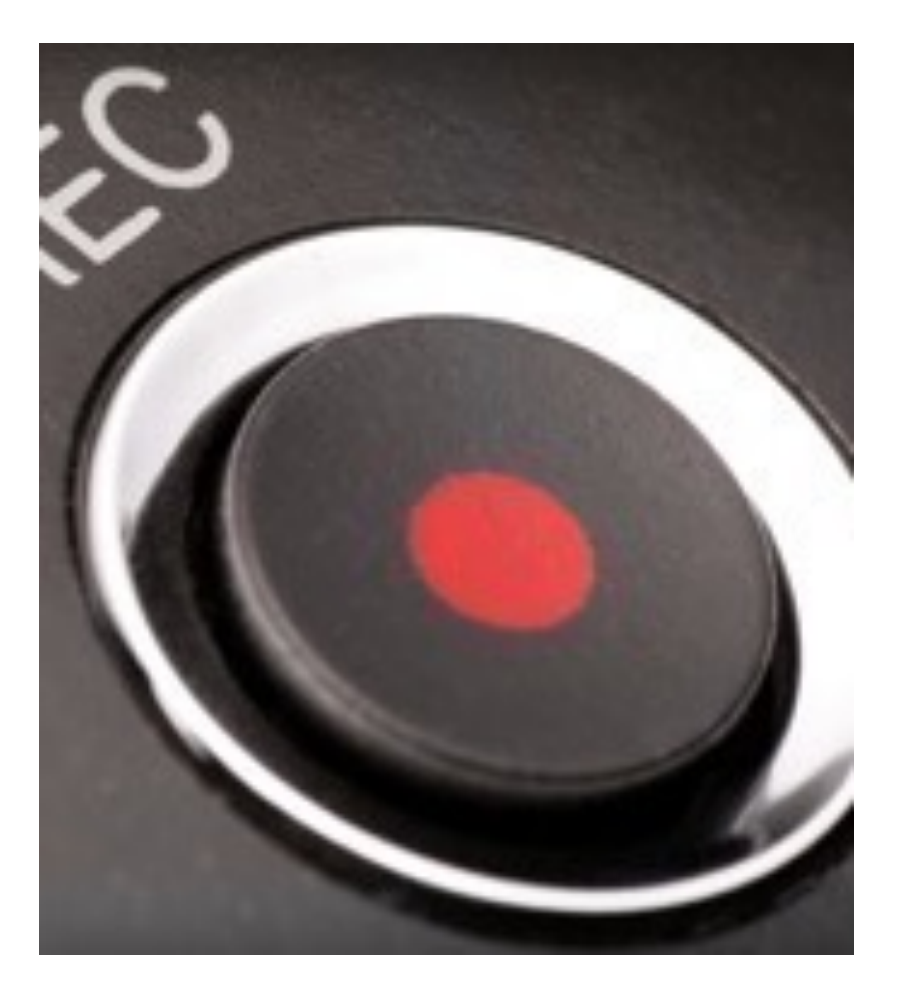

- **All test video recorded by default.**
- **Only records video.**
- § Folder **C:/DataLockerVR**
- **Recorded tests stored in same folder.**

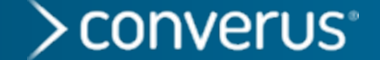

# Video Record

- File is about 100 MB.
- Most recent 100 files stored.
- Oldest files deleted first.
- Move files on a regular basis.

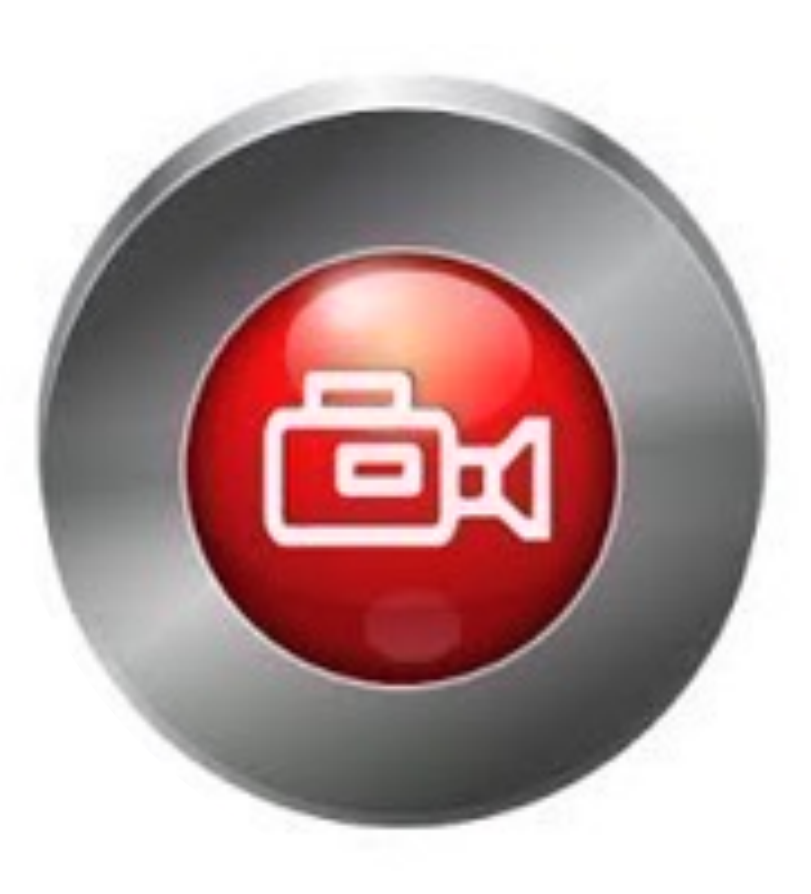

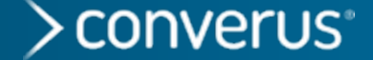

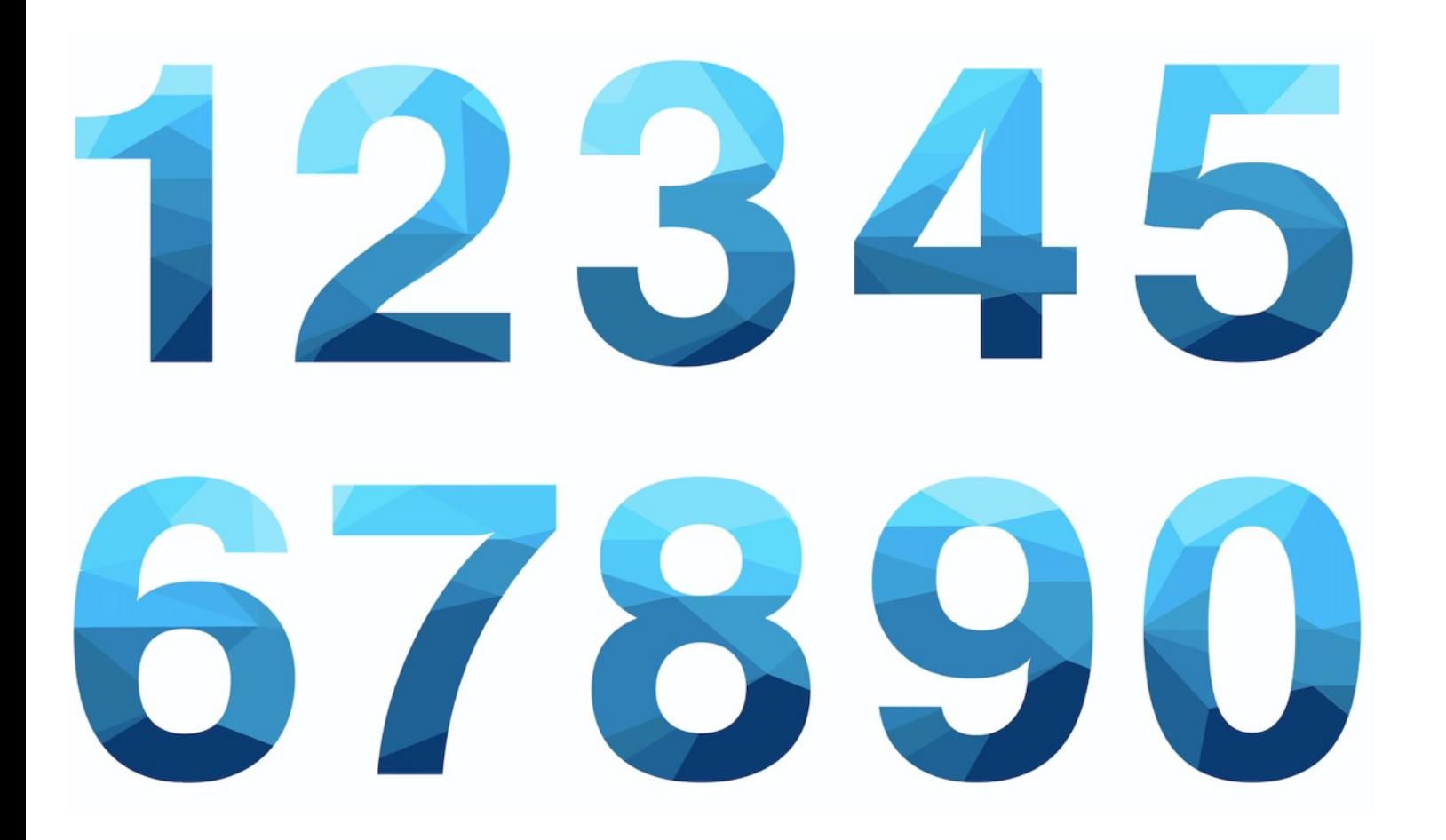

- S**tim** or **acquaintance** test
- 92% accurate
- Approx. 8 minutes
- Show accuracy.

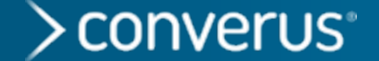

### **Instructions**

- § Choose number between 2 and 9.
- § Write it down and spell it.
- $\blacksquare$  This is a directed lie test  $\blacksquare$ examinees *MUST* lie.
- Offer a reward (money or gift card).
- § Examinees must cooperate.

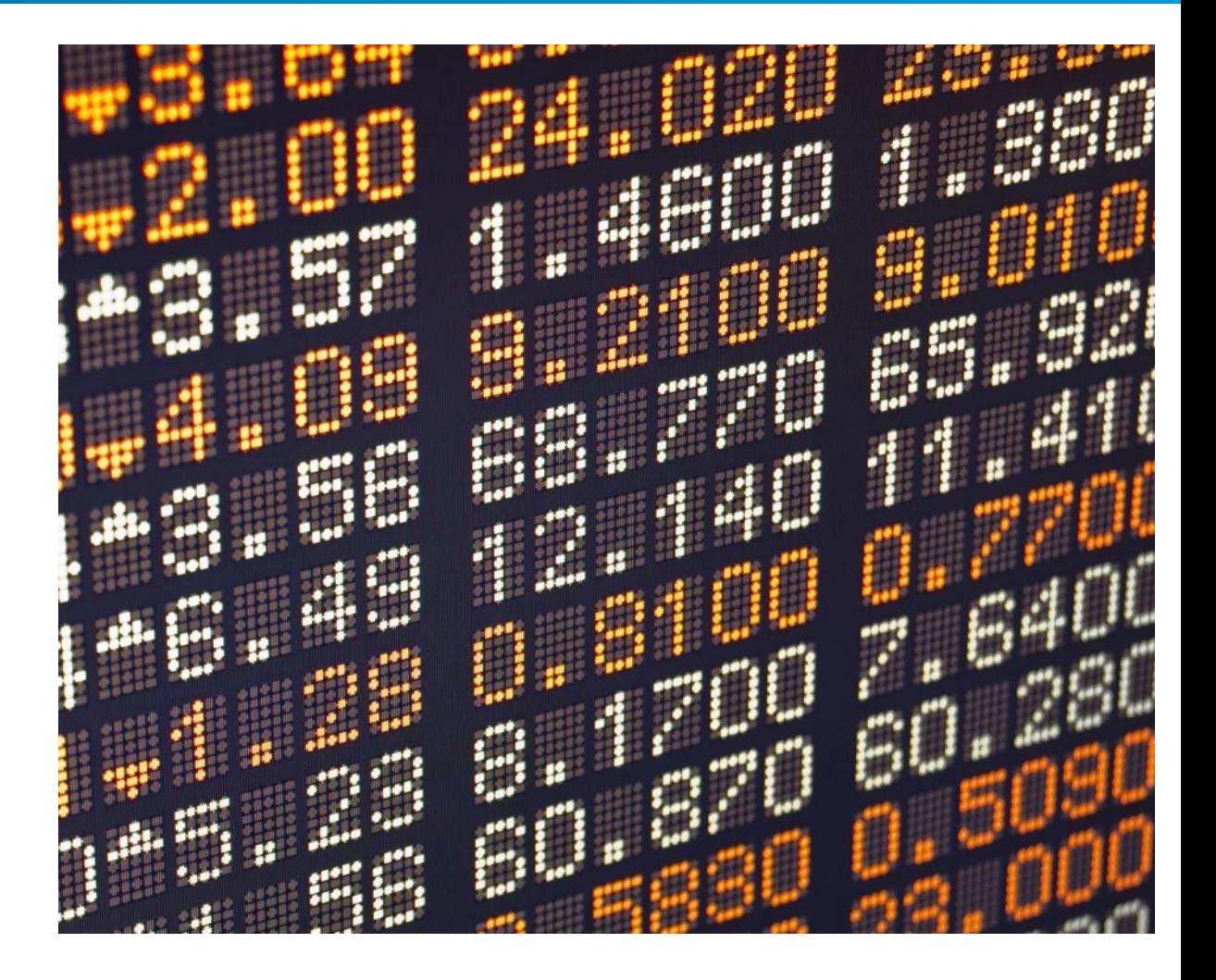

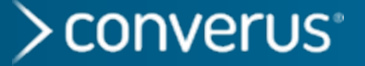

- § Rehearse with examinee
	- Lie about your number.
	- § Deny picking other 9 numbers.
	- § Essentially deny picking all numbers.
- § Watch the examinee
	- § If they make many mistakes, stop test.
	- § Rehearse again.
	- § Start test (use same number).

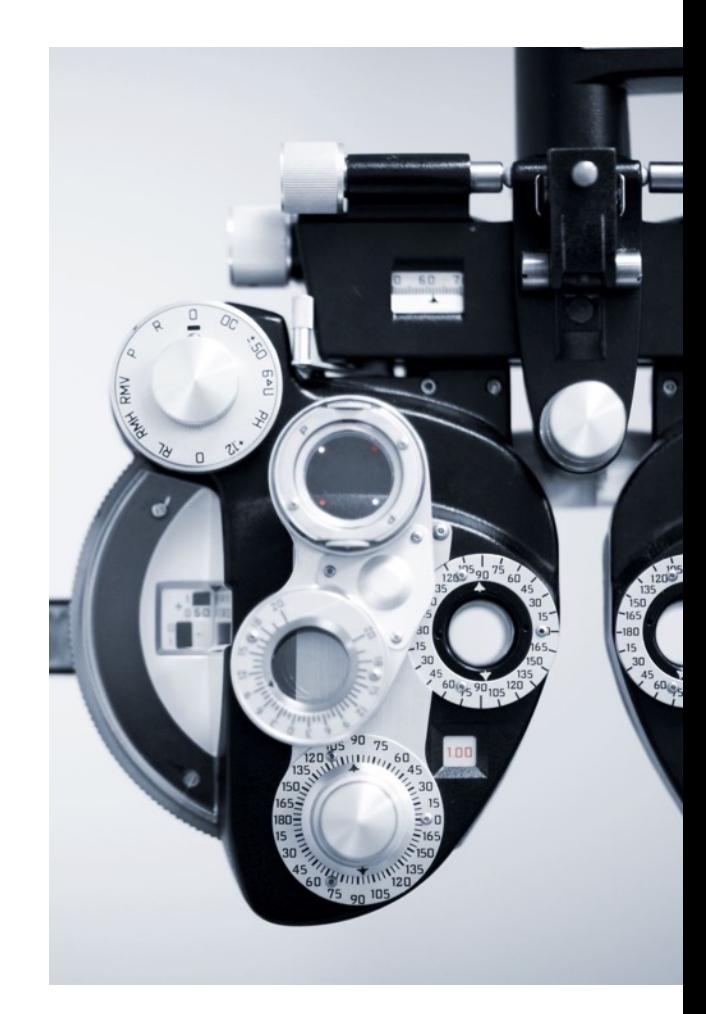

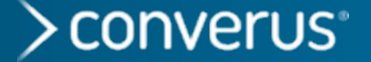

#### Results found in **Dashboard > Tools**

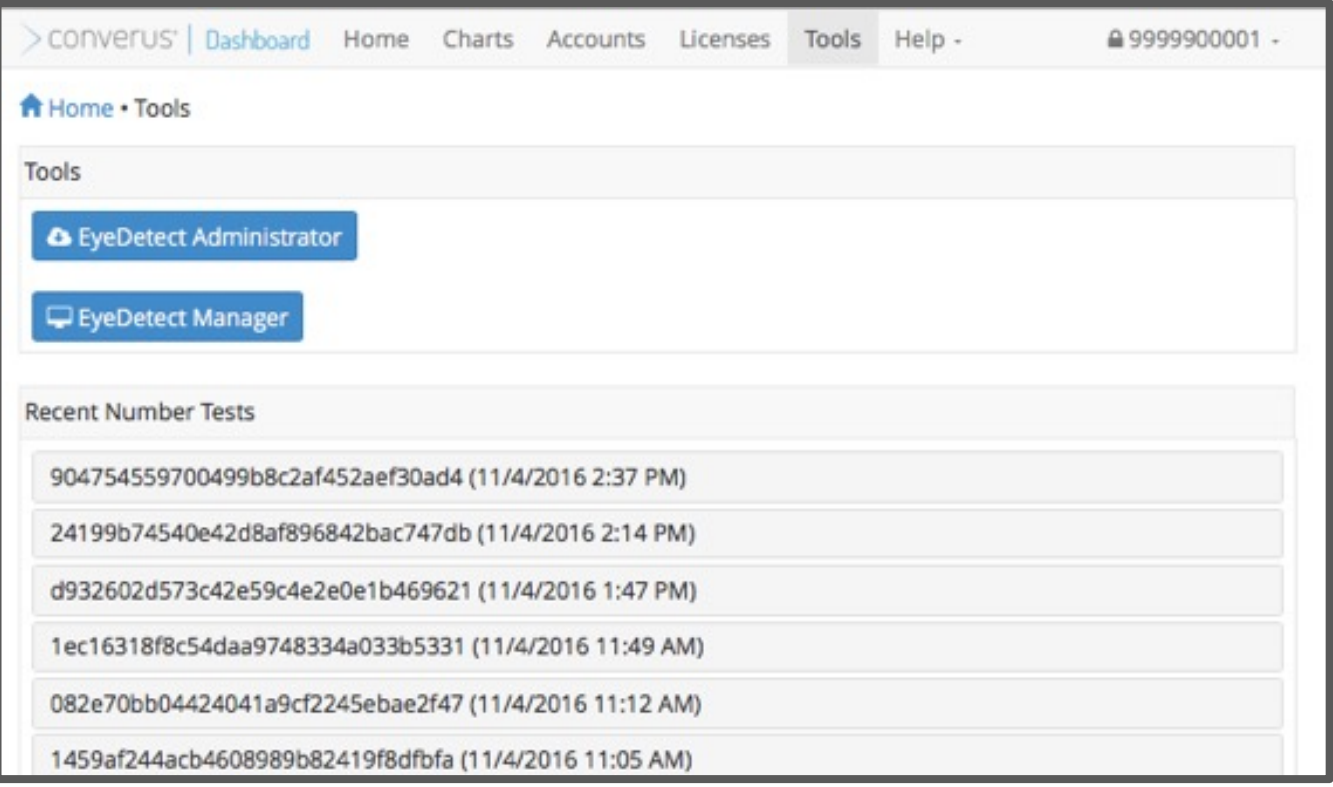

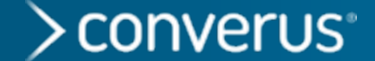

#### Top three most deceptive numbers listed

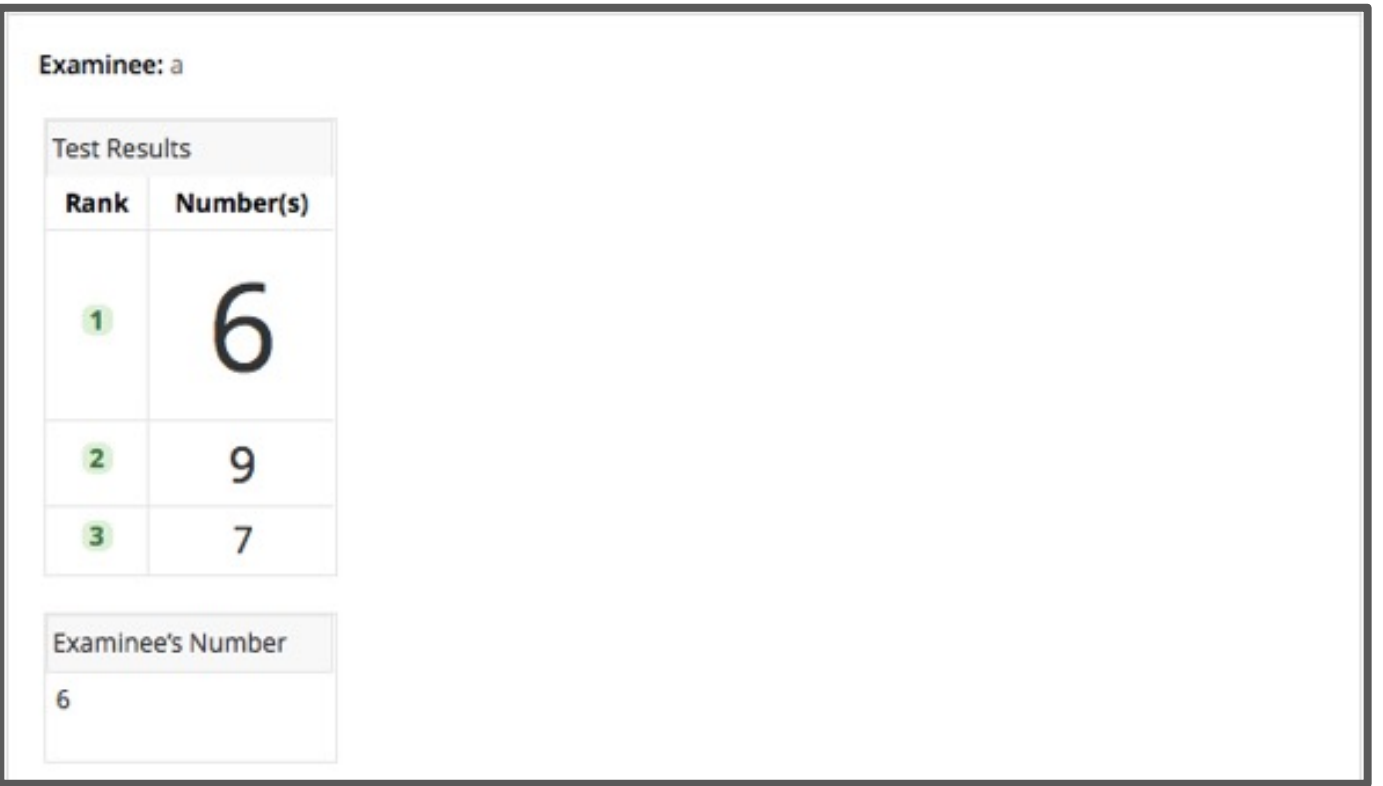

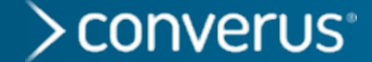

### Record examinee's number

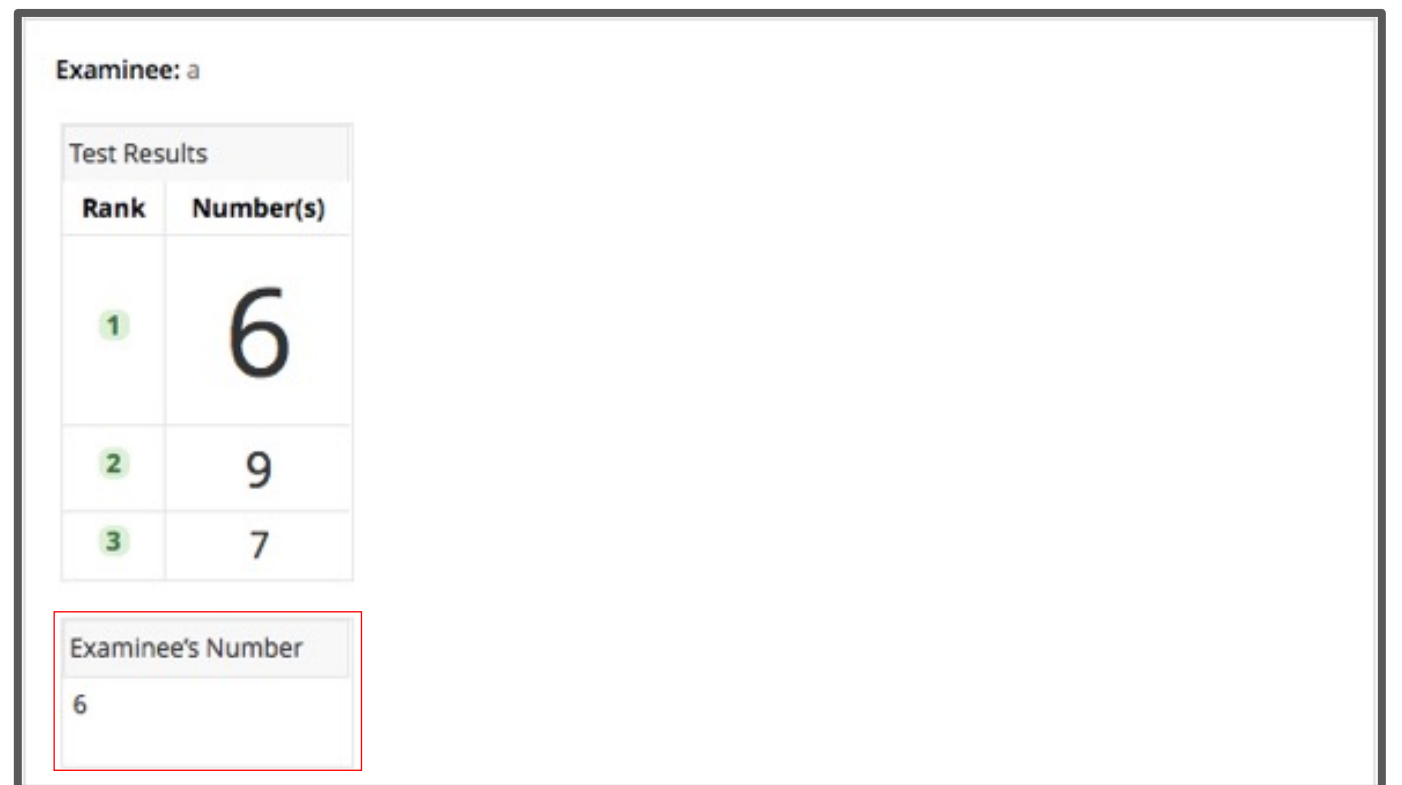

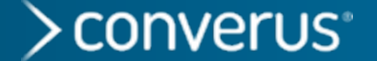

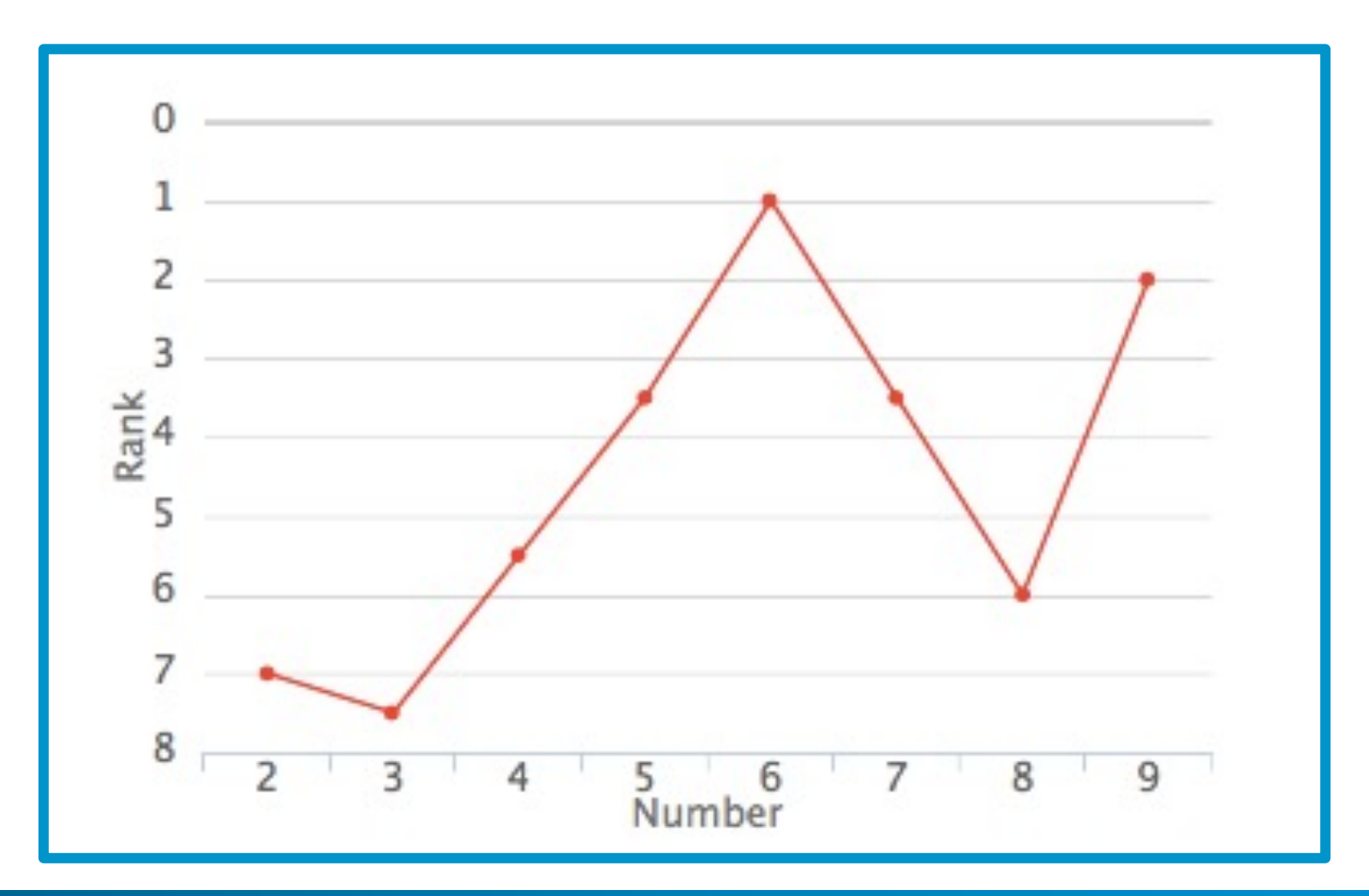

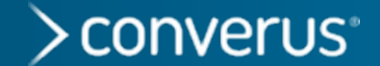

 $\cdot$  16.7% = 1 incorrect response.

 $\textbf{33.3\%} = 2$  incorrect responses.

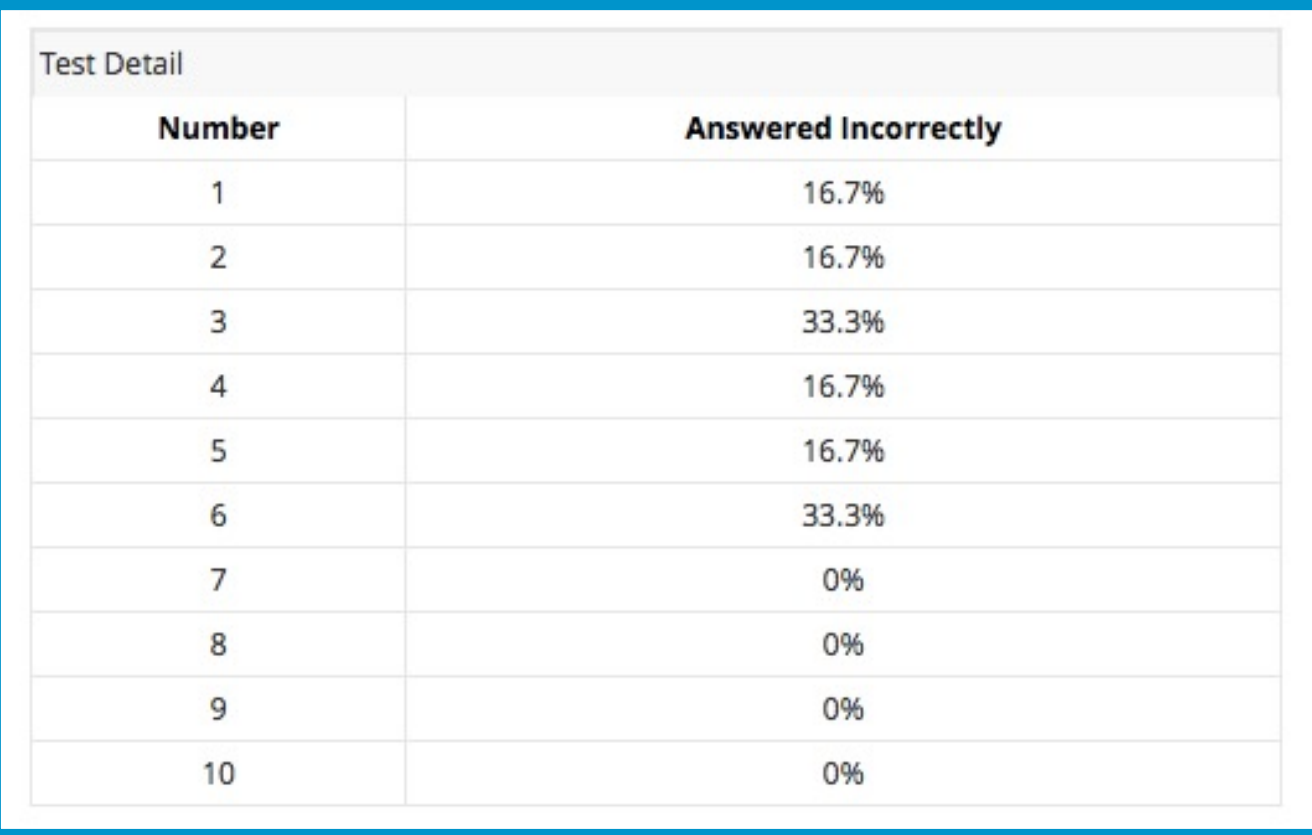

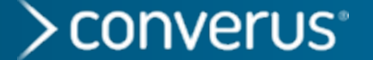

# Certification

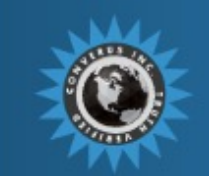

### **Certified Test Proctor**

Converus, Inc. recognizes

### Jane Smith

successfully achieved the requirements as a EyeDetect Certified Test Proctor

Valid July 2021 - 2023

converus<sup>®</sup>

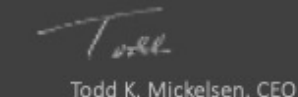

EyeDetect® ◉ The eyes don't lie.

- **Test Proctor** certification
- **Test Proctor+** certification
- **Administrator** certification
- Free
- Online test
- 55/40/65 questions each
- Must score 90% or higher
- Certificate provided

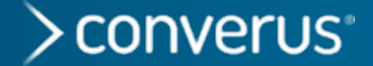

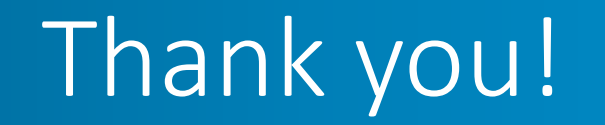